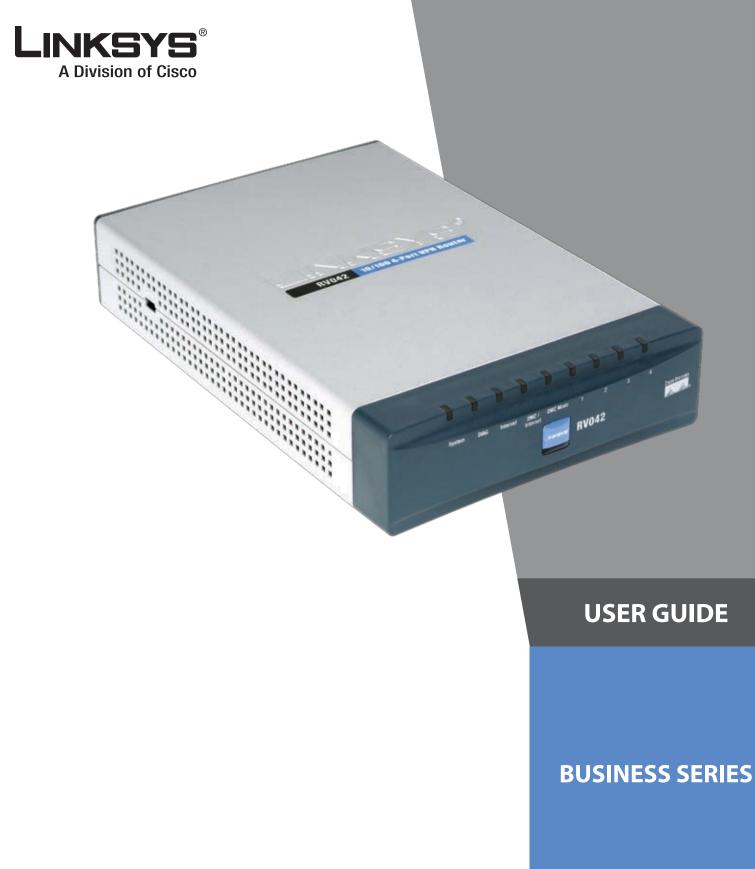

# 10/100 4-Port VPN Router

# About This Guide

## **Icon Descriptions**

While reading through the User Guide you may see various icons that call attention to specific items. Below is a description of these icons:

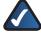

**NOTE:** This check mark indicates that there is a note of interest and is something that you should pay special attention to while using the product.

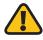

**WARNING:** This exclamation point indicates that there is a caution or warning and it is something that could damage your property or product.

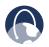

**WEB:** This globe icon indicates a noteworthy website address or e-mail address.

## **Online Resources**

Website addresses in this document are listed without **http://** in front of the address because most current web browsers do not require it. If you use an older web browser, you may have to add **http://** in front of the web address.

| Resource              | Website                       |
|-----------------------|-------------------------------|
| Linksys               | www.linksys.com               |
| Linksys International | www.linksys.com/international |
| Glossary              | www.linksys.com/glossary      |
| Network Security      | www.linksys.com/security      |

## **Copyright and Trademarks**

LINKSYS A Division of Cisco

ıılııılıı cısco Linksys, Cisco and the Cisco Logo are registered trademarks or trademarks of Cisco Systems, Inc. and/or its affiliates in the U.S. and certain other countries. Copyright © 2008 Cisco Systems, Inc. All rights reserved. Trend Micro, InterScan, and ProtectLink are trademarks of Trend Micro Incorporated. Other brands and product names are trademarks or registered trademarks of their respective holders.

| Chapter 1: Introduction                            | 1  |
|----------------------------------------------------|----|
| Introduction to the Router                         | 1  |
| Introduction to VPNs                               | 1  |
| VPN Examples                                       | 1  |
| VPN Router to VPN Router                           | 1  |
| Computer (using VPN client software) to VPN Router | 2  |
| Chapter 2: Product Overview                        | 3  |
| Front Panel                                        | 3  |
| Back Panel                                         | 3  |
| Right Side Panel                                   | 3  |
| Left Side Panel                                    | 3  |
| Chapter 3: Installation                            | 4  |
| Physical Installation                              | 4  |
| Horizontal Placement                               | 4  |
| Wall-Mounting Placement                            | 4  |
| Cable Connections                                  | 4  |
| Chapter 4: Advanced Configuration                  | 6  |
|                                                    | 6  |
| How to Access the Web-Based Utility                |    |
| System Summary                                     |    |
| System Information                                 |    |
| Configuration                                      | 7  |
| Port Statistics                                    | 7  |
| Network Setting Status                             | 8  |
| Firewall Setting Status.                           | 8  |
| VPN Setting Status                                 | 8  |
| Log Setting Status                                 | 8  |
| Setup Tab > Network                                | 9  |
| Network                                            | 9  |
| Setup > Password                                   | 12 |
| Password                                           | 13 |
| Setup > Time                                       | 13 |
| Time                                               | 13 |
| Setup > DMZ Host                                   | 13 |
| DMZ Host                                           | 13 |
| Setup Tab > Forwarding                             | 14 |
| Forwarding                                         | 14 |
| Setup > UPnP                                       | 15 |
| UPnP                                               | 15 |
| Setup > One-to-One NAT                             | 16 |

| One-to-One NAT                           |
|------------------------------------------|
| Setup > MAC Clone                        |
| MAC Clone                                |
| Setup > DDNS                             |
| DDNS                                     |
| Setup > Advanced Routing                 |
| Advanced Routing                         |
| DHCP > Setup                             |
| Setup                                    |
| DHCP > Status                            |
| Status                                   |
| System Management Tab > Dual-WAN         |
| Dual-WAN                                 |
| System Management > Bandwidth Management |
| Bandwidth Management                     |
| System Management > SNMP                 |
| System Management > Diagnostic           |
| Diagnostic                               |
| System Management > Factory Default      |
| Factory Default                          |
| System Management > Firmware Upgrade     |
| Firmware Upgrade                         |
| Restart                                  |
| System Management > Setting Backup       |
| Import Configuration File                |
| Export Configuration File                |
| Port Management > Port Setup             |
| Basic Per Port Config                    |
| Port Management > Port Status            |
| Port Status                              |
| Firewall > General                       |
| General                                  |
| Firewall > Access Rules                  |
| Access Rules                             |
| Add a New Access Rule                    |
| Firewall > Content Filter                |
| Content Filter                           |
| ProtectLink                              |
| VPN > Summary                            |
| Summary                                  |
| VPN > Gateway to Gateway                 |
| Add a New Tunnel                         |
| IPSec Setup                              |
|                                          |

|     | VPN > Client to Gateway                                                                                                    | .40                                                                                                    |
|-----|----------------------------------------------------------------------------------------------------|----------------------------------------------------------------------------------------------------|
|     | Add a New Tunnel                                                                                                    | .41                                                                                                    |
|     | IPSec Setup                                                                                                    | .44                                                                                                    |
|     | VPN > VPN Client Access                                                                                                    | .46                                                                                                    |
|     | VPN Client Access                                                                                                    | .47                                                                                                    |
|     | VPN > VPN Pass Through                                                                                                    | .47                                                                                                    |
|     | VPN Pass Through                                                                                                    | .48                                                                                                    |
|     | VPN > PPTP Server                                                                                                    | .48                                                                                                    |
|     | PPTP Server                                                                                                    | .48                                                                                                    |
|     | Connection List                                                                                                    | .48                                                                                                    |
|     | Log > System Log                                                                                                    | .48                                                                                                    |
|     | System Log                                                                                                    | .49                                                                                                    |
|     | Log > System Statistics                                                                                                    |                                                                                                    |
|     | Wizard                                                                                                    | .51                                                                                                    |
|     | Basic Setup                                                                                                    | .51                                                                                                    |
|     | Access Rule Setup                                                                                                    |                                                                                                    |
|     | Support                                                                                                    |                                                                                                    |
|     | Manual                                                                                                    |                                                                                                    |
|     | Linksys Web Site                                                                                                    |                                                                                                    |
|     | Logout                                                                                                    | .56                                                                                                    |
| Δnr | pendix A: Troubleshooting                                                                                                    | 57                                                                                                    |
|     | venanz na nousiesnooting                                                                                                    |                                                                                                    |
| ••• | pendix B: Linksys QuickVPN for Windows 2000, XP, or Vista                                                                                                    | 58                                                                                                    |
| ••• |                                                                                                    |                                                                                                    |
| ••• | oendix B: Linksys QuickVPN for Windows 2000, XP, or Vista                                                                                                    | .58                                                                                                    |
| ••• | pendix B: Linksys QuickVPN for Windows 2000, XP, or Vista                                                                                                    | .58<br>.58                                                                                                  |
| ••• | Dendix B: Linksys QuickVPN for Windows 2000, XP, or Vista Introduction                                                                                                    | .58<br>.58<br>.58                                                                                           |
| ••• | Dendix B: Linksys QuickVPN for Windows 2000, XP, or Vista         Introduction.         Computer (using VPN client software) to VPN Router         Linksys QuickVPN Instructions                                                                                                    | .58<br>.58<br>.58<br>.58                                                                                    |
| ••• | Dendix B: Linksys QuickVPN for Windows 2000, XP, or Vista         Introduction.         Computer (using VPN client software) to VPN Router         Linksys QuickVPN Instructions         Router Configuration                                                                                                    | .58<br>.58<br>.58<br>.58                                                                                    |
| ••• | pendix B: Linksys QuickVPN for Windows 2000, XP, or Vista         Introduction.         Computer (using VPN client software) to VPN Router         Linksys QuickVPN Instructions         Router Configuration         Export a Client Certificate from the Router.         Add VPN Client Users         Linksys QuickVPN Client Installation and Configuration                                                                                                    | .58<br>.58<br>.58<br>.58<br>.58<br>.59<br>.59                                                               |
| ••• | Dendix B: Linksys QuickVPN for Windows 2000, XP, or Vista         Introduction.         Computer (using VPN client software) to VPN Router         Linksys QuickVPN Instructions         Router Configuration         Export a Client Certificate from the Router.         Add VPN Client Users                                                                                                    | .58<br>.58<br>.58<br>.58<br>.58<br>.59<br>.59                                                               |
| ••• | pendix B: Linksys QuickVPN for Windows 2000, XP, or Vista         Introduction.         Computer (using VPN client software) to VPN Router         Linksys QuickVPN Instructions         Router Configuration         Export a Client Certificate from the Router.         Add VPN Client Users         Linksys QuickVPN Client Installation and Configuration         Install from the CD-ROM         Download from the Internet.                                                                                                    | .58<br>.58<br>.58<br>.58<br>.59<br>.59<br>.59<br>.59<br>.59                                                 |
| ••• | Dendix B: Linksys QuickVPN for Windows 2000, XP, or Vista         Introduction.         Computer (using VPN client software) to VPN Router         Linksys QuickVPN Instructions         Router Configuration         Export a Client Certificate from the Router.         Add VPN Client Users         Linksys QuickVPN Client Installation and Configuration         Install from the CD-ROM         Download from the Internet.         Install the Client Certificate                                                                                                    | .58<br>.58<br>.58<br>.58<br>.59<br>.59<br>.59<br>.60<br>.60                                                 |
| ••• | pendix B: Linksys QuickVPN for Windows 2000, XP, or Vista         Introduction.         Computer (using VPN client software) to VPN Router         Linksys QuickVPN Instructions         Router Configuration         Export a Client Certificate from the Router.         Add VPN Client Users         Linksys QuickVPN Client Installation and Configuration         Install from the CD-ROM         Download from the Internet.         Install the Client Certificate                                                                                                    | .58<br>.58<br>.58<br>.58<br>.58<br>.59<br>.59<br>.59<br>.59<br>.60<br>.60                                   |
| ••• | Dendix B: Linksys QuickVPN for Windows 2000, XP, or Vista         Introduction.         Computer (using VPN client software) to VPN Router         Linksys QuickVPN Instructions         Router Configuration         Export a Client Certificate from the Router.         Add VPN Client Users         Linksys QuickVPN Client Installation and Configuration         Install from the CD-ROM         Download from the Internet.         Install the Client Certificate         Linksys QuickVPN Software         Linksys QuickVPN Connection                                                                                                    | .58<br>.58<br>.58<br>.58<br>.59<br>.59<br>.59<br>.60<br>.60<br>.60                                          |
| ••• | pendix B: Linksys QuickVPN for Windows 2000, XP, or Vista         Introduction.         Computer (using VPN client software) to VPN Router         Linksys QuickVPN Instructions         Router Configuration         Export a Client Certificate from the Router.         Add VPN Client Users         Linksys QuickVPN Client Installation and Configuration         Install from the CD-ROM         Download from the Internet.         Install the Client Certificate                                                                                                    | .58<br>.58<br>.58<br>.58<br>.59<br>.59<br>.59<br>.60<br>.60<br>.60                                          |
| Арр | Dendix B: Linksys QuickVPN for Windows 2000, XP, or Vista         Introduction.         Computer (using VPN client software) to VPN Router         Linksys QuickVPN Instructions         Router Configuration         Export a Client Certificate from the Router.         Add VPN Client Users         Linksys QuickVPN Client Installation and Configuration         Install from the CD-ROM         Download from the Internet.         Install the Client Certificate         Linksys QuickVPN Software         Linksys QuickVPN Connection                                                                                                    | .58<br>.58<br>.58<br>.58<br>.59<br>.59<br>.59<br>.60<br>.60<br>.60                                          |
| Арр | Dendix B: Linksys QuickVPN for Windows 2000, XP, or Vista         Introduction.         Computer (using VPN client software) to VPN Router         Linksys QuickVPN Instructions         Router Configuration         Export a Client Certificate from the Router.         Add VPN Client Users         Linksys QuickVPN Client Installation and Configuration         Install from the CD-ROM         Download from the Internet.         Install the Client Certificate         Use of the Linksys QuickVPN Software         Linksys QuickVPN Connection         Version Number of Linksys QuickVPN.                                                                                                    | .58<br>.58<br>.58<br>.58<br>.59<br>.59<br>.60<br>.60<br>.60<br>.61<br><b>62</b>                             |
| Арр | Dendix B: Linksys QuickVPN for Windows 2000, XP, or Vista         Introduction         Computer (using VPN client software) to VPN Router         Linksys QuickVPN Instructions         Router Configuration         Export a Client Certificate from the Router         Add VPN Client Users         Linksys QuickVPN Client Installation and Configuration         Install from the CD-ROM         Download from the Internet         Install the Client Certificate         Use of the Linksys QuickVPN Software         Linksys QuickVPN Connection         Version Number of Linksys QuickVPN                                                                                                    | .58<br>.58<br>.58<br>.58<br>.59<br>.59<br>.59<br>.60<br>.60<br>.60<br>.61<br><b>62</b><br>.62               |
| Арр | <b>Deendix B: Linksys QuickVPN for Windows 2000, XP, or Vista</b> Introduction.         Computer (using VPN client software) to VPN Router .         Linksys QuickVPN Instructions         Router Configuration .         Export a Client Certificate from the Router.         Add VPN Client Users         Linksys QuickVPN Client Installation and Configuration         Install from the CD-ROM         Download from the Internet.         Install the Client Certificate         Use of the Linksys QuickVPN Software         Linksys QuickVPN Connection         Version Number of Linksys QuickVPN         Overview.                                                                                                    | .58<br>.58<br>.58<br>.59<br>.59<br>.60<br>.60<br>.60<br>.60<br>.61<br><b>62</b><br>.62<br>.62               |
| Арр | pendix B: Linksys QuickVPN for Windows 2000, XP, or Vista         Introduction.         Computer (using VPN client software) to VPN Router         Linksys QuickVPN Instructions         Router Configuration         Export a Client Certificate from the Router.         Add VPN Client Users         Linksys QuickVPN Client Installation and Configuration         Install from the CD-ROM         Download from the Internet.         Install the Client Certificate         Use of the Linksys QuickVPN Software         Linksys QuickVPN Connection         Version Number of Linksys QuickVPN         Doendix C: Gateway-to-Gateway VPN Tunnel         Overview.         Before You Begin                                                                         | .58<br>.58<br>.58<br>.59<br>.59<br>.59<br>.60<br>.60<br>.60<br>.61<br>.61<br>.62<br>.62<br>.62              |
| Арр | Deendix B: Linksys QuickVPN for Windows 2000, XP, or Vista         Introduction.         Computer (using VPN client software) to VPN Router         Linksys QuickVPN Instructions         Router Configuration         Export a Client Certificate from the Router.         Add VPN Client Users         Linksys QuickVPN Client Installation and Configuration         Install from the CD-ROM         Download from the Internet.         Install the Client Certificate         Use of the Linksys QuickVPN Software         Linksys QuickVPN Connection         Version Number of Linksys QuickVPN         Deendix C: Gateway-to-Gateway VPN Tunnel         Overview.         Before You Begin         Configuration when the Remote Gateway Uses a Static IP Address | .58<br>.58<br>.58<br>.59<br>.59<br>.60<br>.60<br>.60<br>.60<br>.60<br>.61<br><b>62</b><br>.62<br>.62<br>.62 |

| Configuration of PC 1 and PC 2                                                                                                    | .63                                                                |
|----------------------------------------------------------------------------------------------------|--------------------------------------------------------------------|
| Configuration when the Remote Gateway Uses a Dynamic IP Address                                                                                                    | .64                                                                |
| Configuration of the RVL200                                                                                                    | 64                                                                 |
| Configuration of the RV042                                                                                                    | 64                                                                 |
| Configuration of PC 1 and PC 2                                                                                                    | .65                                                                |
| Configuration when Both Gateways Use Dynamic IP Addresses                                                                                                    | .65                                                                |
| Configuration of the RVL200                                                                                                    | .65                                                                |
| Configuration of the RV042                                                                                                    | 66                                                                 |
| Configuration of PC 1 and PC 2                                                                                                    | .66                                                                |
| Appendix D: IPSec NAT Traversal                                                                                                    | 67                                                                 |
| Overview                                                                                                    | 67                                                                 |
| Before You Begin                                                                                                    | .67                                                                |
| Configuration of Scenario 1                                                                                                    | .67                                                                |
| Configuration of Router A                                                                                                    | .67                                                                |
| Configuration of Router B                                                                                                    | 68                                                                 |
| Configuration of Scenario 2                                                                                                    | 69                                                                 |
| Configuration of the One-to-One NAT Rules                                                                                                    |                                                                    |
| Configuration of Router B                                                                                                    |                                                                    |
| Configuration of Router A                                                                                                    | 70                                                                 |
| Appendix E: Bandwidth Management                                                                                                    | 72                                                                 |
| Overview                                                                                                    | 72                                                                 |
| Creation of New Services                                                                                                    | 72                                                                 |
| Creation of New Bandwidth Management Rules                                                                                                    | 73                                                                 |
| Appendix F: Firmware Upgrade                                                                                                    | 74                                                                 |
| Overview                                                                                                    | 74                                                                 |
| How to Access the Web-Based Utility                                                                                                    | 74                                                                 |
| ,                                                                                                    |                                                                    |
| Upgrade the Firmware                                                                                                    |                                                                    |
|                                                                                                    | .74                                                                |
| Upgrade the Firmware                                                                                                    | .74                                                                |
| Upgrade the Firmware                                                                                                    | .74<br>.74<br><b>76</b>                                            |
| Upgrade the Firmware                                                                                                    | .74<br>.74<br><b>76</b><br>.76                                     |
| Upgrade the Firmware                                                                                                    | .74<br>.74<br><b>76</b><br>.76                                     |
| Upgrade the Firmware                                                                                                    | .74<br>.74<br><b>76</b><br>.76<br>.76                              |
| Upgrade the Firmware       Alternative Firmware Upgrade Option         Alternative Firmware Upgrade Option       Alternative Firmware Upgrade Option         Appendix G: Trend Micro ProtectLink Gateway Service       Alternative Firmware Upgrade Option         Overview       How to Access the Web-Based Utility         How to Purchase, Register, or Activate the Service       How to Purchase, Register, or Activate the Service                                                                      | .74<br>.74<br><b>76</b><br>.76<br>.76<br>.76                       |
| Upgrade the Firmware       Alternative Firmware Upgrade Option         Alternative Firmware Upgrade Option       Appendix G: Trend Micro ProtectLink Gateway Service         Overview       How to Access the Web-Based Utility         How to Access the Web-Based Utility       How to Purchase, Register, or Activate the Service.         System Summary       ProtectLink.         How to Use the Service       How to Use the Service.                                                                   | .74<br>.74<br><b>76</b><br>.76<br>.76<br>.76<br>.77                |
| Upgrade the Firmware       Alternative Firmware Upgrade Option         Alternative Firmware Upgrade Option       Appendix G: Trend Micro ProtectLink Gateway Service         Overview.       Overview.         How to Access the Web-Based Utility       How to Access the Web-Based Utility         How to Purchase, Register, or Activate the Service.       System Summary.         ProtectLink.       How to Use the Service.         ProtectLink.       ProtectLink > Web Protection                      | 74<br>76<br>76<br>76<br>76<br>76<br>76<br>76<br>77<br>77<br>77     |
| Upgrade the Firmware       Alternative Firmware Upgrade Option         Alternative Firmware Upgrade Option       Appendix G: Trend Micro ProtectLink Gateway Service         Overview.       How to Access the Web-Based Utility         How to Access the Web-Based Utility       How to Purchase, Register, or Activate the Service.         System Summary.       ProtectLink.         How to Use the Service.       ProtectLink.         ProtectLink > Web Protection       ProtectLink > Email Protection | .74<br>.74<br>.76<br>.76<br>.76<br>.76<br>.77<br>.77<br>.78<br>.79 |
| Upgrade the Firmware       Alternative Firmware Upgrade Option         Alternative Firmware Upgrade Option       Appendix G: Trend Micro ProtectLink Gateway Service         Overview.       Overview.         How to Access the Web-Based Utility       How to Access the Web-Based Utility         How to Purchase, Register, or Activate the Service.       System Summary.         ProtectLink.       How to Use the Service.         ProtectLink.       ProtectLink > Web Protection                      | .74<br>.74<br>.76<br>.76<br>.76<br>.76<br>.77<br>.77<br>.78<br>.79 |

| Appendix I: Warranty Information 8                                                                                          | 2          |
|----------------------------------------------------------------------------------------------------|------------|
| Exclusions and Limitations                                                                                                  | 32         |
| Obtaining Warranty Service                                                                                                  | 32         |
| Technical Support                                                                                                    | 33         |
| Appendix J: Software License Agreement 8                                                                                    | 4          |
| Software in Linksys Products:                                                                                               | 34         |
| Software Licenses:                                                                                                    | 34         |
| Schedule 1                                                                                                    | 34         |
| Linksys Software License Agreement                                                                                          | 34         |
| END OF SCHEDULE 1                                                                                                    | 35         |
| Schedule 2                                                                                                    | 35         |
| GNU GENERAL PUBLIC LICENSE                                                                                                  | 35         |
| END OF SCHEDULE 2                                                                                                    | 38         |
| Schedule 3                                                                                                    | 38         |
| OpenSSL License                                                                                                    | 39         |
| Original SSLeay License                                                                                                    | 39         |
| END OF SCHEDULE 3                                                                                                    | )0         |
| Appendix K: Regulatory Information 9                                                                                        | 1          |
| FCC Statement                                                                                                    | <i>)</i> 1 |
| Safety Notices                                                                                                    | <i>)</i> 1 |
| Industry Canada Statement                                                                                                   | <i>)</i> 1 |
| Avis d'Industrie Canada                                                                                                    | <i>)</i> 1 |
| User Information for Consumer Products Covered by EU Directive 2002/96/EC on Waste Electric and Electronic Equipment (WEEE) | 92         |
| Appendix L: Contact Information 9                                                                                           | 6          |

# Chapter 1: Introduction

## **Introduction to the Router**

Thank you for choosing the Linksys 10/100 4-Port VPN Router. The Router lets multiple computers in your office share an Internet connection. The dual Internet ports let you connect a second Internet line as a backup, or you can use both Internet ports at the same time, allowing the Router to manage bandwidth demands for maximum efficiency.

The Router features a built-in, 4-port, full-duplex, 10/100 Ethernet switch to connect four computers directly, or you can connect more switches to expand your network. For remote connections, up to 50 remote office or traveling users can securely connect to your office network using the Router's Virtual Private Network (VPN) capability.

Use the browser-based utility to configure settings and run convenient wizards that will help you set up the Router and its access rules.

## **Introduction to VPNs**

A VPN is a connection between two endpoints—a VPN Router, for instance—in different networks that allows private data to be sent securely over a shared or public network, such as the Internet. This establishes a private network that can send data securely between these two locations or networks.

The private network is established by creating a "tunnel". A VPN tunnel connects the two computers or networks and allows data to be transmitted over the Internet as if it were still within those networks. A VPN tunnel uses industry-standard encryption and authentication techniques to secure the data sent between the two networks.

Virtual Private Networking was created as a cost-effective alternative to using a private, dedicated, leased line for a private network. It can be used to create secure networks linking a central office with branch offices, telecommuters, and/or professionals on the road.

There are two basic ways to create a VPN connection:

- VPN Router to VPN Router
- computer (using VPN client software) to VPN Router

The VPN Router creates a "tunnel" or channel between two endpoints, so that data transmissions between them are secure. A computer with VPN client software can be one of the two endpoints. For an IPSec VPN tunnel, the VPN Router and any computer with the built-in IPSec Security Manager (Windows 2000 and XP) can create a VPN tunnel using IPSec (Windows Vista uses a similar utility). Other Windows operating systems require additional, third-party VPN client software applications that support IPSec to be installed.

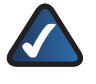

**NOTE:** The 10/100 4-Port VPN Router supports IPSec VPN client software, including the Linksys QuickVPN software. (For more information, refer to "Appendix B: Linksys QuickVPN for Windows 2000, XP, or Vista".)

For a PPTP VPN tunnel, the 10/100 4-Port VPN Router and any computer running Windows 2000 or XP can create a VPN tunnel using PPTP.

# **VPN Examples**

The following are examples of a VPN tunnel between two VPN routers and a VPN tunnel between a computer using VPN client software and a VPN router.

## **VPN Router to VPN Router**

For example, at home, a telecommuter uses his VPN Router for his always-on Internet connection. His Router is configured with his office's VPN settings. When he connects to his office's router, the two routers create a VPN tunnel, encrypting and decrypting data. As VPNs use the Internet, distance is not a factor. Using the VPN, the telecommuter now has a secure connection to the central office's network, as if he were physically connected.

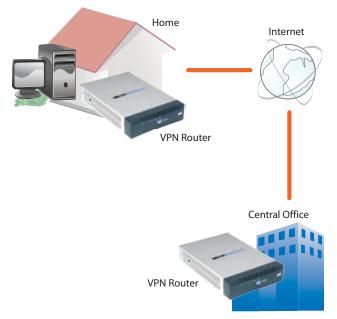

VPN Router to VPN Router

# Computer (using VPN client software) to VPN Router

The following is an example of a computer-to-VPN Router VPN. In her hotel room, a traveling businesswoman connects to her Internet Service Provider (ISP). Her notebook computer has VPN client software that is configured with her office's VPN settings. She accesses the VPN client software and connects to the VPN Router at the central office. As VPNs use the Internet, distance is not a factor. Using the VPN, the businesswoman now has a secure connection to the central office's network, as if she were physically connected.

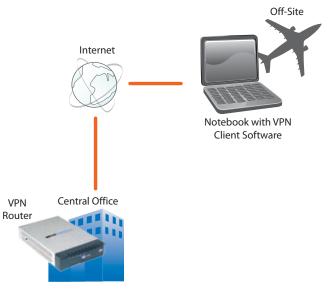

Computer to VPN Router

For additional information and instructions about creating your own VPN, visit the Linksys website at www.linksys.com.

# Chapter 2: Product Overview

# **Front Panel**

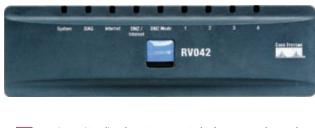

- **Diag** (Red) The Diag LED lights up when the Router is not ready for use. It turns off when the Router is ready for use.
- **System** (Green) The System LED lights up when the Router is powered on. It flashes when the Router is running a diagnostic test.
- Internet (Green) The Internet LED lights up when the Router is connected to a cable or DSL modem through the Internet (WAN1) port.
  - **DMZ/Internet** (Green) The DMZ/Internet LED lights up when the Router is actively connected through the DMZ/Internet (WAN2) port.
- **DMZ Mode** (Green) The DMZ Mode LED lights up when the Router is using DMZ mode.
- **1, 2, 3, 4 (LAN)** (Green) These numbered LEDs, corresponding with the numbered ports on the Router's back panel, serve two purposes. The LED is solidly lit when the Router is connected to a device through that port. The LED flashes to indicate network activity over that port.

## **Back Panel**

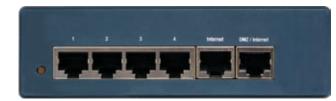

- **Reset** The Reset button can be used for a warm reset or a reset to factory defaults.
  - Warm Reset If the Router is having problems connecting to the Internet, press and hold in the Reset button for a second using the tip of a pen. This is similar to pressing the power button on your computer to reboot it.
  - Reset to Factory Defaults If you are experiencing extreme problems with the Router and have tried all other troubleshooting measures, press and hold in the Reset button for 30 seconds. This will restore the factory defaults and clear all of the Router's custom settings.

You can also reset the Router to factory defaults using the *System Management* > *Factory Default* screen of the Router's web-based utility.

**1, 2, 3, 4 (LAN)** These Ethernet ports connect the Router to wired computers and other Ethernet network devices.

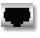

**Internet (WAN1)** This port connects to a cable or DSL modem.

DMZ/Internet (WAN2) This port can be used in one of two ways, a second Internet port or DMZ port. When used as an additional Internet port, it connects to a cable or DSL modem. When used as a DMZ port, it connects to a switch or public server.

# **Right Side Panel**

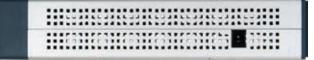

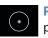

**Power** The Power port connects to the AC power adapter.

## Left Side Panel

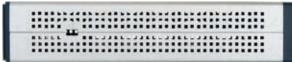

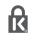

**Security Slot** You can attach a lock to the security slot so the Router will be protected from theft

# Chapter 3: Installation

# **Physical Installation**

There are two ways to place the Router. The first way is to place the Router horizontally on a surface. The second way is to mount the Router on a wall.

## **Horizontal Placement**

The Router has four rubber feet on its bottom panel. Set the Router on a flat surface near an electrical outlet.

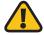

**WARNING:** Do not place excessive weight on top of the Router; too much weight could damage it.

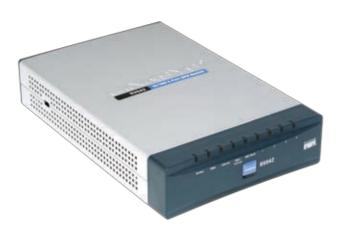

## **Wall-Mounting Placement**

The Router has two wall-mount slots on its bottom panel. The distance between the two slots is 57 mm (2.24 inches).

Two screws are needed to mount the Router.

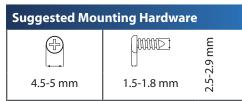

+Note: Mounting hardware illustrations are not true to scale.

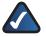

**NOTE:** Linksys is not responsible for damages incurred by insecure wall-mounting hardware.

Follow these instructions:

- 1. Determine where you want to mount the Router. Make sure that the wall you use is smooth, flat, dry, and sturdy. Also make sure the location is within reach of an electrical outlet.
- 2. Drill two holes into the wall. Make sure the holes are 57 mm (2.24 inches) apart.
- 3. Insert a screw into each hole and leave 2 mm (0.8 inches) below the head exposed.
- 4. Maneuver the Router so two of the wall-mount slots line up with the two screws.
- 5. Place the wall-mount slots over the screws and slide the Router down until the screws fit snugly into the wall-mount slots.

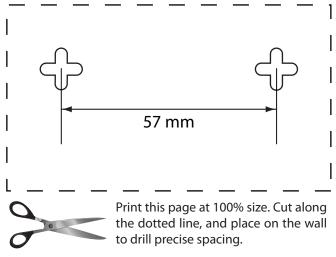

Wall Mounting Template

## **Cable Connections**

To connect network devices to the Router, follow these instructions:

1. Before you begin, make sure that all of your hardware is powered off, including the Router, computers, switches, and cable or DSL modem.

2. Connect one end of an Ethernet network cable to one of the numbered ports on the back of the Router. Connect the other end to an Ethernet port on a network device, such as a computer or switch.

Repeat this step to connect more computers or other network devices to the Router.

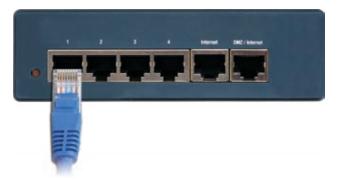

Connect to Port 1

3. Connect your cable or DSL modem's Ethernet cable to the Router's Internet port.

If you are using the DMZ/Internet port, then connect an Ethernet cable to the DMZ/Internet port. Connect the other end to a network device, such as a modem or public server.

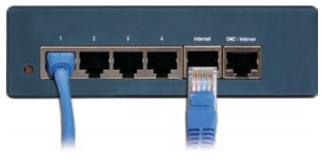

Connect to the Internet Port

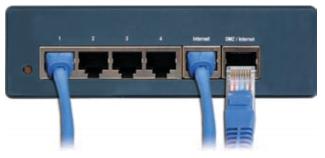

Connect to the DMZ/Internet Port

4. Power on the cable or DSL modem. If you have a network device connected to the DMZ/Internet port, power on the network device.

5. Connect the included power adapter to the Router's Power port, and then plug the power adapter into an electrical outlet.

|   |    | 20  |     |   | С.  | 1  |     | 1 | 5 |     | 2  | 10  |   | Ľ L | 1  |     |   | Ξ. |    | k |     |    |     | н |
|---|----|-----|-----|---|-----|----|-----|---|---|-----|----|-----|---|-----|----|-----|---|----|----|---|-----|----|-----|---|
|   | •• | ••  |     | ٠ | ••  | •• |     |   | • | ••  |    |     | ٠ | ••  |    |     | • | ٠  | •• |   | ••• |    | •   |   |
| • |    |     |     |   | • • |    |     | - |   | • • |    |     |   | • • |    |     |   |    | -  |   |     |    | • • |   |
|   |    | 5.0 |     |   | 50  | 12 |     | 9 | 2 |     | T. | 1.1 |   | 55  | 23 |     |   | 9  | 3  |   | 12  | 12 |     |   |
|   |    | ••• | ••• |   | ••• |    | ••• |   |   | ••• |    |     | • | ••• |    | ••• |   | -  |    |   |     |    |     |   |
| _ | -  | -   | -   | _ | -   | -  | _   |   |   |     |    |     |   |     |    |     | - | _  | 14 |   | 10  | _  | _   | _ |
|   |    |     |     |   |     |    |     |   |   |     |    |     |   |     |    |     |   |    |    |   |     |    |     |   |
|   |    |     |     |   |     |    |     |   |   |     |    |     |   |     |    |     |   |    |    |   |     |    |     |   |
|   |    |     |     |   |     |    |     |   |   |     |    |     |   |     |    |     |   |    |    |   |     |    |     |   |
|   |    |     |     |   |     |    |     |   |   |     |    |     |   |     |    |     |   |    |    |   |     |    |     |   |
|   |    |     |     |   |     |    |     |   |   |     |    |     |   |     |    |     |   |    |    |   |     |    |     |   |
|   |    |     |     |   |     |    |     |   |   |     |    |     |   |     |    |     |   |    |    | 1 |     |    |     |   |
|   |    |     |     |   |     |    |     |   |   |     |    |     |   |     |    |     |   |    |    |   |     |    |     |   |

Connect the Power

- 6. The System LED on the front panel will light up as soon as the power adapter is connected properly.
- 7. Power on your computers and other network devices.

# Chapter 4: Advanced Configuration

## **Overview**

The Router's web-based utility allows you to set up the Router and perform advanced configuration and troubleshooting. This chapter will explain all of the functions in this utility.

These are the main tabs of the utility: System Summary, Setup, DHCP, System Management, Port Management, Firewall, VPN, Log, Wizard, Support, and Logout. Additional tabs will be available after you click one of the main tabs.

## How to Access the Web-Based Utility

1. For local access of the Router's web-based utility, launch your web browser, and enter the Router's default IP address, **192.168.1.1**, in the *Address* field. Press the **Enter** key.

| Address | http://192.168.1.1 |
|---------|--------------------|
|         | Address Bar        |

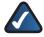

- **NOTE:** If the Remote Management feature on the *Firewall* > *General* screen has been enabled, then users with administrative privileges can remotely access the web-based utility. Use **http://<WAN IP address of the Router**>, or use **https://<WAN IP address of the Router**> if you have enabled the HTTPS feature.
- A login screen prompts you for your User name and Password. Enter admin in the User name field, and enter admin in the Password field. (You can change the Password on the Setup > Password screen.) Then click OK.

| Connect to 19           | 2.168.1.1        | 2 🛛    |
|-------------------------|------------------|--------|
| 8                       |                  |        |
| User name:<br>Password: | 0                | ×      |
| -                       | Bemember my pass | word   |
|                         | ок               | Cancel |

Login Screen

## **System Summary**

The first screen that appears is the *System Summary* screen, which displays the Router's current status and settings. This information is read-only. Underlined text is hyperlinked to related setup pages, so if you click a hyperlink, the related setup screen will appear. On the right-hand side of this screen and all other screens of the utility is a link to the Site Map, which has links to all of the utility's tabs. Click **Site Map** to view the Site Map. Then, click the desired tab.

| -                       |                                                                                                    |                                                              |                  | and arrise Description                                                                                                    |       |
|-------------------------|----------------------------------------------------------------------------------------------------|--------------------------------------------------------------|------------------|----------------------------------------------------------------------------------------------------|-------|
| System<br>Summary       | 2000 May 187                                                                                                    | Spaten Parl<br>Rongentus Mangement                           | front \$76 Log   | Mart Separa                                                                                                    | Lager |
| System Selectedation    | Sentrates (Sectors)<br>26. sectors(SM)<br>Subarger: Electronical                                                 | Hannah orber, 1394<br>Shan 356<br>sarr 3 Seeme plan for 34 S | Fach: SH         | and the second second se | inew. |
| Contraction             | f yn seit palene li n-certgar te o                                                                               | ndan yan, ang mgana na na ng Tanga                           | (max.)           | 1 million                                                                                                    |       |
| Port Galicities         | - 100                                                                                                    |                                                              | THE REAL         |                                                                                                    |       |
| Referent Setting Status | URL INT.                                                                                                    | 100.0001.0                                                   | (Assess   Asses  | -                                                                                                    |       |
|                         | Table<br>Table<br>Table<br>Table<br>Table<br>(Marg)<br>(Marg)<br>(Marg)<br>(Marg)<br>(Marg)<br>(Marg)<br>(Marg)  | 0333<br>Denner<br>Dit 1 Den<br>Diesener                      | (Tencer) (Terrer | der ter                                                                                                    |       |
| Frend Letting Dates     | 21.2001/c/scot transfer)<br>Ind Design Texture<br>Built Will Passed                                              | 05<br>05<br>00                                               |                  |                                                                                                    |       |
| and particular          | Unit Denner<br>Tarents Unit<br>Tarents Anner<br>Tarents Anner<br>Tarents Anner<br>Tarents Anner<br>Tarents Anner | 5                                                            |                  |                                                                                                    |       |
| Log lotting them        | Lag send is set initially curies                                                                                 | el gandari a neborri 2019 cores                              | *10.000          |                                                                                                    |       |

System Summary

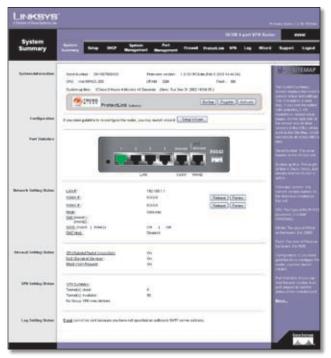

System Summary (ProtectLink<sup>™</sup> Available)

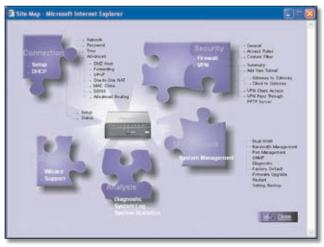

Site Map

### **System Information**

**Serial Number** Displayed here is the serial number of the Router.

**Firmware version** Displayed here is the current version number of the firmware installed on the Router.

**CPU** Displayed here are the type and speed of the processor installed on the Router.

**DRAM** Displayed here is the size of DRAM installed on the Router's motherboard.

**Flash** Displayed here is the size of flash memory installed on the Router's board.

**System Up Time** This is the length of time in days, hours, and minutes that the Router has been active. The current time and date are also displayed.

### Trend Micro<sup>™</sup> ProtectLink Gateway

The optional Trend Micro ProtectLink Gateway service provides security for your network. It checks e-mail messages, filters website addresses (URLs), and blocks potentially malicious websites.

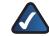

**NOTE:** If the Trend Micro ProtectLink Gateway options are not displayed on the *System Summary* screen, you can upgrade the Router's firmware if you want to purchase and use this optional service. Refer to "Appendix F: Firmware Upgrade" for instructions.

**Go buy** To purchase a license to use this service, click **Go buy**. You will be redirected to a list of Linksys resellers on the Linksys website. Then follow the on-screen instructions.

**Register** If you already have a license, click **Register**. You will be redirected to the Trend Micro ProtectLink Gateway website. Then follow the on-screen instructions.

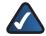

**NOTE:** To have your e-mail checked, you will need to provide the domain name and IP address of your e-mail server. If you do not know this information, contact your Internet Service Provider (ISP).

**Activate** If you have registered, click **Activate**. You will be redirected to the Trend Micro ProtectLink Gateway website. Follow the on-screen instructions.

For more information, refer to "Appendix G: Trend Micro ProtectLink Gateway Service."

### Configuration

If you need help to configure the Router, click **Setup Wizard**, and follow the on-screen instructions. For additional information, refer to the "Wizard" section of this chapter.

## **Port Statistics**

The image of the Router's back panel displays the status of each port. If a port is disabled, it will be red; if a port is enabled, it will be black. If a port is connected, it will be green. Click any port to view the port's Summary table in a separate window.

The Summary table shows the settings of the selected port, including Type, Interface, Link Status, Port Activity, Priority, Speed Status, Duplex Status, and Auto negotiation.

|                                 | Port1 Information   |   |
|---------------------------------|---------------------|---|
| ummary;                         |                     |   |
| Type                            | 108sse-T/1008sse-TX |   |
| Herfsca                         | LAN                 |   |
| Link Status                     | Down                |   |
| Port Activity                   | Port Enabled        |   |
| Norty                           | Normal              |   |
| Speed Datus                     | 10 Maps             |   |
| Duplex Status                   | Huff                |   |
| Auto negotiation                | Ensitied            |   |
| Infinition:                     |                     |   |
| Port Receive Packet Count       |                     | d |
| Port Receive Packet Byte Count  |                     | 0 |
| Port Transmit Packet Court      |                     | 0 |
| Port Transmit Packet Byte Count |                     | 0 |
| Port Packat Evror Court         |                     | 0 |

Port 1 Information

For the selected port, the statistics table shows this information: number of packets received, number of packet bytes received, number of packets transmitted, number of packet bytes transmitted, and number of packet errors.

To update the on-screen information, click **Refresh**. To exit this screen, click **Close**.

### **Network Setting Status**

LAN IP It shows the current LAN IP address of the Router, as seen by internal users on the network, and it hyperlinks to the LAN Setting section on the *Network* screen of the Setup tab.

**WAN1 IP** This shows the current WAN1 IP address of the Router, as seen by external users on the Internet and hyperlinks to the WAN Connection Type settings on the *Setup > Network* screen. If the port is set to Obtain an IP automatically, two buttons, Release and Renew, will be available. Click **Release** to release the IP address, and click **Renew** to update the DHCP Lease Time or get a new IP address. If the WAN port is set to PPPoE or PPTP, two buttons, Connect and Disconnect, will be available.

WAN2/DMZ IP This shows the current WAN2 IP address of the Router, or DMZ IP address when DMZ is selected, as seen by external users on the Internet and hyperlinks to the WAN Connection Type settings on the *Setup* > *Network* screen.

**Mode** It shows the Router's Working Mode (Gateway or Router), and it hyperlinks to the Dynamic Routing section on the *Setup* > *Advanced Routing* screen.

**DNS** It shows all DNS server IP addresses and hyperlinks to the WAN Connection Type settings on the *Setup* > *Network* screen.

**DDNS** It shows the DDNS settings of the Router's WAN port(s) and hyperlinks to the *Setup* > *DDNS* screen.

**DMZ Host** It shows the DMZ private IP address and hyperlinks to the *Setup* > *DMZ Host* screen. The default is **Disabled**.

### **Firewall Setting Status**

**SPI (Stateful Packet Inspection)** It shows the status (On/Off) of the SPI setting and hyperlinks to the *Firewall* > *General* screen.

**DoS (Denial of Service)** It shows the status (On/Off) of the DoS setting and hyperlinks to the *Firewall* > *General* screen.

**Block WAN Request** It shows the status (On/Off) of the Block WAN Request setting and hyperlinks to the *Firewall > General* screen.

### **VPN Setting Status**

**VPN Summary** It hyperlinks to the VPN > Summary screen.

Tunnel(s) Used It shows the number of VPN tunnels used.

**Tunnel(s) Available** It shows the number of VPN tunnels available.

**Current Connected (The Group Name of GroupVPN1) users** It shows the number of users. (If the GroupVPN feature is disabled, the message, "No Group VPN was defined," is displayed.)

Current Connected (The Group Name of GroupVPN2) users It shows the number of users.

### Log Setting Status

It hyperlinks to the *Log* > *System Log* screen of the Log tab.

If you have not set up the e-mail server on the Log tab, the message, "E-mail cannot be sent because you have not specified an outbound SMTP server address," will be displayed.

If you have set up the mail server but the log has not been generated due to the Log Queue Length and Log Time Threshold settings, the message, "E-mail settings have been configured," will be displayed.

If you have set up the e-mail server and the log has been sent to the e-mail server, the message, "E-mail settings have been configured and sent out normally," will be displayed.

If you have set up the e-mail server and the log cannot be sent to the e-mail server, the message, "E-mail cannot

be sent out, probably use incorrect settings," will be displayed.

## Setup Tab > Network

The *Network* screen shows all of the Router's basic setup functions. The Router can be used in most network setups without changing any of the default values; however, you may need to enter additional information in order to connect to the Internet through an ISP (Internet Service Provider) or broadband (DSL or cable) carrier. The setup information is provided by your ISP.

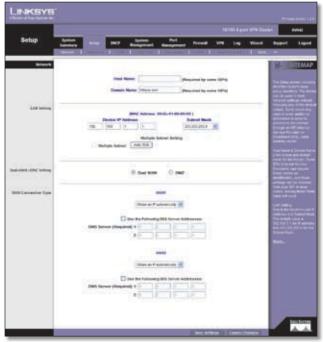

Setup > Network

### Network

Host Name and Domain Name Enter a host and domain name for the Router. Some ISPs require these names as identification. You may have to check with your ISP to see if your broadband Internet service has been configured with a host and domain name. In most cases, you can leave these fields blank.

### LAN Setting

The LAN MAC address of the Router is displayed.

**Device IP Address and Subnet Mask** The default values are 192.168.1.1 for the Router's local IP address and 255.255.255.0 for the subnet mask.

**Multiple Subnet** You can add more Class C networks to expand the network. Select this option to enable the Multiple Subnet feature. Then click **Add/Edit** to create or modify subnet(s). A new screen appears.

| LAN IP Address :                 |
|----------------------------------|
| Submet Mask r                    |
| Add to fac                       |
|                                  |
|                                  |
|                                  |
|                                  |
|                                  |
|                                  |
| Dieber senicies subnet           |
|                                  |
| Save Setting Cancel Changes Exit |

Create or Modify a Subnet

LAN IP Address Enter the LAN IP address.

Subnet Mask Enter the subnet mask.

For example, the current LAN settings show the Device IP Address as 192.168.1.1 and the Subnet Mask as 255.255.255.0. To add one more Class C network, enter the following:

- LAN IP Address 192.168.2.1
- Subnet Mask 255.255.255.0

Click **Add to List**. Click **Save Settings** to save your changes, or click **Cancel Changes** to undo them. Click **Exit** to return to the *Network* screen.

|                                   |                        | -     |
|-----------------------------------|------------------------|-------|
| LAN IP Address :<br>Submet Mask : |                        |       |
|                                   |                        |       |
| -                                 | Add to list            | 5     |
| 192.182.1.1/295.295.              | 250                    |       |
|                                   |                        |       |
|                                   |                        |       |
|                                   |                        |       |
|                                   |                        |       |
|                                   |                        |       |
|                                   | Debids senicies subnet |       |
|                                   |                        |       |
| Save Setting                      | Cancel Changes         | Enter |
|                                   |                        |       |

Add One More Class C Network

If you want to modify a subnet you have created, select it and make changes. Click **Save Settings** to save your changes, or click **Cancel Changes** to undo them. Click **Exit** to return to the *Network* screen.

If you want to delete a subnet you have created, select it and click **Delete selected subnet**. Click **Save Settings** to save your changes, or click **Cancel Changes** to undo them. Click **Exit** to return to the *Network* screen.

You can also divide a Class C network into four subnets. For example, the current LAN settings show the Device IP Address as 192.168.1.1 and the Subnet Mask as 255.255.255.192.

| 1   | Device II | P Addre | 155 | Subnet Mask     |
|-----|-----------|---------|-----|-----------------|
| 192 | . 168     | .1      | . 1 | 255.255.255.192 |

LAN Settings Example

To get the other three subnets, enter the following:

#### Subnet 1

- LAN IP Address 192.168.2.65
- Subnet Mask 255.255.255.192

#### Subnet 2

- LAN IP Address 192.168.2.129
- Subnet Mask 255.255.255.192

#### Subnet 3

- LAN IP Address 192.168.2.193
- Subnet Mask 255.255.255.192

Click Add to List. Then click Save Settings.

|                    | P Address :                            | -                | -          |              |   |
|--------------------|----------------------------------------|------------------|------------|--------------|---|
|                    | briet Mask t                           | _                | -          | -            |   |
| - 50               | DOINED ASSAULT:                        | -                | -          | -            |   |
|                    |                                        | Add to lat       | 1          |              |   |
| 192,168            | 2 65/255 255 255                       | 192              |            |              | 1 |
| 192 168<br>192 168 | 2 129/255 255 255<br>1.190/255 255 255 | 192<br>192       |            |              |   |
|                    |                                        |                  |            |              |   |
|                    |                                        |                  |            |              |   |
|                    |                                        |                  |            |              |   |
|                    |                                        |                  |            |              |   |
|                    |                                        |                  |            |              |   |
|                    |                                        |                  |            |              |   |
|                    |                                        | Debilir kenichen | autorite 1 |              |   |
|                    |                                        |                  |            |              |   |
| 100.000            | e Setting                              | Cancel C         | Number 1   | Lot 1        |   |
| State of Street    | Sector Company                         |                  |            | Millionality |   |

**Create Three Additional Subnets** 

#### **Dual-WAN/DMZ Setting**

Before configuring the WAN Connection Type settings, select **Dual WAN** or **DMZ**. The Dual WAN setting allows you to simultaneously connect two broadband connections to the Router. On the *System Management > Dual-WAN* screen, you can specify using one as a primary connection, with Smart Link Backup or using both connections in concert, with Load Balance. The DMZ setting allows one network PC to be exposed to the Internet to use special-purpose services, such as Internet gaming or videoconferencing.

#### WAN Connection Type

Configure the settings for the WAN or DMZ ports.

#### WAN1/2

These are the available connection types: Obtain an IP automatically, Static IP, PPPoE, PPTP, and Heart Beat Signal. Depending on which connection type you select, you will see various settings.

#### **Obtain an IP Automatically**

If your ISP automatically assigns an IP address, select **Obtain an IP automatically**. (Most cable modem subscribers use this connection type.) Your ISP assigns these values.

|                                  |          | WAN         | 1           |            |
|----------------------------------|----------|-------------|-------------|------------|
|                                  | Obtain a | in IP autor | natically 🔽 |            |
|                                  |          |             |             |            |
| -                                |          |             |             |            |
|                                  |          | owing DN    | Server A    | Addresses: |
| Use the DNS Server (Required) 1: |          | owing DN    | IS Server / | Addresses: |

Obtain an IP Automatically

Use the Following DNS Server Addresses If you want to specify DNS server IP addresses, select this option.

DNS Server (Required) 1/2 If you select Use the Following DNS Server Addresses, enter at least one DNS server IP address. Multiple DNS server IP settings are common. In most cases, the first available DNS entry is used.

Click **Save Settings** to save your changes, or click **Cancel Changes** to undo them.

Static IP

If you are required to use a permanent IP address, select **Static IP**.

|                          |           |    | WAN | 1  |   |    |   |
|--------------------------|-----------|----|-----|----|---|----|---|
| [                        | Static IP |    |     |    | Y |    |   |
| Specify WAN IP Address:  | 0         | ]. | 0   | ]. | 0 | ]. | 0 |
| Subnet Mask:             | 0         | ]. | 0   |    | 0 | ]. | 0 |
| Default Gateway Address: | 0         | ]. | 0   | ], | 0 | ]. | 0 |
| DNS Server (Required) 1: | 0         | ]. | 0   |    | 0 | ]. | 0 |
| 2:                       | 0         | 1  | 0   |    | 0 | ٦. | 0 |

Static IP

**Specify WAN IP Address** Enter the external IP address of the Router.

Subnet Mask Enter the subnet mask of the Router.

**Default Gateway Address** Enter the IP address of the default gateway.

**DNS Server (Required) 1/2** Enter at least one DNS server IP address. Multiple DNS server IP settings are common. In most cases, the first available DNS entry is used.

Click **Save Settings** to save your changes, or click **Cancel Changes** to undo them.

#### PPPoE (Point-to-Point Protocol over Ethernet)

Some DSL-based Internet Service Providers (ISPs) use PPPoE (Point-to-Point Protocol over Ethernet) to establish Internet connections for end-users. If you use a DSL line, check with your ISP to see if they use PPPoE, select **PPPoE**.

|              | WAN1                    |       |
|--------------|-------------------------|-------|
|              | PPPoE                   | *     |
| User Nam     | e:                      | ]     |
| Passwor      | d:                      | 1     |
| Service Nam  | e:                      | ]     |
| Connect of   | n Demand: Max Idle Time | 5 Min |
| C Keep Alive | : Interval 30 Sec.      |       |
| Keep Alive   | e: Retry Times 5 Ti     | mes   |
| Keep Alive   | e: Redial Period 30     | Sec.  |
|              | PPPoE                   |       |

**User Name and Password** Enter your account's User Name and Password. The maximum number of characters is 60.

**Service Name** Enter the Service Name, if provided by your ISP.

**Connect on Demand** If you select the Connect on Demand option, the connection will be disconnected after a specified period of inactivity (Max Idle Time). If you have been disconnected due to inactivity, Connect on Demand enables the Router to automatically re-establish your connection as soon as you attempt to access the Internet again. Enter the number of minutes you want to have elapsed before your Internet access disconnects. The default Max Idle Time is **5** minutes.

**Keep Alive: Interval** If you select the Keep Alive option, the Router will send keep-alive packets as often as you specify. The default Interval is **30** seconds.

**Keep Alive: Retry Times** If you select the Keep Alive option, the Router will send keep-alive packets as many times as you specify. If the Router does not receive a response from the ISP, then the Router will terminate the connection and start sending PADI packets after the Redial Period. The default Retry Times is **5** times.

**Keep Alive: Redial Period** If you select the Keep Alive option, the Router will keep the connection alive by sending out a few data packets periodically, so your ISP thinks that the connection is still active. This option keeps your connection active indefinitely, even when it sits idle. The default Redial Period is **30** seconds.

Click **Save Settings** to save your changes, or click **Cancel Changes** to undo them.

### PPTP (Point-to-Point Tunneling Protocol)

Point to Point Tunneling Protocol (PPTP) is a service used in Europe, Israel, and other countries.

|                          |          | WAN1     |         |      |     |
|--------------------------|----------|----------|---------|------|-----|
| pp                       | ſP       |          | ~       |      |     |
| Specify WAN IP Address   | 0        | . 0      | . 0     | . 0  |     |
| Subnet Mask:             | 0        | _ 0      | . 0     | . 0  |     |
| Default Gateway Address: | 0        | . 0      | . 0     | . 0  |     |
| User Name:               | -        |          |         |      |     |
| Password:                |          |          |         |      |     |
| Connect on E             | Demand   | : Max Id | le Time | 5    | Min |
| Keep Alive: F            | Redial P | eriod 3  | 0       | Sec. |     |

# **Specify WAN IP Address** Enter the external IP address of the Router.

Subnet Mask Enter the subnet mask of the Router.

**Default Gateway Address** Enter the IP address of the default gateway.

**User Name and Password** Enter your account's User Name and Password. The maximum number of characters is 60.

**Connect on Demand** If you select the Connect on Demand option, the connection will be disconnected after a specified period of inactivity (Max Idle Time). If you have been disconnected due to inactivity, Connect on Demand enables the Router to automatically re-establish your connection as soon as you attempt to access the Internet again. Enter the number of minutes you want to have elapsed before your Internet access disconnects. The default Max Idle Time is **5** minutes.

**Keep Alive** If you select the Keep Alive option, the Router will keep the connection alive by sending out a few data packets periodically, so your ISP thinks that the connection is still active. This option keeps your connection active indefinitely, even when it sits idle. The default Redial Period is **30** seconds.

Click **Save Settings** to save your changes, or click **Cancel Changes** to undo them.

#### Heart Beat Signal

Heart Beat Signal is a service used in Australia only.

|        | WAN1                  |
|--------|-----------------------|
| [      | Heart Beat Signal 🛛 👻 |
| User N | lame:                 |
|        | unrd:                 |
| Passy  | word.                 |

**User Name and Password** Enter your account's User Name and Password. The maximum number of characters is 60.

Heart Beat Server Enter the IP address of the Heart Beat server.

Click **Save Settings** to save your changes, or click **Cancel Changes** to undo them.

DMZ

Static IP is automatically selected. There are two different DMZ settings: Subnet and Range.

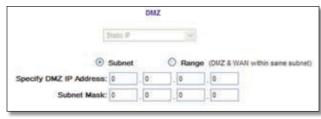

DMZ (Subnet)

**Subnet** To specify a subnet, select this option and configure the following:

- Specify DMZ IP Address Enter the IP address of the computer connected to the DMZ port.
- **Subnet Mask** Enter the subnet mask of the computer connected to the DMZ port.

Click **Save Settings** to save your changes, or click **Cancel Changes** to undo them.

|     |        | DMZ |       |          |            |              |
|-----|--------|-----|-------|----------|------------|--------------|
| 3   | atic P |     | 2     |          |            |              |
| 0 5 | lubnet |     | Range | (DMZ & V | NAN within | same subnet) |
|     |        |     |       |          |            |              |

DMZ (Range)

**Range** If Range is selected, the DMZ port and the WAN port will be in the same subnet. To specify a range, select this option and configure the following:

• IP Range for DMZ port Enter the starting and ending IP addresses.

Click **Save Settings** to save your changes, or click **Cancel Changes** to undo them.

## Setup > Password

The Router's default User Name and Password is **admin**, and Linksys strongly recommends that you change the Router's password from the default to a unique password.

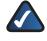

**NOTE:** The password cannot be recovered if it is lost or forgotten. If the password is lost or forgotten, you have to reset the Router to its factory default settings; this will remove all of your configuration changes.

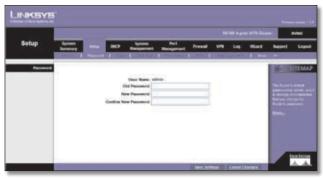

Setup > Password

### Password

The User Name is **admin**; it cannot be changed.

**Old Password** Enter the old password. The default is **admin** when you first power up the Router.

**New Password** Enter a new password for the Router. Your password must have 20 or fewer characters and cannot contain any spaces.

**Confirm New Password** Re-enter the new password to confirm it.

Click **Save Settings** to save your change, or click **Cancel Changes** to undo it.

## Setup > Time

The Router uses the time settings to time stamp log events, automatically apply the Access Rules and Content Filter, and perform other activities for other internal purposes.

### Time

To set the local time, select **Set the local time using the Network Time Protocol (NTP) automatically** or **Set the local time Manually**.

### Automatic

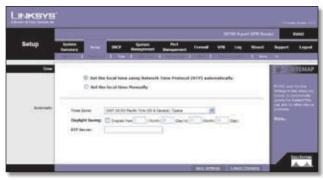

Setup > Time > Automatic

**Time Zone** Select your time zone. The default is **(GMT-08:00) Pacific Time (US & Canada); Tijuana**.

**Daylight Saving** To use the daylight saving feature, select **Enabled**. Enter the Month and Day of the start date, and then enter the Month and Day of the end date.

**NTP Server** Enter the URL or IP address of the NTP server. The default is **time.nist.gov**.

#### Manual

| 2 mar. 1 1 1 1 1 1 1 1 1 1 1 1 1 1 1 1 1 1 1 |          |                                |                         |                  |            |        |   |         |         | -   |
|----------------------------------------------|----------|--------------------------------|-------------------------|------------------|------------|--------|---|---------|---------|-----|
| Setup                                        | lesine - |                                | Aprilant<br>Harapperson | Rel<br>Bengermet | freed      | -      | - | Read of | Nort 1  | Log |
| 100                                          |          |                                |                         |                  |            |        |   |         | No.     | 100 |
|                                              |          | for focal tes<br>for focal tes |                         | k Tone Protocol  | (817) auto | outood |   |         | -       |     |
|                                              |          |                                |                         |                  |            |        |   |         |         |     |
| Renar                                        |          |                                | Mare 2                  | Marine 7         | -          |        |   |         |         |     |
| 10.5763                                      |          |                                | 1449.1                  | 104              | Tear       |        |   |         | and the |     |
| 105100                                       |          |                                |                         |                  |            |        |   |         |         |     |
| 1025480                                      |          |                                |                         |                  |            |        |   |         |         |     |

Setup > Time > Manual

Hours, Minutes, Seconds Enter the time.

Month, Day, Year Enter the date.

Click **Save Settings** to save your changes, or click **Cancel Changes** to undo them.

## Setup > DMZ Host

The DMZ (Demilitarized Zone) Host feature allows one local user to be exposed to the Internet for use of a special-purpose service such as Internet gaming or videoconferencing. Although Port Range Forwarding can only forward ten ranges of ports maximum, DMZ hosting forwards all the ports to one computer at the same time.

|         |                      |        |          |                      |                                                                                                    |       |   | 1014 (41 |         | - 12                  | -      |
|---------|----------------------|--------|----------|----------------------|----------------------------------------------------------------------------------------------------|-------|---|----------|---------|-----------------------|--------|
| Setup   | Appleon<br>Reservery |        | 80       | Applem<br>Management | Rel                                                                                                    | Trend | - | 3.00     | . Wines | heart                 | Lingin |
|         | Contest of a         | 201000 |          | 8 787914             | The second second second second second second second second second second second second second second second s |       |   | 1000     | 1       |                       |        |
| 240,964 |                      |        |          |                      |                                                                                                    | 0.000 |   |          |         | W.                    | TEMA   |
|         |                      |        | 2002 (** | Name of Address      | 381. 588. 5                                                                                                    | a     |   |          |         |                       |        |
|         |                      |        |          |                      |                                                                                                    |       |   |          |         | 2 mil                 | 1.1    |
|         |                      |        |          |                      |                                                                                                    |       |   |          |         | inini:                |        |
|         |                      |        |          |                      |                                                                                                    |       |   |          |         | and the second        |        |
|         |                      |        |          |                      |                                                                                                    |       |   |          |         |                       | 11-11  |
|         |                      |        |          |                      |                                                                                                    |       |   |          |         | and the second second |        |
|         |                      |        |          |                      |                                                                                                    |       |   |          |         | -                     |        |
|         |                      |        |          |                      |                                                                                                    |       |   |          |         |                       |        |

Setup > DMZ Host

### DMZ Host

**DMZ Private IP Address** Enter the local IP address of the computer you want to expose. The default value of **0** deactivates the DMZ Host.

Click **Save Settings** to save your change, or click **Cancel Changes** to undo it.

# Setup Tab > Forwarding

The *Forwarding* screen allows you to set up port range forwarding and port triggering applications. Port range forwarding can be used to set up public services or other specialized Internet applications on your network, while port triggering can be used to set up triggered ranges and forwarded ranges for Internet applications.

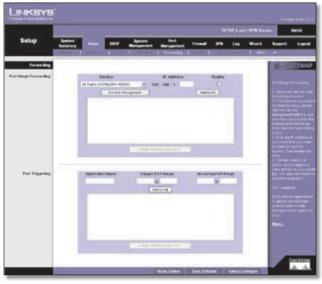

Setup > Forwarding

## Forwarding

### Port Range Forwarding

Port forwarding can be used to set up public services on your network. When users from the Internet make certain requests on your network, the Router can forward those requests to computers equipped to handle the requests. If, for example, you set the port number 80 (HTTP) to be forwarded to IP address 192.168.1.2, then all HTTP requests from outside users will be forwarded to 192.168.1.2.

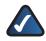

**NOTE:** You must disable the Router's DHCP function to use port forwarding.

You may use this function to establish a web server or FTP server via an IP gateway. Make sure that you enter a valid IP address. (You may need to establish a static IP address in order to properly run an Internet server.) For added security, Internet users will be able to communicate with the server, but they will not actually be connected. The packets will simply be forwarded through the Router.

Service Select the Service you want.

**IP Address** Enter the IP address of the server that you want the Internet users to access.

**Enable** Select **Enable** to enable this port range forwarding entry.

If the Service you need is not listed in the menu, click **Service Management** to add the new service. The *Service Management* screen appears.

| Service Management              | - Microsoft Internet Explorer                                                                                                |   |
|---------------------------------|----------------------------------------------------------------------------------------------------|---|
| Service Name                    | All Traffic (TCP&UDP/1=65535)<br>DNS (UDP/53=53)<br>FTF (TCP(21=21)                                                          | ^ |
| Protocol<br>TCP V<br>Port Range | HTTP [TCP/80-80]<br>HTTP Secondary [TCP/8080-6080]<br>HTTPS [TCP/443-443]<br>HTTPS Secondary [TCP/8443-8443]<br>TFTP Spc0-69 |   |
| to                              | MAP [TCP/143-143]<br>NNTP [TCP/15-119]<br>POP3 [TCP/10-110]<br>SNMP [LDP/161-161]<br>SMIP [TCP/25-25]<br>TELNET [TCP/25-23]  |   |
| Add to list                     | TELNET Secondary [TCP/8023-8023]                                                                                             | 2 |
| Save Setting                    | Cancel Changes Eal                                                                                                    |   |
|                                 |                                                                                                    |   |

Service Management

Service Name Enter a name.

**Protocol** Select the protocol it uses.

Port Range Enter its range.

Click **Add to List**. Click **Save Settings** to save your changes, or click **Cancel Changes** to undo them. Click **Exit** to return to the *Forwarding* screen.

If you want to modify a service you have created, select it and click **Update this service**. Make changes. Click **Save Settings** to save your changes, or click **Cancel Changes** to undo them. Click **Exit** to return to the *Forwarding* screen.

If you want to delete a service you have created, select it and click **Delete selected service**. Click **Save Settings** to save your changes, or click **Cancel Changes** to undo them. Click **Exit** to return to the *Forwarding* screen.

On the *Forwarding* screen, click **Add to List**, and configure as many entries as you would like, up to a maximum of 30. To delete an entry, select it and click **Delete selected application**.

### Port Triggering

Port triggering allows the Router to watch outgoing data for specific port numbers. The IP address of the computer that sends the matching data is remembered by the Router, so that when the requested data returns through the Router, the data is pulled back to the proper computer by way of IP address and port mapping rules.

## **Advanced Configuration**

# **Chapter 4**

Some Internet applications or games use alternate ports to communicate between the server and LAN host. When you want to use these applications, enter the triggering (outgoing) port and alternate incoming port in the Port Triggering table. Then the Router will forward the incoming packets to the LAN host.

**Application Name** Enter the name of the application.

**Trigger Port Range** Enter the starting and ending port numbers of the trigger port range.

**Incoming Port Range** Enter the starting and ending port numbers of the incoming port range.

Click **Add to List**, and configure as many entries as you would like, up to a maximum of 30. To delete an entry, select it and click **Delete selected application**.

Click **Show Tables** to see the details of your entries. The Port Range Forwarding Table List appears.

| Port Range Forwarding Lable - Microso | thistories Capitorer |                                   |            | 05            |
|---------------------------------------|----------------------|-----------------------------------|------------|---------------|
| Port Rango Forwarding Table List      | Port                 | Ange Forwarding 🕐 Post Triggering |            | Refresh Close |
| Service Same                          | Patheal              | Pat.Part                          | 19 Address | Baalda        |

Port Range Forwarding Table List

**Port Range Forwarding** Select this option to view the Port Range Forwarding entries.

**Port Triggering** Select this option to view the Port Triggering entries.

| fort Driggering Table List | 🔿 Port Herge Forwarding 🖉 Port Trapp | ang fates Que       |
|----------------------------|--------------------------------------|---------------------|
| Paulication Name           | Integer Part Range                   | Documing Port Karge |

Port Triggering Table List

Click **Refresh** to update the on-screen information. Click **Close** to exit this screen and return to the *Forwarding* screen.

On the *Forwarding* screen, click **Save Settings** to save your changes, or click **Cancel Changes** to undo them.

## Setup > UPnP

Universal Plug and Play (UPnP) can be used to set up public services on your network. When the UPnP function is enabled, Windows XP or Vista can modify these entries via UPnP.

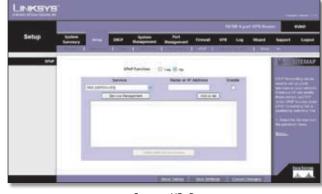

Setup > UPnP

### UPnP

**UPnP Function** Select **Yes** to enable the UPnP function. Otherwise, keep the default, **No**.

**Service** Select the Service you want.

**Name or IP Address** Enter the name or IP address of the server that you want the Internet users to access.

Enable Select Enable to enable this UPnP entry.

If the Service you need is not listed in the menu, click **Service Management** to add the new service. The *Service Management* screen appears.

| Service Name         DNS [LDP/83853]<br>FTP [TCP/21-21]<br>FTP [TCP/21-22])<br>HTTP Secondary [TCP/80008000]<br>HTTPS Secondary [TCP/80008000]<br>HTTPS Secondary [TCP/84438443]<br>TCP           DP victocol         HTTPS Secondary [TCP/804380443]<br>TTPP [LDP/861463]<br>MAP [TCP/143113]<br>POP3 [TCP/143113]<br>POP3 [TCP/143116]<br>SMTP [TCP/2525]<br>TELNET Secondary [TCP/802380223]<br>TELNET Secondary [TCP/802380223]<br>TELNET Secondary [TCP/892992]           Add to list         Delete selected pervice. | Service Management                 | Microsoft Internet Explorer                                                                                                    | 80 |
|----------------------------------------------------------------------------------------------------|------------------------------------|----------------------------------------------------------------------------------------------------|----|
|                                                                                                    | Protocol<br>TCP V<br>External Port | FTP [TCP/21->21]<br>HTTP [TCP/80->80]<br>HTTPS Scondary [TCP/8080>8080]<br>HTTPS [TCP/443->443]<br>HTTPS Secondary [TCP/8443->8443]<br>TFTP [UDP/80->69]<br>MAP [TCP/143->143]<br>NNTP [TCP/143->143]<br>NNTP [TCP/143->143]<br>SNMP [UDP/161->161]<br>SNMP [UDP/161->161]<br>SMTP [TCP/25->25]<br>TELNET [TCP/23->23]<br>TELNET Secondary [TCP/8023->8023] |    |
|                                                                                                    | Add to list Save Setting           | Cancel Changes                                                                                                    |    |

Service Management

Service Name Enter a name.

**Protocol** Select the protocol it uses.

External Port Enter the external port number.

**Internal Port** Enter the internal port number.

Click **Add to List**. Click **Save Settings** to save your changes, or click **Cancel Changes** to undo them. Click **Exit** to return to the *UPnP* screen.

If you want to modify a service you have created, select it and click **Update this service**. Make changes. Click **Save Settings** to save your changes, or click **Cancel Changes** to undo them. Click **Exit** to return to the *UPnP* screen.

If you want to delete a service you have created, select it and click **Delete selected service**. Click **Save Settings** to save your changes, or click **Cancel Changes** to undo them. Click **Exit** to return to the *UPnP* screen.

On the *UPnP* screen, click **Add to List**, and configure as many entries as you would like, up to a maximum of 30. To delete an entry, select it and click **Delete selected application**.

Click **Show Tables** to see the details of your entries. The UPnP Forwarding Table List appears.

| of Fernanding Table List |           |          |          |            | Reheat Ouse |
|--------------------------|-----------|----------|----------|------------|-------------|
| Barvice Name             | Professil | Ext.Part | Bit.Part | IP Address | - final to  |

UPnP Forwarding Table List

Click **Refresh** to update the on-screen information. Click **Close** to exit this screen and return to the *UPnP* screen.

On the *UPnP* screen, click **Save Settings** to save your changes, or click **Cancel Changes** to undo them.

## Setup > One-to-One NAT

One-to-One NAT (Network Address Translation) creates a relationship that maps valid external IP addresses to internal IP addresses hidden by NAT. A device with an internal IP address may be accessed at the corresponding external valid IP address.

To create this relationship, define internal and external IP address ranges of equal length. Once the relationship is defined, the device with the first internal IP address is accessible at the first IP address in the external IP address range, and so forth.

For example, you have a Local Area Network (LAN) for which the ISP has assigned the IP address range of 209.19.28.16 to 209.19.28.31, with 209.19.28.16 used as the Wide Area Network (WAN) or NAT public IP address of the Router. The address range of 192.168.168.1 to 192.168.168.255 is used for the devices on the LAN. With One-to-One NAT, the devices with the internal IP addresses of 192.168.168.2 to 192.168.15 may be accessed at the corresponding external IP addresses.

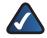

**NOTE:** The Router's WAN IP address should not be included in the range you specify.

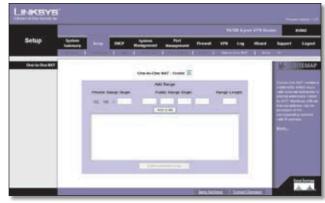

Setup > One-to-One NAT

### **One-to-One NAT**

**One-to-One NAT** Select **Enable** to use the One-to-One NAT function.

### Add Range

**Private Range Begin** Enter the starting IP address of the internal IP address range. This is the IP address of the first device that can be accessed from the Internet.

**Public Range Begin** Enter the starting IP address of the public IP address range. This IP address is provided by the ISP. (Do not include the Router's WAN IP Address.)

**Range Length** Enter the number of IP addresses in the range. The range length cannot exceed the number of valid IP addresses. To map a single address, enter **1**.

Click **Add to List**, and configure as many entries as you would like, up to a maximum of ten. To delete an entry, select it and click **Delete selected range**.

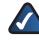

**NOTE:** One-to-One NAT affects how the firewall functions work. Access to LAN devices from the Internet is allowed unless additional Deny access rules are configured on the *Firewall* > *Access Rules* screen.

Click **Save Settings** to save your changes, or click **Cancel Changes** to undo them.

## Setup > MAC Clone

Some ISPs require that you register a MAC address, which is a 12-digit code assigned to a unique piece of hardware for identification. The MAC Clone feature "clones" your network adapter's MAC address onto the Router, so you don't have to call your ISP to change the registered MAC address to the Router's MAC address.

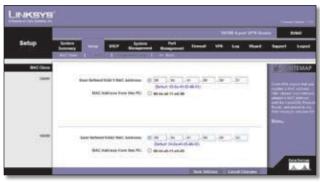

Setup > MAC Clone

### **MAC Clone**

### WAN1/2

If you have enabled the Dual WAN feature, then you will have two ports, WAN1 and WAN2, available for MAC address assignment or cloning.

**User Defined WAN MAC Address** To manually clone a MAC address, select **User Defined WAN MAC Address**, and then enter the 12 digits of your adapter's MAC address.

**MAC Address from this PC** To clone the MAC address of the computer you are currently using to configure the Router, select **MAC Address from this PC**.

Click **Save Settings** to save your changes, or click **Cancel Changes** to undo them.

## Setup > DDNS

Dynamic Domain Name System (DDNS) service allows you to assign a fixed domain name to a dynamic WAN IP address, so you can host your own web, FTP or other type of TCP/IP server in your LAN. The DDNS feature is disabled by default.

Before configuring DDNS, visit the website of the DDNS service you want to use: **www.dyndns.org**, **www.3322.org**, or **www.oray.net**. Then register a domain name.

### DDNS

### WAN1/2

If you have enabled the Dual WAN feature, then you will have two ports, WAN1 and WAN2, available for DDNS service.

**DDNS Service** The DDNS feature is disabled by default. To enable this feature, select **DynDNS.org**, **3322.org**, or **Oray.net PeanutHull DDNS**.

#### DynDNS.org

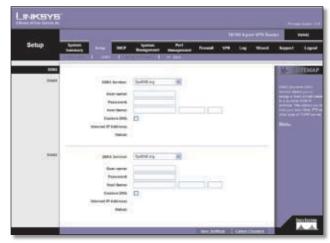

Setup > DDNS > DynDNS.org

**User name** Enter your DynDNS.org account information.

**Password** Enter your DynDNS.org account information.

**Host Name** Enter your host name in the three *Host Name* fields. For example, if your host name were myhouse. dyndns.org, then myhouse would go into the first field, dyndns would go into the second field, and org would go into the last field.

**Custom DNS** DynDNS.org offers a free account and a paid account, which use different authentication methods. If you have a paid account, select this option to register the paid account with the DDNS server of DynDNS.org.

Click **Save Settings**, and the status of the DDNS function will be updated.

#### 3322.org

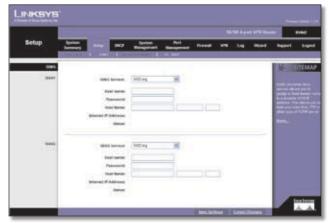

Setup > DDNS > 3322.org

User name Enter your 3322.org account information. Password Enter your 3322.org account information.

**Host Name** Enter your host name in the three *Host Name* fields. For example, if your host name were myhouse.3322. org, then myhouse would go into the first field, 3322 would go into the second field, and org would go into the last field.

Click **Save Settings**, and the status of the DDNS function will be updated.

#### Oray.net PeanutHull DDNS

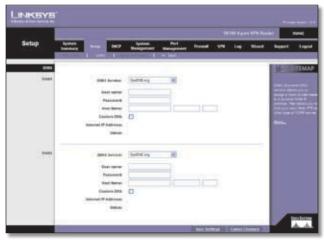

Setup > DDNS > Oray.net PeanutHull DDNS

User name Enter your PeanutHull account information.

**Password** Enter your PeanutHull account information.

**Host Name** Enter your host name in the three *Host Name* fields. For example, if your host name were myhouse. oray.net, then myhouse would go into the first field, oray would go into the second field, and net would go into the last field.

Click **Save Settings**, and the status of the DDNS function will be updated.

**Internet IP Address** The Router's current Internet IP address is displayed. Because it is dynamic, this will change.

**Status** The status of the DDNS function is displayed. If the status information indicates an error, make sure you have correctly entered the information for your account with your DDNS service.

Click **Save Settings** to save your changes, or click **Cancel Changes** to undo them.

## Setup > Advanced Routing

The *Advanced Routing* screen allows you to configure the dynamic and static routing settings.

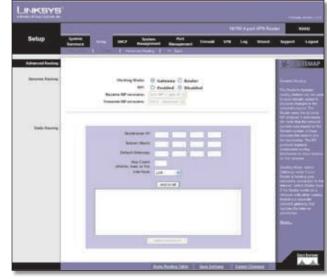

Setup > Advanced Routing

### **Advanced Routing**

### **Dynamic Routing**

The Router's dynamic routing feature can be used, so the Router will automatically adjust to physical changes in the network's layout. Using the dynamic RIP protocol, the Router calculates the most efficient route for the network's data packets to travel between the source and the destination, based upon the shortest paths. The RIP protocol regularly broadcasts routing information to other routers on the network. It determines the route that the network packets take based on the fewest number of hops between the source and the destination.

**Working Mode** Select **Gateway** mode if the Router is hosting your network's connection to the Internet. Select **Router** mode if the Router exists on a network with other routers, including a separate network gateway that handles the Internet connection. In Router mode, any computer connected to the Router will not be able to connect to the Internet unless you have another router function as the gateway.

**RIP** (Routing Information Protocol) To use dynamic routing for communication of network data, select **Enabled**. Otherwise, keep the default, **Disabled**.

**Receive RIP versions** To use dynamic routing for reception of network data, select the protocol you want: **None, RIPv1, RIPv2**, or **Both RIP v1 and v2**.

**Transmit RIP versions** To use dynamic routing for transmission of network data, select the protocol you want: **None, RIPv1, RIPv2 - Broadcast**, or **RIPv2 - Multicast**.

### **Static Routing**

If the Router is connected to more than one network or there are multiple routers installed on your network, it may be necessary to set up static routes. The static routing function determines the path that data follows over your network before and after it passes through the Router. You can use static routing to allow different IP domain users to access the Internet through the Router.

Static routing is a powerful feature that should be used by advanced users only. In many cases, it is better to use dynamic routing because it enables the Router to automatically adjust to physical changes in the network's layout.

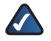

**NOTE:** Static routing is an advanced feature. Create these routes with care.

To create a static route entry, enter the following information:

**Destination IP** Enter the network address of the remote LAN segment. For a standard Class C IP domain, the network address is the first three fields of the Destination LAN IP, while the last field should be 0.

**Subnet Mask** Enter the subnet mask used on the destination LAN IP domain. For Class C IP domains, the subnet mask is 255.255.255.0.

**Default Gateway** Enter the IP address of the router of the network, for which this static route is created. For example, if this network is connected to the local router's LAN port through another router, use the WAN IP address of that router.

**Hop Count** Enter the appropriate value (maximum is 15). This indicates the number of nodes that a data packet passes through before reaching its destination. A node is any device on the network, such as a computer or router.

**Interface** Select the appropriate interface. The Interface tells you whether your network is on the LAN, WAN1, or WAN2/DMZ. If the gateway router is on a LAN port, then select **LAN**. If you're connecting to another network through the Internet, select the appropriate WAN port option.

Click **Add to List**, and configure as many entries as you would like, up to a maximum of 30. To delete an entry, select it and click **Delete selected IP**.

Click **Show Routing Table** to see the details of your entries.

| ting Table Entry List   |                |                 |             | fatesh Co   |
|-------------------------|----------------|-----------------|-------------|-------------|
| Decilication IP Address | Ballovelt Hank | Default Colonay | West County | Bullerface. |
| 182.160.1.0             | 201205206.0    | 100 100 1.5     | 4           | 040         |
| 1521681.0               | 201.201.301.0  |                 |             | byE         |
| 182.168.4.0             | 2012012043     | 1921004125      | - 4 -       | out.        |
| 102168.4.0              | 2642542543     |                 |             | - April     |
| 102.109.4 8             | 201,205,254.0  |                 |             | 819400      |
| ania.f                  | 10.000         | BAT MALE N      | 1           | ter.        |

**Routing Table Entry List** 

Click **Refresh** to update the on-screen information. Click **Close** to exit this screen and return to the *Advanced Routing* screen.

On the *Advanced Routing* screen, click **Save Settings** to save your changes, or click **Cancel Changes** to undo them.

## DHCP > Setup

The Router can be used as a DHCP (Dynamic Host Configuration Protocol) server on your network. A DHCP server automatically assigns available IP addresses to computers on your network. If you choose to enable the DHCP server option, all of the computers on your LAN must be set to obtain an IP address automatically from a DHCP server. (By default, Windows computers are set to obtain an IP automatically.)

If the Router's DHCP server function is disabled, do one of the following:

- Configure the IP address, subnet mask, and DNS settings of every computer on your network. (Make sure you do not assign the same IP address to different computers.)
- Set up a stand-alone DHCP server with the Router as the default gateway.

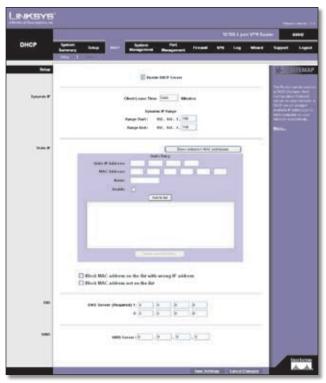

DHCP > Setup

### Setup

**Enable DHCP Server** To use the Router as your network's DHCP server, select **Enable DHCP Server**. If you already have a DHCP server on your network, remove the check mark.

### **Dynamic IP**

**Client Lease Time** The Client Lease Time is the amount of time a network user will be allowed connection to the Router with their current dynamic IP address. Enter the amount of time, in minutes, that the user will be "leased" this dynamic IP address. The range is 5-43,200 minutes. The default is **1440** minutes.

**Dynamic IP Range Start/End** Enter a starting IP address and ending IP address to create a range of available IP addresses. The default range is **100-149**. (Make sure the Router's LAN IP address is not in this dynamic IP range.) For example, if the Router uses the default LAN IP address, **192.168.1.1**, then the starting value must be 192.168.1.2 or greater.

### Static IP

You can assign a static IP address to a specific device based on its MAC address.

Show unknown MAC addresses Click Show unknown MAC addresses to view all devices' IP addresses and

corresponding MAC addresses. The Unknown MAC Addresses List appears.

| Unknown MAC Addresses List |      | Apply Seed A | U. failed Clare |
|----------------------------|------|--------------|-----------------|
| Ib.                        | 1682 | Name         | Bruble          |

Unknown MAC Addresses List

To add an IP address and MAC address set to the Static IP list, select **Enable**, and then click **Apply**. To add all IP addresses and MAC addresses to the Static IP list, click **Select All**.

To update the on-screen information, click **Refresh**. To exit this screen and return to the *Setup* screen, click **Close**.

**Static IP Address** Enter the static IP address. You can enter 0.0.0.0 if you want the Router to assign a static IP address to the device.

MAC Address Enter the MAC address of the device.

Name Enter a descriptive name for the device.

**Enable** Select **Enable** to assign the static IP address to this device.

Click **Add to List**, and configure as many entries as you would like, up to a maximum of 100. To delete an entry, select it and click **Delete selected Entry**.

**Block MAC address on the list with wrong IP address** To block traffic from devices with MAC addresses on the Static IP list but using the wrong IP addresses, select this option. It prevents users from changing device IP addresses without your permission.

**Block MAC address not on the list** To block traffic from devices using dynamic IP addresses, select this option. It blocks all devices with MAC addresses not listed on the Static IP list.

### DNS

**DNS Server** You can assign DNS server(s) to the DHCP clients so the Router will use the DNS server(s) for faster access to functioning DNS server(s). Enter the IP address of at least one DNS server.

### WINS

**WINS Server** Windows Internet Naming Service (WINS) is a service that resolves NetBIOS names to IP addresses. WINS is assigned if the computer (DHCP client) requests one. If you do not know the IP address of the WINS server, keep the default, **0.0.0.0**.

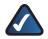

NOTE: To support NetBIOS for DHCP clients, the Router uses two methods.

First, when the DHCP clients receive dynamic IP addresses from the Router, it automatically includes the information of the WINS server to support NetBIOS. Second, if a user sets up a static IP address, then the IP address, subnet mask, default gateway, and DNS server settings must be configured on the Internet Protocol (TCP/IP) screen of the Windows operating system. Then the WINS IP address must be configured on the advanced TCP/IP screen. (For more information, refer to Windows Help.)

Click **Save Settings** to save your changes, or click **Cancel Changes** to undo them.

## DHCP > Status

On the *Status* screen, view the status information for the DHCP server and its clients.

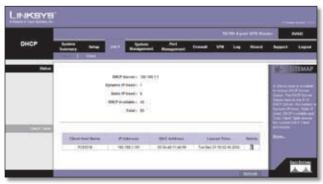

DHCP > Status

## Status

For the DHCP server, the following information is shown:

DHCP Server This is the IP address of the DHCP server.

**Dynamic IP Used** It shows the number of dynamic IP addresses used.

**Static IP Used** It shows the number of static IP addresses used.

**DHCP Available** This indicates the number of dynamic IP addresses available.

**Total** It shows the total number of dynamic IP addresses that can be assigned by the DHCP server.

### **Client Table**

For all network clients using the DHCP server, the Client Table shows the current DHCP Client information:

**Client Host Name** This is the name assigned to a client host.

**IP Address** It is the dynamic IP address assigned to a client.

MAC Address This indicates the MAC address of a client.

**Leased Time** It displays the amount of time a network user will be allowed connection to the Router with their current dynamic IP address.

**Delete** Click the **Trash Can** icon to delete a DHCP client, and the client host's IP address will be released.

Click **Refresh** to update the on-screen information.

## System Management Tab > Dual-WAN

There are two functions provided for users, Smart Link Backup and Load Balance. If you selected DMZ on the *Setup* > *Network* screen, you will not be able to configure the Dual-WAN settings.

### **Dual-WAN**

Smart Link Backup/Load Balance If you want to use one of the WAN ports as the primary port and the other WAN port as backup, then select Smart Link Backup.

If you want the Router to automatically manage the Internet connection through both WAN ports, then select **Load Balance**. The Router will automatically compute the ratio of the bandwidths of WAN1 and WAN2, and then it will use Weighted Round Robin (WRR) to balance the loads of the two WANs.

Proceed to the appropriate section for further instructions.

### Smart Link Backup

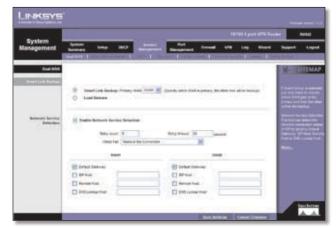

System Management > Dual-WAN > Smart Link Backup

**Primary WAN** Specify the primary connection, **WAN1** or **WAN2**.

### **Network Service Detection**

**Enable Network Service Detection** Network Service Detection helps manage your connection and can report when your connection experiences problems. To use this service, select this option.

**Retry Count** Enter the number of times the Router will try to reconnect if the connection fails.

**Retry Timeout** Enter the number of times the Router will try to make a connection to your ISP before it times out.

When Fail Should the connection be lost, set the Router to perform one of the following actions, **Remove the Connection** or **Generate the Error Condition in the System Log**.

- Remove the Connection Failover will occur; the backup will be used. When the primary WAN port's connectivity is restored, the backup WAN port will return to standby mode.
- Generate the Error Condition in the System Log Failover will not occur; only an error condition will be logged.

Network Service Detection can test a WAN port's network connectivity by pinging the Default Gateway or a specific IP address.

#### WAN1/2

**Default Gateway** Select this option to ping the Default Gateway.

**ISP Host** Select this option to ping the ISP Host. Then enter the IP address.

**Remote Host** Select this option to ping the Remote Host. Then enter the IP address.

**DNS Lookup Host** Select this option to ping the DNS Lookup Host. Then enter the IP address.

Click **Save Settings** to save your changes, or click **Cancel Changes** to undo them.

#### Load Balance

| System                       | 19791 Agent UTS Recent                                                                                                    | 1011    |
|------------------------------|----------------------------------------------------------------------------------------------------|---------|
| Management                   | Annual State Statement Statement Sta                                                                                                    | ert Las |
| BetRM                        |                                                                                                    | TEM     |
| Land Balance                 |                                                                                                    |         |
| Reserve larvase<br>Delaritas | Angland (a James                                                                                                    |         |
|                              |                                                                                                    |         |
|                              | Orbal Datesay     Orbal Datesay     Orbal Datesay     Orbal Datesay     Orbal Datesay     Orbal Datesay     Orbal Datesay     Orbal Datesay     Orbal Datesay     Orbal Datesay     Orbal Datesay                                                                                                    |         |
| Service 1                    | To be found providing 17 1910 second M Radia, Second M Active<br>1910 (providing 10) instead by active<br>1910 (providing 10) instead by active                                                                                                    |         |
| Protocol Stations            | Samaa<br>Samaa<br>Dere Prote-off<br>Second Prote-off<br>Second Prote-off |         |
|                              |                                                                                                    |         |

System Management > Dual-WAN > Load Balance

#### **Network Service Detection**

**Enable Network Service Detection** Network Service Detection helps manage your connection and can report when your connection experiences problems. To use this service, select this option.

**Retry Count** Enter the number of times the Router will try to reconnect if the connection fails.

**Retry Timeout** Enter the number of times the Router will try to make a connection to your ISP before it times out.

When Fail Should the connection not be reestablished, set the Router to perform one of the following actions, Remove the Connection or Generate the Error Condition in the System Log.

Network Service Detection can test this connection by pinging the Default Gateway or a specific IP address.

#### WAN1/2

**Default Gateway** Select this option to ping the Default Gateway.

**ISP Host** Select this option to ping the ISP Host. Then enter the IP address.

**Remote Host** Select this option to ping the Remote Host. Then enter the IP address.

**DNS Lookup Host** Select this option to ping the DNS Lookup Host. Then enter the IP address.

#### Bandwidth

#### WAN1/2

**Upstream** Enter the maximum upstream bandwidth provided by your ISP. The default is **512** kbit/sec.

**Downstream** Enter the maximum downstream bandwidth provided by your ISP. The default is **512** kbit/sec.

#### **Protocol Binding**

Service Select the Service you want.

If the Service you need is not listed in the menu, click **Service Management** to add the new service. The *Service Management* screen appears.

| Service Name | All Traffic [TCP&UDP/1~65535]                          |   |
|--------------|--------------------------------------------------------|---|
|              | ONS (UCP/50-53)<br>FTP (TCP/21-21)                     | 1 |
|              | HTTP [TCP/60-60]                                       |   |
| Protocol     | HTTP Secondary [TCP/8080-6080]<br>HTTPS [TCP/443-443]  |   |
| Port Range   | HTTPS Secondary [TCP/8443~8443]<br>TFTP [UDP/69~69]    |   |
| to to        | MAP [TCP/143-143]<br>NNTP [TCP/119-119]                |   |
| 100          | POP3 [TCP/110-110]<br>SNMP [UDP/161-161]               |   |
|              | SMTP [TCP/25-25]                                       |   |
|              | TELNET [TCP/23-23]<br>TELNET Secondary [TCP/8023-8023] | × |
|              |                                                        |   |
| Add to list  | Delete selected service                                |   |
| Save Setting | Cancel Changes Exi                                     |   |
| save second  | Cancer Changes Do                                      |   |

Service Management

Service Name Enter a name. For IP Binding only, select All.

**Protocol** Select the protocol it uses.

#### Port Range Enter its range.

Click **Add to List**. Click **Save Settings** to save your changes, or click **Cancel Changes** to undo them. Click **Exit** to return to the *Dual-WAN* screen.

If you want to modify a service you have created, select it and click **Update this service**. Make changes. Click **Save Settings** to save your changes, or click **Cancel Changes** to undo them. Click **Exit** to return to the *Dual-WAN* screen.

If you want to delete a service you have created, select it and click **Delete selected service**. Click **Save Settings** to save your changes, or click **Cancel Changes** to undo them. Click **Exit** to return to the *Dual-WAN* screen. **Source IP** Enter the source IP address or range. If you need Service Binding only, then you can keep the default, which is **0**.

**Destination IP** Enter the destination IP address or range. If you need Service Binding only, then you can keep the default, which is **0**.

**Interface** Select the appropriate WAN interface, **WAN1** or **WAN2**.

**Enable** Select **Enable** to use this Protocol Binding rule.

Click **Add to List**, and configure as many rules as you would like, up to a maximum of 100. To delete a rule, select it and click **Delete selected application**.

Click **Save Settings** to save your changes, or click **Cancel Changes** to undo them.

# System Management > Bandwidth Management

Quality of Service (QoS) features let you control how the Router manages network traffic. With Bandwidth Management (Layer 3), the Router can provide better service to selected types of network traffic. There are two types of functionality available, and only one type can work at one time. Rate Control functionality is for minimum (guaranteed) bandwidth and maximum bandwidth by service or IP address, while Priority functionality is for services. Both types can control inbound or outbound traffic.

| Setup               | - |             |         |                     | _                            | 163    | 10 A part 197 | Name                                                                                                    | -    |
|---------------------|---|-------------|---------|---------------------|------------------------------|--------|---------------|----------------------------------------------------------------------------------------------------|------|
|                     |   | 4e 207      | -       | -                   | and Freed                    | -      | ing the       | ed bear                                                                                                    | •    |
| ith Bengerart       |   |             |         |                     |                              |        |               | 1                                                                                                    | HIN. |
| previous Resolution |   |             | riste . | Spottern<br>History | Statesterner<br>Statesterner |        |               | A DESCRIPTION OF                                                                                                    |      |
|                     |   |             |         | ed.                 | 140                          |        |               | Ter biter                                                                                                    |      |
| Charles and         |   |             |         |                     |                              |        |               | The second second secon |      |
| transportant Type   |   | 3           | 1.20    | 1000                | 347                          |        |               | -                                                                                                    |      |
| Res Cornel          |   | tertor      |         | C mast              |                              |        |               |                                                                                                    |      |
|                     |   | berne.      |         | THE T               | JEP.                         |        |               |                                                                                                    |      |
|                     |   | freedow.    | Same a  | M Herei             | and the second               | Append |               |                                                                                                    |      |
|                     |   | . Tradition |         |                     |                              |        |               |                                                                                                    |      |
|                     |   |             |         |                     |                              |        |               |                                                                                                    |      |
|                     |   |             |         |                     |                              |        |               |                                                                                                    |      |
|                     | - |             |         |                     |                              |        |               |                                                                                                    |      |
|                     |   |             |         |                     |                              |        |               |                                                                                                    |      |

System Management > Bandwidth Management > Rate Control

### **Bandwidth Management**

The Maximum Bandwidth provided by ISP

#### WAN1/2

**Upstream** Enter the maximum upstream bandwidth provided by your ISP. The default is **512** kbit/sec.

**Downstream** Enter the maximum downstream bandwidth provided by your ISP. The default is **512** kbit/sec.

#### Bandwidth Management Type

**Type** Select the type of functionality you want to use, **Rate Control** or **Priority**. Rate Control functionality is for minimum (guaranteed) bandwidth and maximum (limited) bandwidth by service or IP address, while Priority functionality is for services. Then proceed to the instructions for the type you selected.

### **Rate Control**

**Interface** Select the appropriate WAN interface, **WAN1** or **WAN2**.

Service Select the Service you want.

If the Service you need is not listed in the menu, click **Service Management** to add the new service. The *Service Management* screen appears.

| Service Name                    | All Traffic [TCPANDP/1"65535]<br>Not Check Fort [TCFANDF/0"0]<br>DWS [NDP/53"53]<br>FTF [TCP/21"21]                                                                                                    | ^ |
|---------------------------------|----------------------------------------------------------------------------------------------------|---|
| Protocol<br>TCP V<br>Port Range | HTTP [CCP/s5%0]<br>HTTP Secondary [CCP/0008%0000]<br>HTTPS [CCP/443*443]<br>HTTPS Secondary [CCP/444%6443]<br>TTPP [CCP/445%443]<br>HTTP LCP/45%643<br>HTTP [CCP/116%143]<br>HTTP [CCP/116%140]<br>SHOP [CCP/116%140]<br>SHOP [CCP/15%783] |   |
| Add to list                     | TELNET [TCP/28"28]                                                                                                    | M |

Service Management

Service Name Enter a name.

**Protocol** Select the protocol it uses.

Port Range Enter its range.

Click **Add to List**. Click **Save Settings** to save your changes, or click **Cancel Changes** to undo them. Click **Exit** to return to the *Bandwidth Management* screen.

If you want to modify a service you have created, select it and click **Update this service**. Make changes. Click **Save Settings** to save your changes, or click **Cancel Changes** to undo them. Click **Exit** to return to the *Bandwidth Management* screen.

If you want to delete a service you have created, select it and click **Delete selected service**. Click **Save Settings** to save your changes, or click **Cancel Changes** to undo them. Click **Exit** to return to the *Bandwidth Management* screen.

**IP** Enter the IP address or range you need to control. To include all internal IP addresses, keep the default, **0**.

**Direction** Select **Upstream** for outbound traffic, or select **Downstream** for inbound traffic.

Min. Rate Enter the minimum rate for the guaranteed bandwidth.

Max. Rate Enter the maximum rate for the maximum bandwidth.

Enable Select Enable to use this Rate Control rule.

Click **Add to List**, and configure as many rules as you would like, up to a maximum of 100. To delete a rule, select it and click **Delete selected application**.

Click **Summary** to see a summary of the Rate Control rules.

| a commence         |   | Report Cont                                                        |
|--------------------|---|--------------------------------------------------------------------|
| intereform (10 and | - | <br>Tenerties, Max. Sate Dilational New Sate Distingal Inside Adv. |

Summary (Rate Control Selected)

To change a rule, click **Edit**. To update the list, click **Refresh**. To return to the *Bandwidth Management* screen, click **Close**.

On the *Bandwidth Management* screen, click **Save Settings** to save your changes, or click **Cancel Changes** to undo them.

### Priority

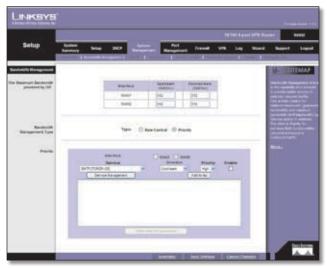

System Management > Bandwidth Management > Priority

**Interface** Select the appropriate WAN interface, **WAN1** or **WAN2**.

Service Select the Service you want.

If the Service you need is not listed in the menu, click **Service Management** to add the new service. The *Service Management* screen appears.

| Service Name        | All Traffic [TCPAUDP/1"65535]<br>Not Check Fort [TCPAUDP/0"0]<br>DWS [UDP/53"53]<br>FFP [TCP/21"21]<br>MTTP [TCP/20"80]                                                                                                | ^ |
|---------------------|----------------------------------------------------------------------------------------------------|---|
| TCP V<br>Port Range | MTTF Secondarr [TCF/000870000]<br>MTTFS [TCP/4437443]<br>MTTFS Secondarr [TCF/044370443]<br>TFTF [UDP/65763]<br>MMTF [TCP/1437143]<br>MMTF [TCP/1437143]<br>SMOT [UDP/657161]<br>SMOT [UDP/65725]<br>SMUTF [TCP/25725] |   |
| Add to list         | SMTP (TCP/25"25)<br>TELMET [TCP/25"25]                                                                                                    | × |

Service Management

Service Name Enter a name.

Protocol Select the protocol it uses.

Port Range Enter its range.

Click **Add to List**. Click **Save Settings** to save your changes, or click **Cancel Changes** to undo them. Click **Exit** to return to the *Bandwidth Management* screen.

If you want to modify a service you have created, select it and click **Update this service**. Make changes. Click **Save Settings** to save your changes, or click **Cancel Changes** to undo them. Click **Exit** to return to the *Bandwidth Management* screen.

If you want to delete a service you have created, select it and click **Delete selected service**. Click **Save Settings** to save your changes, or click **Cancel Changes** to undo them. Click **Exit** to return to the *Bandwidth Management* screen.

**Direction** Select **Upstream** for outbound traffic, or select **Downstream** for inbound traffic.

**Priority** Select **High**, **Middle**, or **Low**. High priority services will share 30% of the total system bandwidth. Middle priority services will share 60% of the total system bandwidth. Low priority services will share 10% of the total bandwidth. The default is **Middle**.

**Enable** Select **Enable** to use this Priority rule.

Click **Add to List**, and configure as many rules as you would like, up to a maximum of 50. To delete a rule, select it and click **Delete selected application**.

Click **Summary** to see a summary of the Priority rules. The *Summary* screen appears.

| 3 Sammary - Microsoft Schernet Dagbarer |       |         |          |        |       |  |  |
|-----------------------------------------|-------|---------|----------|--------|-------|--|--|
| Summary                                 |       |         |          | Robert | Cites |  |  |
| Interface(WArd)                         | farme | Deschoo | Priority | Frakle | 10000 |  |  |

Summary (Priority Selected)

To change a rule, click **Edit**. To update the list, click **Refresh**. To return to the *Bandwidth Management* screen, click **Close**.

On the *Bandwidth Management* screen, click **Save Settings** to save your changes, or click **Cancel Changes** to undo them.

## System Management > SNMP

SNMP, or Simple Network Management Protocol, is a network protocol that provides network administrators with the ability to monitor the status of the Router and receive notification of any critical events as they occur on the network. The Router supports SNMP v1/v2c and all relevant Management Information Base II (MIBII) groups. The appliance replies to SNMP Get commands for MIBII via any interface and supports a custom MIB for generating trap messages.

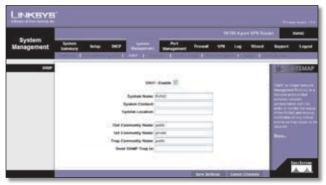

System Management > SNMP

**SNMP Enable** SNMP is enabled by default. To disable the SNMP agent, click this option to remove the check mark.

**System Name** Set the hostname far the Router.

**System Contact** Enter the name of the network administrator who can be contacted with updates about the Router.

**System Location** Enter the network administrator's contact information: an e-mail address, telephone number, or pager number.

**Get Community Name** Create the name for a group or community of administrators who can view SNMP data. The default is **public**. A name of no more than 64 alphanumeric characters long must be entered.

**Set Community Name** Create the name for a group or community of administrators who can receive SNMP traps, messages regarding the Router's status. A name of no more than 64 alphanumeric characters long must be entered.

**Trap Community Name** Create the password that will be sent with each trap to the SNMP manager. A name of no more than 64 alphanumeric characters long must be entered.

**Send SNMP Trap to** Enter the IP address or domain name that should receive the traps sent by the Router.

Click **Save Settings** to save your changes, or click **Cancel Changes** to undo them.

## System Management > Diagnostic

The Router has two built-in tools, DNS Name Lookup and Ping, which are used for troubleshooting network problems.

The Internet has a service called the Domain Name Service (DNS), which allows users to enter an easily remembered host name, such as www.linksys.com, instead of numerical TCP/IP addresses to access Internet resources. The DNS Name Lookup tool will return the numerical TCP/IP address of a host name. The ping test bounces a packet off a machine on the Internet back to the sender. This test shows if the Router is able to contact the remote host. If users on the LAN are having problems accessing services on the Internet, try pinging the DNS server or other machine at the ISP's location. If this test is successful, try pinging devices outside the ISP. This will show if the problem lies with the ISP's connection.

### Diagnostic

**DNS Name Lookup/Ping** Select which tool you want to use, **DNS Name Lookup** or **Ping**. Then proceed to the appropriate instructions.

#### **DNS Name Lookup**

Before using this tool, make sure the IP address of the DNS server is entered on the *Setup* > *Network* screen; otherwise, this tool will not work.

| -                    |                                                                                                    |   |                              |     |   |        |       |    |       | 19 <b>19</b> 14 |         | -        |
|----------------------|----------------------------------------------------------------------------------------------------|---|------------------------------|-----|---|--------|-------|----|-------|-----------------|---------|----------|
| System<br>Management | April and<br>A second second seco | - | 1402                         |     | - | Part . | Freed | ** | . tes | West            | August. | 1.444.44 |
| Bagravite            |                                                                                                    |   |                              | nen |   | 0.     | -     |    |       |                 |         | III MA   |
| 100 Kane Lookop      |                                                                                                    |   | Lott op<br>Starte<br>Address |     |   |        | 100   |    |       |                 |         |          |
|                      |                                                                                                    |   |                              |     |   |        |       |    |       |                 |         |          |

System Management > Diagnostic > DNS Name Lookup

**Look up the name** Enter the host name, and click **Go**. (Do not add the prefix http:// or else you will get an error message.) The Router will then query the DNS server and display the results.

Name The host name is displayed.

Address The URL of the host is displayed.

### Ping

Before using this tool make sure you know the device or host's IP address. If you do not know it, use the Router's DNS Name Lookup tool to find the IP address.

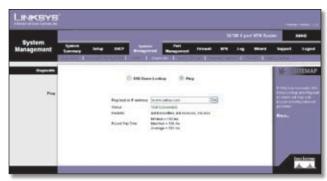

System Management > Diagnostic > Ping

**Ping host or IP address** Enter the IP address of the device being pinged, and click **Go**. The test will take a few seconds to complete. Then the Router will display the results.

Status The status of the ping test is displayed.

**Packets** The number of packets transmitted, number of packets received, and percentage of packets lost are displayed.

**Round Trip Time** The minimum, maximum, and average round trip times are displayed.

## System Management > Factory Default

Use this screen to clear all of your configuration information and restore the Router to its factory default settings. Only use this feature if you wish to discard all the settings and preferences that you have configured.

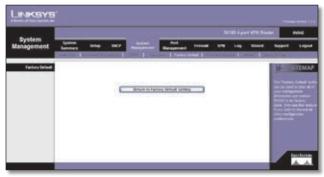

System Management > Factory Default

### **Factory Default**

**Return to Factory Default Setting** Click **Return to Factory Default Setting** if you want to restore the Router to its factory default settings. After clicking the button, a confirmation screen appears. Click **OK** to continue.

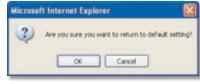

Factory Default Confirmation

## System Management > Firmware Upgrade

You can use this feature to upgrade the Router's firmware to the latest version.

| LINKSYS              |           |         |   |                                                      |                                                                                                    |                                                      |      |           |            |         |        |
|----------------------|-----------|---------|---|------------------------------------------------------|----------------------------------------------------------------------------------------------------|------------------------------------------------------|------|-----------|------------|---------|--------|
| -                    |           |         |   |                                                      |                                                                                                    |                                                      | - 80 | 100 1 1 1 | i yra ilia |         | ****   |
| System<br>Management | April and | . Notes | - | -                                                    |                                                                                                    | freed                                                | -    | 1.46      | - Marel    | Report. | Logent |
| Frenant Aug de       | -         | 2 lage  |   | dan Antones of<br>Ang Sala a Ayo A<br>In Andreas dan | Chronic<br>Speciel Fueld How<br>man, of Latings of<br>robust serves Built<br>annual Two of Annay<br>and Draw Latings P | indust tour l<br>in all the poor<br>(Per segments of | -    | To well   |            |         |        |

System Management > Firmware Upgrade

### **Firmware Upgrade**

To download the firmware, refer to the Firmware Download instructions. If you have already downloaded the firmware onto your computer, then click the **Browse** button to look for the extracted file.

**Firmware Upgrade Right Now** After you have selected the extracted file, click **Firmware Upgrade Right Now**.

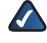

**NOTE:** The Router will take approximately ten minutes to upgrade its firmware. During this process, do not power off the Router or press the Reset button.

### **Firmware Download**

**Firmware Download from Linksys Web Site** If you need to download the latest version of the Router's firmware, click **Firmware Download from Linksys Web Site**. The Support page of the Linksys website appears.

Follow the on-screen instructions to access the Downloads page for the 10/100 4-Port VPN Router (model number: RV042). Then download the firmware upgrade file.

Extract the file on your computer. Then follow the Firmware Upgrade instructions.

# System Management > Restart

If you need to restart the Router, Linksys recommends that you use the Restart tool on this screen. When you restart

from the *Restart* screen, then the Router will send out your log file before it is reset.

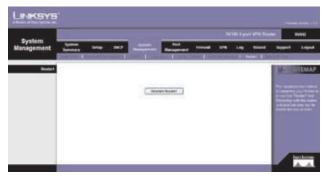

System Management > Restart

### Restart

**Restart Router** Click **Restart Router** to restart the Router. After clicking the button, a confirmation screen appears. Click **OK** to continue.

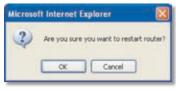

**Restart Confirmation** 

# System Management > Setting Backup

This screen allows you to make a backup file of your preferences file for the Router. To save the backup file, you need to export the configuration file.

To use the backup preferences file, you need to import the configuration file that you previously exported.

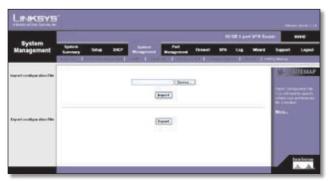

System Management > Setting Backup

## **Import Configuration File**

To import a configuration file, first specify where your backup preferences file is located. Click **Browse**, and then select the appropriate configuration file.

**Import** After you select the file, click **Import**. This process may take up to a minute. Then restart the Router so that the changes will take effect.

## **Export Configuration File**

**Export** To export the Router's current configuration file, click **Export**.

| ile Dav | vnload                                                                                                    |
|---------|----------------------------------------------------------------------------------------------------|
| ?)      | Some files can harm your computer. If the file information below looks suspicious, or you do not fully trust the source, do not open or save this file. |
|         | File name: RV042.exp                                                                                                    |
|         | File type:                                                                                                    |
|         | From 192.168.1.1                                                                                                    |
|         |                                                                                                    |
|         | Would you like to open the file or save it to your computer?                                                                                            |
|         | Open Save Cancel More Info                                                                                                    |
|         | Always ask before opening this type of file                                                                                                    |
|         | Annalys ask before opening that type of the                                                                                                    |

File Download

Click **Save**, and then select the location where you want to store your backup preferences file. By default, this file will be called **RV042.exp**, but you may rename it if you wish. This process may take up to a minute.

## **Port Management > Port Setup**

Configure the connection settings for each local port, such as priority, speed, and duplex. You can also enable or disable the auto-negotiation feature for all ports.

| Port<br>Management   | lipeters<br>Internation | Select. | 1002      | Bandares . | 1000000000 |              | C FRANK TO MAKE SAFE |                                                                                                    |
|----------------------|-------------------------|---------|-----------|------------|------------|--------------|----------------------|----------------------------------------------------------------------------------------------------|
|                      |                         |         | May 180 💼 | Receptions |            |              | tag Wand             | begint lingue                                                                                                    |
| Sea Per Part Carlie. | 10.0                    |         |           | Sec. 1     |            |              |                      | H-MILLION AND                                                                                                    |
| 1                    | Pertili                 | market  | Statis .  | Printer I  | bed        | - Dates      | Auto Registration    |                                                                                                    |
|                      | 0.1                     | LAB     | 11        | Alrea M    | 194 1 400  | Direct Intel | FC class             | Ontoine (Next) in the second in                                                                                                    |
| 1                    | 1                       | 648     |           | Acres 10   | 100 7 4500 | 1 mgt - 1 Ma | FE double            | 100000000000000000000000000000000000000                                                                                                    |
|                      | . 8                     | 148     | 12        | tores at   | 100 1 0000 | 041 7.94     | ET drate             | STATE CONTINUES.                                                                                                    |
|                      | 1.4                     | LAR     | 0         | April 10   | 100 1 4004 | - tat 1 tub  | Elizate              | Conception of the                                                                                                    |
|                      | pipture.                | 1946    |           |            | 404 1 1004 | 441 1 14     | ED snare             | and the second division of the second division of the second divisio |
|                      | alarait.                | 1.000   |           |            | 100.111000 | 1.44 - Ad    | SC train             | THE REPORT OF LEAST                                                                                                    |

Port Management > Port Setup

## **Basic Per Port Config.**

The Basic Per Port Config. table displays the following:

**Port ID** The port number or name is displayed.

**Interface** The port's interface type, LAN or WAN1/2, is displayed.

**Disable** To disable a port, select **Disable**.

## **Advanced Configuration**

# **Chapter 4**

**Priority** For port-based QoS, select the appropriate priority level, **High** or **Normal**.

**Speed** Select the port speed, **10M** or **100M**.

**Duplex** Select the duplex mode, **Half** or **Full**.

Auto Neg. Select **Enable** if you want the Router's ports to auto-negotiate connection speeds and duplex mode; then you will not need to set up speed and duplex settings separately.

Click **Save Settings** to save your changes, or click **Cancel Changes** to undo them.

Status information is displayed for the selected port.

## Port Management > Port Status

 Portune
 Status description
 Status description
 Status description
 Status description
 Status description
 Status description
 Status description
 Status description
 Status description
 Status description
 Status description
 Status description
 Status description
 Status description
 Status description
 Status description
 Status description
 Status description
 Status description
 Status description
 Status description
 Status description
 Status description
 Status description
 Status description
 Status description
 Status description
 Status description
 Status description
 Status description
 Status description
 Status description
 Status description
 Status description
 Status description
 Status description
 Status description
 Status description
 Status description
 Status description
 Status description
 Status description
 Status description
 Status description
 Status description
 Status description
 Status description
 Status description
 Status description
 Status description
 Status description
 Status description
 Status description
 Status description
 Status description
 Status description
 Status description
 Status description
 Status description</

Port Management > Port Status

**Port ID** To see the status information and settings for a specific port, select its ID number or name.

### **Port Status**

#### Summary

For the selected port, the Summary table displays the following:

**Type** The port type is displayed.

Interface The interface type, LAN or WAN, is displayed.

Link Status The status of the connection is displayed.

**Port Activity** The status of the port is displayed.

**Speed Status** The speed of the port, 10 Mbps, or 100 Mbps, is displayed.

**Duplex Status** The duplex mode is displayed, Half or Full.

Auto negotiation The status of the feature is displayed.

#### Statistics

For the selected port, the Statistics table displays the following:

**Port Receive Packet Count** The number of packets received is displayed.

**Port Receive Packet Byte Count** The number of packet bytes received is displayed.

**Port Transmit Packet Count** The number of packets transmitted is displayed.

**Port Transmit Packet Byte Count** The number of packet bytes transmitted is displayed.

**Port Packet Error Count** The number of packet errors is displayed.

To update the on-screen information, click **Refresh**.

## **Firewall > General**

Enable or disable a variety of firewall, security, and web features.

| nanana -                |                                                               |                      |                | 10.101 8 pr | - arts burner |                                                                                                    |
|-------------------------|---------------------------------------------------------------|----------------------|----------------|-------------|---------------|----------------------------------------------------------------------------------------------------|
| Firewall                | nen brie str brien                                            |                      | -              | we he       | West be       | eet tea                                                                                                    |
| Garana                  |                                                               |                      |                |             | 10            |                                                                                                    |
|                         |                                                               |                      |                |             | -             |                                                                                                    |
|                         | Frend                                                         | 0 tune :             | C there        |             | 8             | A distant in the                                                                                                    |
|                         | Drit (Salahid Packet Inspection)<br>Drift (Denial of Service) | Contract of Contract | C Phase        |             |               | the Laser                                                                                                    |
|                         | Start With Personal                                           | il train             | O press        |             |               |                                                                                                    |
|                         | Partole Management                                            | O times              | 0 trum         | Aug. 11     |               |                                                                                                    |
|                         | ear strik."                                                   | (C Finishe           | C State        |             |               |                                                                                                    |
|                         | Multiset Free Through                                         | C anote              | () 11400       |             |               |                                                                                                    |
|                         | HTU                                                           | 0.444                | C Bread        | 111.044     |               |                                                                                                    |
| Restrict 1998 Productor | diater                                                        | 1.00                 |                |             | _             |                                                                                                    |
|                         | 37456                                                         | C Comoto             |                |             |               |                                                                                                    |
|                         | 64                                                            | Autoral              |                |             |               |                                                                                                    |
|                         |                                                               | Access to other      | Press Services |             |               |                                                                                                    |
|                         | Bert block Jack Artist                                        | Contractory 1        | e fruitet ben  |             | 1.0           | Contraction in the local distribution of the local distribution of the |

Firewall > General

### General

**Firewall** The firewall is enabled by default. If you disable it, then the SPI, DoS, and Block WAN Request features, Access Rules, and Content Filters will also be disabled, and the Remote Management feature will be enabled.

**SPI (Stateful Packet Inspection)** This option is enabled by default. The Router's firewall uses Stateful Packet Inspection to review the information that passes through the firewall. It inspects all packets based on the established connection, prior to passing the packets for processing through a higher protocol layer.

**DoS (Denial of Service)** This option is enabled by default. It protects internal networks from Internet attacks, such

as SYN Flooding, Smurf, LAND, Ping of Death, IP Spoofing, and reassembly attacks.

**Block WAN Request** This option is enabled by default. Using this feature, the Router drops both unaccepted TCP request and ICMP packets from the WAN side. Hackers will not find the Router by pinging the WAN IP address.

**Remote Management** This option is disabled by default. If you want to manage the Router through a WAN connection, first change the password on the *Setup* > *Password* screen (this prevents any user from accessing the Router with the default password). Then select **Enable** for the Remote Management setting, and enter the port number (port **80**, the default, or 8080 is usually used).

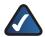

**NOTE:** If the Remote Management feature on the *Firewall* > *General* screen has been enabled, then users with administrative privileges can remotely access the web-based utility. Use **http://<WAN IP address of the Router**>, or use **https://<WAN IP address of the Router**> if you have enabled the HTTPS feature.

**HTTPS** HTTPS is a secured HTTP session. If Remote Management is enabled, HTTPS is enabled by default.

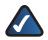

**NOTE:** If you disable the HTTPS feature, then you also disable the Linksys QuickVPN service on the Router.

**Multicast Pass Through** This option is disabled by default. IP multicasting occurs when a single data transmission is sent to multiple recipients at the same time. Using this feature, the Router allows IP multicast packets to be forwarded to the appropriate LAN devices. Multicast Pass Through is used for Internet games, videoconferencing, and multimedia applications.

**MTU** (Maximum Transmission Unit) This setting specifies the largest packet size permitted for network transmission. In most cases, keep the default, **Auto**. To specify the MTU, select **Manual**, and then enter the maximum MTU size.

#### **Restrict WEB Features**

**Block** Select the filters you want to use.

- Java Java is a programming language for websites. If you deny Java applets, you run the risk of losing access to Internet sites created using this programming language. To block Java applets, select Java.
- **Cookies** A cookie is data stored on your PC and used by Internet sites when you interact with them. To block cookies, select **Cookies**.

- ActiveX ActiveX is a programming language for websites. If you deny ActiveX, you run the risk of losing access to Internet sites created using this programming language. To block ActiveX, select ActiveX.
- Access to HTTP Proxy Servers Use of WAN proxy servers may compromise the Router's security. If you block access to HTTP proxy servers, then you block access to WAN proxy servers. To block access, select Access to HTTP Proxy Servers.

**Don't block Java/ActiveX/Cookies/Proxy to Trusted Domains** To keep trusted sites unblocked, select this option. You will be able to specify a list of trusted domains.

Click **Save Settings** to save your changes, or click **Cancel Changes** to undo them.

## Firewall > Access Rules

Access rules evaluate network traffic to decide whether or not it is allowed to pass through the Router's firewall. Access Rules look specifically at a data transmission's source IP address, destination IP address, and IP protocol type, and you can apply each access rule according to a different schedule.

With the use of custom rules, it is possible to disable all firewall protection or block all access to the Internet, so use extreme caution when creating or deleting access rules.

The Router has the following default rules:

- All traffic from the LAN to the WAN is allowed.
- All traffic from the WAN to the LAN is denied.
- All traffic from the LAN to the DMZ is allowed.
- All traffic from the DMZ to the LAN is denied.
- All traffic from the WAN to the DMZ is allowed.
- All traffic from the DMZ to the WAN is allowed.

Custom rules can be created to override the above default rules, but there are four additional default rules that will be always active and cannot be overridden by any custom rules.

- HTTP service from the LAN to the Router is always allowed.
- DHCP service from the LAN is always allowed.
- DNS service from the LAN is always allowed.
- Ping service from the LAN to the Router is always allowed.

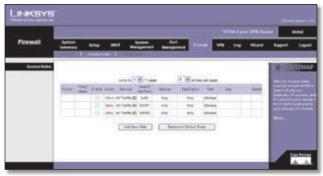

Firewall > Access Rules

#### **Access Rules**

Except for the default rules, all configured access rules are listed in the Access Rules table, and you can set the priority for each custom rule.

If the Access Rules table has multiple pages, select a different page to view from the *Jump to* drop-down menu. If you want more or fewer entries listed per page, select a different number from the *entries per page* drop-down menu.

For each access rule, the Access Rules table lists the following:

**Priority** The priority of the access rule is displayed, 1 indicating the highest priority. To change its priority, select a different priority from the drop-down menu. (When an access rule is created, the Router automatically assigns a priority; however, you can change the priority after the rule is created.) If there is a conflict between two access rules, then the higher priority rule takes precedence. The default access rules have the lowest priority.

**Policy Name** The name of the access rule is displayed.

**Enable** The status of the access rule is displayed. To enable or disable a rule, click the **Enable** check box.

Action The Action, Allow or Deny, is displayed.

**Service** The Service is displayed.

**Source Interface** The Source Interface, LAN or WAN1/2, is displayed.

**Source** The specific Source is displayed.

**Destination** The specific Destination is displayed.

**Time** The time interval to which the access rule applies is displayed.

**Day** The days to which the access rule applies is displayed.

Click **Edit** to edit an access rule, or click the **Trash Can** icon to delete an access rule.

Click **Add New Rule** to add new access rules, and the *Add a New Access Rule* screen appears.

Click the **Restore to Default Rules** to restore the default rules and delete the custom access rules.

### Add a New Access Rule

|                         |                                        | 10700 A part 1/W Reef | N 1010  |
|-------------------------|----------------------------------------|-----------------------|---------|
| Firewall                | Annual Loto Bill Management Management | W in the              | Name In |
| General Street Barrison |                                        | 44047                 |         |
| krenkry                 |                                        |                       |         |

Add a New Access Rule

#### Services

**Wizard** If you need help to configure the access rules, click **Wizard**, and follow the on-screen instructions. For additional information, refer to the "Wizard" section of this chapter.

**Enter Policy Name** Enter a name for the new access rule.

Action Select Allow or Deny, depending on the purpose of the access rule.

Service Select the Service you want.

If the Service you need is not listed in the menu, click **Service Management** to add the new service. The *Service Management* screen appears.

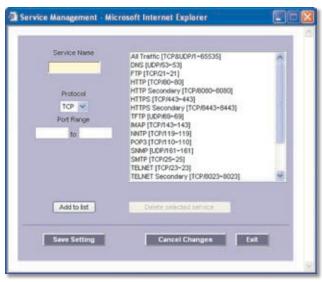

Service Management

Service Name Enter a name.

**Protocol** Select the protocol it uses.

Port Range Enter its range.

Click **Add to List**. Click **Save Settings** to save your changes, or click **Cancel Changes** to undo them. Click **Exit** to return to the *Add a New Access Rule* screen.

If you want to modify a service you have created, select it and click **Update this service**. Make changes. Click **Save Settings** to save your changes, or click **Cancel Changes** to undo them. Click **Exit** to return to the *Add a New Access Rule* screen.

If you want to delete a service you have created, select it and click **Delete selected service**. Click **Save Settings** to save your changes, or click **Cancel Changes** to undo them. Click **Exit** to return to the *Add a New Access Rule* screen.

Log The Router can keep a log tracking this type of activity. To keep a log, select Log packets match this access rule. If you do not want a log, select Do Not Log these packets.

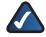

**NOTE:** If the Deny Policies option is enabled on the *Log* > *System Log* screen, then the log will not include log events from the Deny access rules on the *Firewall* > *Access Rules* screen. Log events from the Deny access rules will be logged separately from Deny Policies if the option, Log packets match this rule, is selected.

If the Allow Policies option is enabled on the *Log* > *System Log* screen, then the log will include log events from the Allow access rules on the *Firewall* > *Access Rules* screen, regardless of the option, Log packets match this rule.

#### Source Interface Select WAN1, WAN2, LAN, or Any.

**Source** Select the Source IP address(es) for the access rule. If it can be any IP address, select **Any**. If it is one IP address, select **Single** and enter the IP address. If it is a range of IP addresses, select **Range**, and enter the starting and ending IP addresses in the fields provided.

**Destination** Select the Destination IP address(es) for the access rule. If it can be any IP address, select **Any**. If it is one IP address, select **Single** and enter the IP address. If it is a range of IP addresses, select **Range**, and enter the starting and ending IP addresses in the fields provided.

#### Scheduling

**Apply this rule** Decide when you want the access rule to be enforced. To specify days of the week, select **24 Hr**, and then select the appropriate days.

To specify specific hours, select **from**, and enter the specific hours and minutes in 24-hour format. Then select the appropriate days.

The default for any new rule is to **always** enforce it.

Click **Save Settings** to save your changes, or click **Cancel Changes** to undo them. Click **Return** to return to the *Access Rules* screen.

### Firewall > Content Filter

Use this screen to block specific domains during the designated days and times for specific devices.

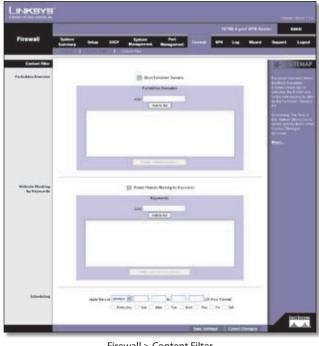

Firewall > Content Filter

### **Content Filter**

#### **Forbidden Domains**

**Block Forbidden Domains** To block access to the websites on the Forbidden Domains list, select this option.

Add Enter the domain you want to block.

To add a domain to the list, click **Add to list**. To remove a domain from the list, select the entry, and click the **Delete selected domain**.

#### Website Blocking by Keywords

**Enable Website Blocking by Keywords** To block access to websites using the keywords on the Website Blocking by Keywords list, select this option.

Add Enter the keyword you want to block.

To add a keyword to the list, click **Add to list**. To remove a domain from the list, select the entry, and click the **Delete selected keywords**.

**Scheduling** Decide when you want the content filters rules to be enforced. To specify specific hours, select **from**, and enter the specific hours and minutes in 24-hour format. Then select the appropriate days.

The default is to **always** enforce it.

Click **Save Settings** to save your changes, or click **Cancel Changes** to undo them.

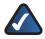

**NOTE:** The content filter rules will be automatically disabled if the Trend Micro ProtectLink service is activated on the Router.

### ProtectLink

For information about the ProtectLink tab, refer to "Appendix G: Trend Micro ProtectLink Gateway Service".

## **VPN > Summary**

This screen displays general information about the Router's VPN tunnel settings. The Router supports up to 50 tunnels.

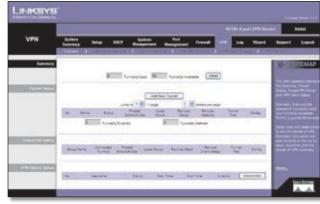

VPN > Summary

#### Summary

**Tunnel Used** The number of VPN tunnels being used is displayed.

**Tunnel Available** The number of available VPN tunnels is displayed.

**Detail** Click **Detail** for more information.

| 10  | Voter Parcellers Total | 1.948   | and a second               |                 |                 | a swat BE EF         |
|-----|------------------------|---------|----------------------------|-----------------|-----------------|----------------------|
|     |                        | wate    | 0* 192 168 4 135 Wes       | C 19: 0 0.0.0   |                 | Det 17 00-21-34 2007 |
| Ń81 | Aart#                  | stative | Phone 2<br>Environth/Corp. | Local<br>Onicia | Ranuta<br>Graup | damate<br>Gatescay   |
|     |                        |         |                            |                 |                 |                      |
|     |                        |         |                            |                 |                 |                      |
|     |                        |         |                            |                 |                 |                      |

**VPN** Summary Details

The WAN1 IP address and WAN2 IP address will be displayed.

For each VPN tunnel, the No., Name, Status, Phase 2 Enc/Auth/Grp, Local Group, Remote Group, and Remote Gateway will be displayed.

For each group VPN, the Group Name, number of Connected Tunnels, Phase 2 Encrypt/Auth/Group, Local Group, and Remote Client will be displayed.

Click **Close** to exit this screen and return to the *Summary* screen.

#### **Tunnel Status**

Add New Tunnel Click Add New Tunnel to add a VPN tunnel. The *Mode Choose* screen appears.

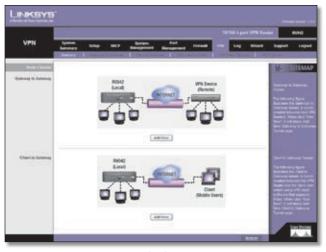

Mode Choose

#### Gateway to Gateway

To create a tunnel between two VPN devices, such as two VPN Routers, click **Add Now**. The *Gateway to Gateway* screen appears. Proceed to the "VPN > Gateway to Gateway" section for instructions. Click **Return** to return to the *Summary* screen.

#### **Client to Gateway**

To create a tunnel between the VPN Router and the client using VPN client software that supports IPSec, click **Add Now**. The *Client to Gateway* screen appears. Proceed to the "VPN > Client to Gateway" section for instructions. Click **Return** to return to the *Summary* screen.

If the VPN Summary table has multiple pages, select a different page to view from the *Jump to* drop-down menu. If you want more or fewer entries listed per page, select a different number from the *entries per page* drop-down menu.

After you have added the VPN tunnel, you will see it listed in the table.

No. It shows the number of the VPN tunnel.

**Name** It shows the Tunnel Name that you gave the VPN tunnel.

Status This indicates the status of the VPN tunnel.

**Phase2** Enc/Auth/Grp This shows the Phase 2 Encryption type (NULL/DES/3DES/AES-128/AES-192/AES-256), Authentication method (NULL/MD5/SHA1), and DH Group number (1/2/5) that you chose in the IPSec Setup section.

If you selected Manual for the Keying Mode in the IPSec section, then only the Encryption type and Authentication method will be displayed.

**Local Group** This shows the IP address and subnet mask of the Local Group.

**Remote Group** The IP address and subnet mask of the Remote Group are displayed here.

**Remote Gateway** It shows the IP address of the Remote Gateway.

**Tunnel Test** Click **Connect** to verify the status of the VPN tunnel. The test result will be updated in the Status column. If the tunnel is connected, a Disconnect button will be available so you can end the connection.

**Config.** Click **Edit** to open a new screen where you can change the tunnel's settings. Refer to the "Gateway to Gateway" or "Client to Gateway" section for more information. Click the **Trash Can** icon to delete all of your tunnel settings for each individual tunnel.

**Tunnel Enabled** The number of enabled VPN tunnels is displayed.

**Tunnel Defined** The number of defined VPN tunnels is displayed.

#### **GroupVPN Status**

If you do not enable the GroupVPN setting for any of your Client to Gateway tunnels, then this section will be blank.

**Group Name** This shows the name you entered when you created the Client to Gateway tunnel.

**Connected Tunnels** This shows the number of users logged into the group VPN.

**Phase2** Enc/Auth/Grp This shows the Phase 2 Encryption type (NULL/DES/3DES/AES-128/AES-192/AES-256), Authentication method (NULL/MD5/SHA1), and DH Group number (1/2/5) that you chose in the IPSec Setup section.

**Local Group** This shows the IP address and subnet mask of the Local Group.

**Remote Client** This shows the remote clients in the group VPN.

**Remote Clients Status** Click **Detail List** to display the Group Name, IP address and Connection Time of this group VPN. Click **Refresh** to update the on-screen information. Click **Close** to exit this screen and return to the *Summary* screen.

**Tunnel Test** Click **Connect** to verify the status of the group VPN. The test result will be updated in the Status column. If the group VPN is connected, a Disconnect button will be available so you can end the connection.

**Config.** Click **Edit** to open a new screen where you can change the tunnel's settings. Refer to the "Client to Gateway" section for more information. Click the **Trash Can** icon to delete all of your settings for each individual group VPN.

10/100 4-Port VPN Router

#### **VPN Clients Status**

This section identifies the VPN clients currently connected to the Router.

No. It shows the number of the VPN client.

**Username** It shows the name of the VPN client.

**Status** This indicates the status of the VPN client connection.

**Start Time** This shows the time when the VPN client established its VPN connection to the Router.

**End Time** This shows the time when the VPN client ended its VPN connection to the Router.

**Duration** This shows how long the VPN connection existed.

To disconnect any VPN client, select the VPN client in the Disconnect column, and then click **Disconnect**.

## VPN > Gateway to Gateway

Use this screen to create a new tunnel between two VPN devices.

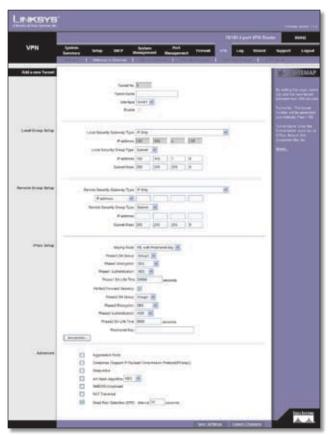

VPN > Gateway to Gateway

#### Add a New Tunnel

**Tunnel No** The tunnel number is automatically generated.

**Tunnel Name** Enter a name for this VPN tunnel, such as Los Angeles Office, Chicago Branch, or New York Division. This allows you to identify multiple tunnels and does not have to match the name used at the other end of the tunnel.

**Interface** Select the appropriate WAN port, **WAN1** or **WAN2** (available if the Dual WAN feature is enabled).

**Enable** Check this box to enable a VPN tunnel. (When you create a VPN tunnel, this check box will be disabled.)

**Local Group Setup** 

Local Security Gateway Type

Select the type you want to use: IP Only, IP + Domain Name(FQDN) Authentication, IP + E-mail Addr.(USER FQDN) Authentication, Dynamic IP + Domain Name(FQDN) Authentication, or Dynamic IP + Email Addr.(USER FQDN) Authentication. Follow the instructions for the type you want to use.

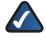

**NOTE:** The Local Security Gateway Type you select should match the Remote Security Gateway Type selected on the VPN device at the other end of the tunnel.

#### IP Only

The default is **IP Only**. Only the device with a specific IP address will be able to access the tunnel.

| end Group Setup | Local Security Galeway Type |        |     |     |  |
|-----------------|-----------------------------|--------|-----|-----|--|
|                 | Palatest                    |        |     | 10  |  |
|                 | Local Security Group Type   | Subrat | 1   |     |  |
|                 | Patros                      | 162    | 148 | B   |  |
|                 | Submet blank                | 216.   | 218 | 200 |  |

Local Security Gateway Type > IP Only

**IP address** The WAN (or Internet) IP address of the Router automatically appears.

IP + Domain Name(FQDN) Authentication

The IP address and FQDN must match the Remote Security Gateway of the remote VPN device, and they can only be used for one tunnel connection.

## **Advanced Configuration**

## **Chapter 4**

| ore prove serve | Local Desurful Galeway Type | #-50   | mit fans | (*00k) Aul | hariditation . | 14 |
|-----------------|-----------------------------|--------|----------|------------|----------------|----|
|                 | Datas Sala                  |        |          |            |                |    |
|                 | of address                  | 100    |          | 10         | 1              |    |
|                 | Great Benality Dreas Type   | Sebrat |          |            |                |    |
|                 | Patrici                     | 140    | 168      | 1.E.       | P              |    |
|                 | Debrief Hank                | 288    | 218      | 285        |                |    |

Local Security Gateway Type > IP + Domain Name(FQDN) Authentication

**Domain Name** The Fully Qualified Domain Name (FQDN) is the host name and domain name for a specific computer on the Internet. Enter the FQDN of the Router.

**IP address** The WAN (or Internet) IP address of the Router automatically appears.

IP + E-mail Addr.(USER FQDN) Authentication

| incel Group Berligs | Local Desarty Gateway Type | F-Lm   | 6.489-00 | ER PODY | Anterioator M |
|---------------------|----------------------------|--------|----------|---------|---------------|
|                     | B-mail efficial            |        |          |         |               |
|                     | (Faltman                   | 0      |          | 1       |               |
|                     | Lonal Decurts Group Type   | Babrel | *        |         |               |
|                     | Patron                     | 182    | 10       | (F.,    | 3 m           |
|                     | Subort Hast-               | 285    | 218      | 201     | 1 B           |

$$\label{eq:local_security} \begin{split} \text{Local Security Gateway Type} > \text{IP} + \text{E-mail Addr.} (\text{USER FQDN}) \\ \text{Authentication} \end{split}$$

**E-mail address** Enter the e-mail address for authentication.

**IP address** The WAN (or Internet) IP address of the Router automatically appears.

Dynamic IP + Domain Name(FQDN) Authentication

The Local Security Gateway will be a dynamic IP address, so you do not need to enter the IP address. When the Remote Security Gateway requests to create a tunnel with the Router, the Router will work as a responder.

The domain name must match the Remote Security Gateway of the remote VPN device and can only be used for one tunnel connection.

| LOLE Group Setup | Local Decorty Galloway Type | Dyramini | # + Daire | e head | FOOR inventor | entration (M |
|------------------|-----------------------------|----------|-----------|--------|---------------|--------------|
|                  | Donair Name                 |          |           |        |               |              |
|                  | Local Security Group Type   | Sutree   | 10        |        |               |              |
|                  | Patres                      | 162      | 108       | 10     | 1             | 1            |
|                  | Subset lines                | 284      | 298       |        | 1.            |              |

Local Security Gateway Type > Dynamic IP + Domain Name(FQDN) Authentication

**Domain Name** Enter the domain name for authentication. (Once used, you cannot use it again to create a new tunnel connection.)

Dynamic IP + E-mail Addr.(USER FQDN) Authentication

The Local Security Gateway will be a dynamic IP address, so you do not need to enter the IP address. When the Remote Security Gateway requests to create a tunnel with the Router, the Router will work as a responder.

| C-rail attras             |        |      |    |  |
|---------------------------|--------|------|----|--|
| Later Security Dress Type | Subnet | M    |    |  |
| Patron                    | 982    | 100  | 1. |  |
| Salved Mark               | 216    | 218. |    |  |

Local Security Gateway Type > Dynamic IP + E-mail Addr.(USER FQDN) Authentication

**E-mail address** Enter the e-mail address for authentication.

#### Local Security Group Type

Select the local LAN user(s) behind the Router that can use this VPN tunnel. Select the type you want to use: **IP**, **Subnet**, or **IP Range**. Follow the instructions for the type you want to use.

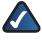

**NOTE:** The Local Security Group Type you select should match the Remote Security Group Type selected on the VPN device at the other end of the tunnel.

After you have selected the Local Security Group Type, the settings available on this screen may change, depending on which selection you have made.

IP

Only the computer with a specific IP address will be able to access the tunnel.

| Local Security Group Type | IΡ  | ¥   |     |     |   |
|---------------------------|-----|-----|-----|-----|---|
| P editross                | 192 | 168 | , 1 | . 0 |   |
|                           | -   | -   | -   | -   | - |

Local Security Group Type > IP

**IP address** Enter the appropriate IP address. The default IP is **192.168.1.0**.

Subnet

The default is **Subnet**. All computers on the local subnet will be able to access the tunnel.

| Patrice (12 146 1 1 1                                                                                                    | Local Security Security Securi | Subret | M    |      |      |
|----------------------------------------------------------------------------------------------------|----------------------------------------------------------------------------------------------------|--------|------|------|------|
| and the second second sec | Patron                                                                                                    | 182    | 1466 | 3.0% | 3.81 |
| Subset Varia 194. 298 298 6                                                                                                    | Balanet Visel                                                                                                    | 294    | 218  | 218  | 1.61 |

Local Security Group Type > Subnet

**IP address** Enter the IP address. The default is **192.168.1.0**.

Subnet Mask Enter the subnet mask. The default is 255.255.255.0.

IP Range

Specify a range of IP addresses within a subnet that will be able to access the tunnel.

| Lacia Security Group Type (# Range (#)<br># nange 1922 1960 . 1 . 0 top 254 |
|-----------------------------------------------------------------------------|
| <br>Local Security Group Type > IP Range                                    |

**IP range** Enter the range of IP addresses. The default is **192.168.1.0~254**.

#### **Remote Group Setup**

Before you configure the Remote Group Setup, make sure your VPN tunnel will have two different IP subnets. For example, if the local VPN Router has an IP scheme of 192.168.1.x (x being a number from 1 to 254), then the remote VPN router should have a different IP scheme, such as 192.168.2.y (y being a number from 1 to 254). Otherwise, the IP addresses will conflict, and the VPN tunnel cannot be created.

#### Remote Security Gateway Type

Select the type you want to use: IP Only, IP + Domain Name(FQDN) Authentication, IP + E-mail Addr.(USER FQDN) Authentication, Dynamic IP + Domain Name(FQDN) Authentication, or Dynamic IP + Email Addr.(USER FQDN) Authentication. Follow the instructions for the type you want to use.

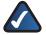

**NOTE:** The Remote Security Gateway Type you select should match the Local Security Gateway Type selected on the VPN device at the other end of the tunnel.

#### IP Only

The default is **IP Only**. Only the device with a specific IP address will be able to access the tunnel. Select **IP address** or **IP by DNS Resolved**.

| Remote Group Sellup | Netwin Desurtly Galesray Type | 104      |     |     |  |
|---------------------|-------------------------------|----------|-----|-----|--|
|                     | Publins M                     |          |     |     |  |
|                     | Renate Security Group Type    | Ballinet | 10  |     |  |
|                     | (* almena                     |          | -   |     |  |
|                     | Tatted lines                  | 210      | 210 | 200 |  |

Remote Security Gateway Type > IP Only

**IP address** Select this option if you know the static IP address of the remote VPN device at the other end of the tunnel, and then enter the IP address.

**IP by DNS Resolved** Select this option if you do not know the static IP address of the remote VPN device but you do know its domain name. Then enter the remote VPN device's domain name on the Internet. The Router will retrieve the IP address of the remote VPN device via its public DNS records.

IP + Domain Name(FQDN) Authentication

The IP address and domain name ID must match the Local Gateway of the remote VPN device, and they can only be used for one tunnel connection.

| Renate Group Service | Renate Security Deleving Type | #+0an   | et fare | PODNI Au | hardina la | - H |
|----------------------|-------------------------------|---------|---------|----------|------------|-----|
|                      |                               |         |         |          |            |     |
|                      | Donor Name                    |         |         |          |            |     |
|                      | Renets Decarly Draw Type      | Saburt. | 10      |          |            |     |
|                      | Partnes                       |         |         |          |            |     |
|                      | Subject Street                | 216     | 216     | 1.5285   | 1.0        |     |

Remote Security Gateway Type > IP + Domain Name(FQDN) Authentication

**IP address** Select this option if you know the static IP address of the remote VPN device at the other end of the tunnel, and then enter the IP address.

**IP by DNS Resolved** Select this option if you do not know the static IP address of the remote VPN device but you do know its domain name. Then enter the remote VPN device's domain name on the Internet. The Router will retrieve the IP address of the remote VPN device via its public DNS records.

**Domain Name** Enter the domain name as an ID (it cannot be a real domain name on the Internet).

IP + E-mail Addr.(USER FQDN) Authentication

| Remain Group Briler | Renute Descrip Galeway Type | Fidm   | 1440.03 | ER FOOT | C Puthentication |  |
|---------------------|-----------------------------|--------|---------|---------|------------------|--|
|                     | Patres M                    |        |         |         |                  |  |
|                     | S-rest address              |        | 0       |         |                  |  |
|                     | Antoin Deputy Straup Type   | Subret |         |         |                  |  |
|                     | Fattens                     |        |         |         |                  |  |
|                     | Satural Head                | 218    | 218     | 216     | 1.0.1            |  |

Remote Security Gateway Type > IP + E-mail Addr.(USER FQDN) Authentication

**IP address** Select this option if you know the static IP address of the remote VPN device at the other end of the tunnel, and then enter the IP address.

**IP by DNS Resolved** Select this option if you do not know the static IP address of the remote VPN device but you do know its domain name. Then enter the remote VPN device's domain name on the Internet. The Router will retrieve the IP address of the remote VPN device via its public DNS records.

E-mail address Enter the e-mail address as an ID.

Dynamic IP + Domain Name(FQDN) Authentication

The Local Security Gateway will be a dynamic IP address, so you do not need to enter the IP address. When the Remote Security Gateway requests to create a tunnel with the Router, the Router will work as a responder.

The domain name must match the Local Gateway of the remote VPN device and can only be used for one tunnel connection.

| Remote Group Setup | Sancia Security Galencey Type | Dynami | # e Dens | er fieter) | 60% ×v | - | - 71 |  |
|--------------------|-------------------------------|--------|----------|------------|--------|---|------|--|
|                    | Remote Security Donas Taple   | 2.deal | W.       |            |        |   |      |  |
|                    | F address                     |        |          |            |        |   |      |  |
|                    | Sutreet frage                 | 215    | 211      | 216        |        |   |      |  |

Remote Security Gateway Type > Dynamic IP + Domain Name(FQDN) Authentication

**Domain Name** Enter the domain name for authentication. (Once used, you cannot use it again to create a new tunnel connection.)

Dynamic IP + E-mail Addr.(USER FQDN) Authentication

The Remote Security Gateway will be a dynamic IP address, so you do not need to enter the IP address. When the Remote Security Gateway requests to create a tunnel with the Router, the Router will work as a responder.

|  | Renate Departy Galeway Type | Dyrams # + E-mai Auto 2010 R FS206 Automisation 💌 |
|--|-----------------------------|---------------------------------------------------|
|  | E-milations                 |                                                   |
|  | Revale Security Group Type  | Same M                                            |
|  | If address                  |                                                   |
|  | Subret lines                | 286 288 288 8                                     |

Remote Security Gateway Type > Dynamic IP + E-mail Addr.(USER FQDN) Authentication

**E-mail address** Enter the e-mail address for authentication.

#### **Remote Security Group Type**

Select the Remote Security Group behind the Remote Gateway that can use this VPN tunnel. Select the type you want to use: **IP**, **Subnet**, or **IP Range**. Follow the instructions for the type you want to use.

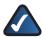

**NOTE:** The Remote Security Group Type you select should match the Local Security Group Type selected on the VPN device at the other end of the tunnel.

After you have selected the Remote Security Group Type, the settings available on this screen may change, depending on which selection you have made.

IP

Only the computer with a specific IP address will be able to access the tunnel.

| Renale Security Onuși Type 📳 😖 |  |
|--------------------------------|--|
| Padiress                       |  |

Remote Security Group Type > IP

IP address Enter the appropriate IP address.

#### Subnet

The default is **Subnet**. All computers on the remote subnet will be able to access the tunnel.

| Revela Security Drove Topie | Suisser | ×   |     |    |
|-----------------------------|---------|-----|-----|----|
| Patron                      |         |     |     |    |
| Bultowit Maant              | 286     | 218 | 218 | 1. |

Remote Security Group Type > Subnet

IP address Enter the IP address.

Subnet Mask Enter the subnet mask. The default is 255.255.255.0.

IP Range

Specify a range of IP addresses within a subnet that will be able to access the tunnel.

| Piendia Seculty Group Type (#P Range 1/m)<br>Pirange |
|------------------------------------------------------|
| Remote Security Group Type > IP Range                |

**IP range** Enter the range of IP addresses.

### **IPSec Setup**

In order for any encryption to occur, the two ends of a VPN tunnel must agree on the methods of encryption, decryption, and authentication. This is done by sharing a key to the encryption code. For key management, the default mode is **IKE with Preshared Key**.

**Keying Mode** Select **IKE with Preshared Key** or **Manual**. Both ends of a VPN tunnel must use the same mode of key management. After you have selected the mode, the settings available on this screen may change, depending on the selection you have made. Follow the instructions for the mode you want to use.

#### **IKE with Preshared Key**

IKE is an Internet Key Exchange protocol used to negotiate key material for Security Association (SA). IKE uses the Preshared Key to authenticate the remote IKE peer.

**Phase 1 DH Group** Phase 1 is used to create the SA. DH (Diffie-Hellman) is a key exchange protocol used during Phase 1 of the authentication process to establish preshared keys. There are three groups of different prime key lengths. Group 1 is 768 bits, and Group 2 is 1,024 bits. Group 5 is 1,536 bits. If network speed is preferred, select **Group 1**. If network security is preferred, select **Group 5**.

**Phase 1 Encryption** Select a method of encryption: **DES** (56-bit), **3DES** (168-bit), **AES-128** (128-bit), **AES-192** (192-bit), or **AES-256** (256-bit). The method determines the length of the key used to encrypt or decrypt ESP packets. AES-256 is recommended because it is the most secure. Make sure both ends of the VPN tunnel use the same encryption method.

**Phase 1 Authentication** Select a method of authentication, **MD5** or **SHA**. The authentication method determines how the ESP packets are validated. MD5 is

a one-way hashing algorithm that produces a 128-bit digest. SHA is a one-way hashing algorithm that produces a 160-bit digest. SHA is recommended because it is more secure. Make sure both ends of the VPN tunnel use the same authentication method.

**Phase 1 SA Life Time** Configure the length of time a VPN tunnel is active in Phase 1. The default value is **28800** seconds.

**Perfect Forward Secrecy** If the Perfect Forward Secrecy (PFS) feature is enabled, IKE Phase 2 negotiation will generate new key material for IP traffic encryption and authentication, so hackers using brute force to break encryption keys will not be able to obtain future IPSec keys.

**Phase 2 DH Group** If the Perfect Forward Secrecy feature is disabled, then no new keys will be generated, so you do not need to set the Phase 2 DH Group (the key for Phase 2 will match the key in Phase 1).

There are three groups of different prime key lengths. Group 1 is 768 bits, and Group 2 is 1,024 bits. Group 5 is 1,536 bits. If network speed is preferred, select **Group 1**. If network security is preferred, select **Group 5**. You do not have to use the same DH Group that you used for Phase 1.

Phase 2 Encryption Phase 2 is used to create one or more IPSec SAs, which are then used to key IPSec sessions.
Select a method of encryption: NULL, DES (56-bit), 3DES (168-bit), AES-128 (128-bit), AES-192 (192-bit), or AES-256 (256-bit). It determines the length of the key used to encrypt or decrypt ESP packets. AES-256 is recommended because it is the most secure. Both ends of the VPN tunnel must use the same Phase 2 Encryption setting.

**Phase 2** Authentication Select a method of authentication, **NULL**, **MD5**, or **SHA**. The authentication method determines how the ESP packets are validated. MD5 is a one-way hashing algorithm that produces a 128-bit digest. SHA is a one-way hashing algorithm that produces a 160-bit digest. SHA is recommended because it is more secure. Both ends of the VPN tunnel must use the same Phase 2 Authentication setting.

**Phase 2 SA Life Time** Configure the length of time a VPN tunnel is active in Phase 2. The default is **3600** seconds.

**Preshared Key** This specifies the pre-shared key used to authenticate the remote IKE peer. Enter a key of keyboard and hexadecimal characters, e.g., My\_@123 or 4d795f40313233. This field allows a maximum of 30 characters and/or hexadecimal values. Both ends of the VPN tunnel must use the same Preshared Key. It is strongly recommended that you change the Preshared Key periodically to maximize VPN security.

#### Manual

If you select Manual, you generate the key yourself, and no key negotiation is needed. Manual key management is used in small static environments or for troubleshooting purposes.

| 3 | anual | Keying Mode        | IPSec Setup |
|---|-------|--------------------|-------------|
|   | _     | Incoming SPI       |             |
|   |       | Outgoing SPI       |             |
|   | ES M  | Encryption         |             |
|   | D5 🛩  | Authentication     |             |
|   |       | Encryption Key     |             |
|   |       | Authentication Key |             |

Keying Mode > Manual

**Incoming and Outgoing SPI (Security Parameter Index)** SPI is carried in the ESP (Encapsulating Security Payload Protocol) header and enables the receiver and sender to select the SA, under which a packet should be processed. Hexadecimal values is acceptable, and the valid range is 100~ffffffff. Each tunnel must have a unique Incoming SPI and Outgoing SPI. No two tunnels share the same SPI. The Incoming SPI here must match the Outgoing SPI value at the other end of the tunnel, and vice versa.

**Encryption** Select a method of encryption, **DES** or **3DES**. This determines the length of the key used to encrypt or decrypt ESP packets. DES is 56-bit encryption and 3DES is 168-bit encryption. 3DES is recommended because it is more secure. Make sure both ends of the VPN tunnel use the same encryption method.

Authentication Select a method of authentication, **MD5** or **SHA1**. The Authentication method determines how the ESP packets are validated. MD5 is a one-way hashing algorithm that produces a 128-bit digest. SHA is a one-way hashing algorithm that produces a 160-bit digest. SHA1 is recommended because it is more secure. Make sure both ends of the VPN tunnel use the same authentication method.

**Encryption Key** This field specifies a key used to encrypt and decrypt IP traffic. Enter a key of hexadecimal values. If DES is selected, the Encryption Key is 16-bit, which requires 16 hexadecimal values. If you do not enter enough hexadecimal values, then the rest of the Encryption Key will be automatically completed with zeroes, so the Encryption Key will be 16-bit. If 3DES is selected, the Encryption Key is 48-bit, which requires 40 hexadecimal values. If you do not enter enough hexadecimal values, then the rest of the Encryption Key will be automatically completed with zeroes, so the Encryption Key will be 48bit. Make sure both ends of the VPN tunnel use the same Encryption Key.

Authentication Key This field specifies a key used to authenticate IP traffic. Enter a key of hexadecimal values.

If MD5 is selected, the Authentication Key is 32-bit, which requires 32 hexadecimal values. If you do not enter enough hexadecimal values, then the rest of the Authentication Key will be automatically completed with zeroes until it has 32 hexadecimal values. If SHA is selected, the Authentication Key is 40-bit, which requires 40 hexadecimal values. If you do not enter enough hexadecimal values, then the rest of the Authentication Key will be automatically completed with zeroes until it has 40 hexadecimal values. Make sure both ends of the VPN tunnel use the same Authentication Key.

#### Advanced

For most users, the settings on the VPN page should suffice; however, the Router provides advanced IPSec settings for advanced users using the IKE with Preshared Key mode. Click **Advanced** to view the Advanced settings.

| Advanced | Appressive Wede                                          |
|----------|----------------------------------------------------------|
|          | Compress (Support P Payload Compression Protocol(PComp)) |
|          | Keep-Alve                                                |
|          | Alt Hash Algorithm 105 M                                 |
|          | NetBIOS broadcast                                        |
|          | IAT Traversal                                            |
|          | Dead Peer Detection (DPD) Interval 10 seconda            |

Advanced

Aggressive Mode There are two types of Phase 1 exchanges, Main Mode and Aggressive Mode.

Aggressive Mode requires half of the main mode messages to be exchanged in Phase 1 of the SA exchange. If network security is preferred, leave the Aggressive Mode check box unchecked (Main Mode will be used). If network speed is preferred, select **Aggressive Mode**. If you select one of the Dynamic IP types for the Remote Security Gateway Type setting, then Main Mode will be unavailable, so Aggressive Mode will be used.

**Compress (Support IP Payload Compression Protocol** (**IP Comp**)) IP Payload Compression is a protocol that reduces the size of IP datagrams. Select this option if you want the Router to propose compression when it initiates a connection. If the responders reject this proposal, then the Router will not implement compression. When the Router works as a responder, it will always accept compression, even if compression is not enabled.

**Keep-Alive** Keep-Alive helps maintain IPSec VPN tunnel connections. If a connection is dropped and detected, it will be re-established immediately. Select this option to use this feature.

**AH Hash Algorithm** The AH (Authentication Header) protocol describes the packet format and default standards for packet structure. With the use of AH as the security protocol, protection is extended forward into the IP header to verify the integrity of the entire packet by use

of portions of the original IP header in the hashing process. Select this option to use this feature. Then select **MD5** or **SHA1**. MD5 produces a 128-bit digest to authenticate packet data. SHA produces a 160-bit digest to authenticate packet data. Both sides of the tunnel should use the same algorithm.

**NetBIOS Broadcast** Select this option to allow NetBIOS traffic to pass through the VPN tunnel. By default, the Router blocks this traffic.

**NAT Traversal** Select this option to use this feature. Both the IPSec initiator and responder must support the mechanism for detecting the NAT router in the path and changing to a new port, as defined in RFC 3947.

**Dead Peer Detection (DPD)** When DPD is enabled, the Router will send periodic HELLO/ACK messages to check the status of the VPN tunnel (this feature can be used only when both peers or VPN devices of the VPN tunnel use the DPD mechanism). Once a dead peer has been detected, the Router will disconnect the tunnel so the connection can be re-established. Specify the interval between HELLO/ACK messages (how often you want the messages to be sent). DPD is enabled by default, and the default interval is **10** seconds.

Click **Save Settings** to save your changes, or click **Cancel Changes** to undo them.

## **VPN > Client to Gateway**

Use this screen to create a new tunnel between a VPN device and a remote computer using third-party VPN client software, such as TheGreenBow or VPN Tracker.

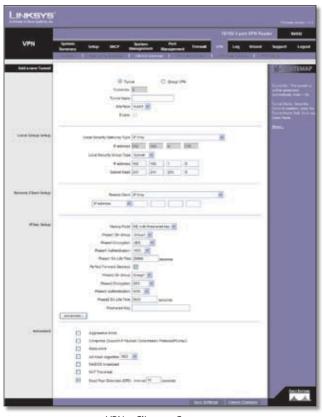

VPN > Client to Gateway

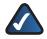

**NOTE:** The 10/100 4-Port VPN Router supports IPSec VPN client software, including the Linksys QuickVPN software.

To manage access for Linksys QuickVPN clients, click the **VPN Client Access** tab. (For more information about QuickVPN, refer to "Appendix B: Linksys QuickVPN for Windows 2000, XP, or Vista".)

#### Add a New Tunnel

**Tunnel/Group VPN** To create a tunnel for a single VPN client, select **Tunnel**. To create a tunnel for multiple VPN clients, select **Group VPN**. The Group VPN feature facilitates setup and is not needed to individually configure remote VPN clients.

Depending on your selection, the Local Group Setup and Remote Client Setup settings will differ. Proceed to the appropriate instructions for your selection.

#### Tunnel

**Tunnel No** The tunnel number is automatically generated.

**Tunnel Name** Enter a name for this VPN tunnel, such as Los Angeles Office, Chicago Branch, or New York Division.

This allows you to identify multiple tunnels and does not have to match the name used at the other end of the tunnel.

**Interface** Select the appropriate WAN port, **WAN1** or **WAN2** (available if the Dual WAN feature is enabled).

**Enable** Check this box to enable a VPN tunnel.

**Local Group Setup** 

Local Security Gateway Type

Select the type you want to use: IP Only, IP + Domain Name(FQDN) Authentication, IP + E-mail Addr.(USER FQDN) Authentication, Dynamic IP + Domain Name(FQDN) Authentication, or Dynamic IP + Email Addr.(USER FQDN) Authentication. Follow the instructions for the type you want to use.

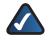

**NOTE:** The Local Security Gateway Type you select should match the Remote Security Gateway Type selected on the VPN device at the other end of the tunnel.

#### IP Only

The default is **IP Only**. Only the device with a specific IP address will be able to access the tunnel.

| From Duale putrie | Local Security Galencey Type | #1049  |         |     |      | 8 |
|-------------------|------------------------------|--------|---------|-----|------|---|
|                   | Patiens                      | 142    | [148.1] |     | 1.00 |   |
|                   | Local Departy Drova Type     | Subret | M       |     |      |   |
|                   | Factores                     | 182    | 168     | 1.8 |      |   |
|                   | Balance Marin                | 216    | 298     | 200 |      |   |

Local Security Gateway Type > IP Only

**IP address** The WAN (or Internet) IP address of the Router automatically appears.

IP + Domain Name(FQDN) Authentication

The IP address and FQDN must match the Remote Security Gateway of the remote VPN device, and they can only be used for one tunnel connection.

| Local Group Setup | Local Denuity Galerony Type | R-See  | en hare | (*50%) Av | Termane ( | <b>H</b> |
|-------------------|-----------------------------|--------|---------|-----------|-----------|----------|
|                   | Statut Same                 |        |         |           |           |          |
|                   | Patress                     | 102    |         |           |           |          |
|                   | Local Security Droop Type   | Storet | 10      |           |           |          |
|                   | (Falling                    |        |         | 1.8       | 1.0       |          |
|                   | Submit Newl                 | 258    | 255     | 285       |           |          |

Local Security Gateway Type > IP + Domain Name(FQDN) Authentication

**Domain Name** Enter the Fully Qualified Domain Name (FQDN), which is the host name and domain name for a specific computer on the Internet.

**IP address** The WAN (or Internet) IP address of the Router automatically appears.

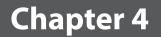

#### IP + E-mail Addr.(USER FQDN) Authentication

| Local Group Setup | Lote Deputy General Type  | #+0.m  | 1    |       |         |  |
|-------------------|---------------------------|--------|------|-------|---------|--|
|                   | E-mai address             |        |      |       |         |  |
|                   | F address                 | 197    | 146  | 4     | 218     |  |
|                   | Local Security Drava Type | Salati | H.   |       |         |  |
|                   | Fatton                    | 182    | 188  | 1 (t) | 1 Pr. 1 |  |
|                   | Tubret lippi              | 215    | 1286 | 255   |         |  |

 $\label{eq:local_security_security_sec$ 

**E-mail address** Enter the e-mail address for authentication.

**IP address** The WAN (or Internet) IP address of the Router automatically appears.

Dynamic IP + Domain Name(FQDN) Authentication

The Local Security Gateway will be a dynamic IP address, so you do not need to enter the IP address. When the Remote Security Gateway requests to create a tunnel with the Router, the Router will work as a responder.

The domain name must match the Remote Security Gateway of the remote VPN device and can only be used for one tunnel connection.

| Local Group Betrap | Local Security Galeway Type | Dynam | ( # + Den | er hane) | WH Av | fundication int |
|--------------------|-----------------------------|-------|-----------|----------|-------|-----------------|
|                    | Domain Harre                |       |           |          |       |                 |
|                    | Lanat Between Drive Tage    | 5.014 | .8        |          |       |                 |
|                    | Pattern                     | 182   | 100       | . 4      | 1.0   | 10              |
|                    | Butteret Mast               | 285   | 288       | 228      | 1.8   |                 |

Local Security Gateway Type > Dynamic IP + Domain Name(FQDN) Authentication

**Domain Name** Enter the domain name for authentication. (Once used, you cannot use it again to create a new tunnel connection.)

Dynamic IP + E-mail Addr.(USER FQDN) Authentication

The Local Security Gateway will be a dynamic IP address, so you do not need to enter the IP address. When the Remote Security Gateway requests to create a tunnel with the Router, the Router will work as a responder.

| Local Group better |                          | Dynamic | P+6-04 | 1489.55 | CR FGDN Automotive pr |
|--------------------|--------------------------|---------|--------|---------|-----------------------|
|                    | E-mai astrinos           |         | -0     |         |                       |
|                    | Lacar Desurty Dress Type | Subrel  | 1      |         |                       |
|                    | F address                | 162     | 168    | 1.8     | 1.e                   |
|                    | Bullman Hann             | 294     | 218    | 214     | (a)                   |

Local Security Gateway Type > Dynamic IP + E-mail Addr.(USER FQDN) Authentication

**E-mail address** Enter the e-mail address for authentication.

#### Local Security Group Type

Select the local LAN user(s) behind the Router that can use this VPN tunnel. Select the type you want to use: **IP**, **Subnet**, or **IP Range**. Follow the instructions for the type you want to use.

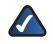

**NOTE:** The Local Security Group Type you select should match the Remote Security Group Type selected on the VPN device at the other end of the tunnel.

After you have selected the Local Security Group Type, the settings available on this screen may change, depending on which selection you have made.

IP

Only the computer with a specific IP address will be able to access the tunnel.

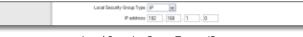

Local Security Group Type > IP

**IP address** Enter the appropriate IP address. The default IP is **192.168.1.0**.

Subnet

The default is **Subnet**. All computers on the local subnet will be able to access the tunnel.

| Local Denuity Simurity System | Subret | *   |     |     |
|-------------------------------|--------|-----|-----|-----|
| Patros                        | 182    | 108 | 1   | 1.8 |
| Subset Vani                   | 294    | 210 | 218 |     |
|                               | _      |     | _   | _   |

Local Security Group Type > Subnet

**IP address** Enter the IP address. The default is **192.168.1.0**.

Subnet Mask Enter the subnet mask. The default is 255.255.255.0.

IP Range

Specify a range of IP addresses within a subnet that will be able to access the tunnel.

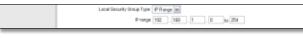

Local Security Group Type > IP Range

**IP range** Enter the range of IP addresses. The default is **192.168.1.0~254**.

**Remote Client Setup** 

Remote Client

Select the type you want to use: IP Only, IP + Domain Name(FQDN) Authentication, IP + E-mail Addr.(USER FQDN) Authentication, Dynamic IP + Domain Name(FQDN) Authentication, or Dynamic IP + Email Addr.(USER FQDN) Authentication. Follow the instructions for the type you want to use.

#### IP Only

The default is **IP Only**. Only the computer with a specific IP address will be able to access the tunnel. Select **IP address** or **IP by DNS Resolved**.

| Remore Clarit Setup | Fande Dard   # Dey |
|---------------------|--------------------|
|                     | Patrices W         |
|                     |                    |

Remote Client > IP Only

**IP address** Select this option if you know the static IP address of the remote computer at the other end of the tunnel, and then enter the IP address.

**IP by DNS Resolved** Select this option if you do not know the static IP address of the remote computer but you do know its domain name. Then enter the remote computer's domain name on the Internet. The Router will retrieve the IP address of the remote VPN device via its public DNS records.

IP + Domain Name(FQDN) Authentication

The IP address and domain name ID must match the Local Gateway of the remote computer, and they can only be used for one tunnel connection.

| Remote Clent Setup | Revente Calent   # + Dowart Name(#3 |  |
|--------------------|-------------------------------------|--|
|                    | Falless M                           |  |
|                    | Donar Rate )                        |  |

Remote Client > IP + Domain Name(FQDN) Authentication

**IP address** Select this option if you know the static IP address of the remote computer at the other end of the tunnel, and then enter the IP address.

**IP by DNS Resolved** Select this option if you do not know the static IP address of the remote computer but you do know its domain name. Then enter the remote computer's domain name on the Internet. The Router will retrieve the IP address of the remote VPN device via its public DNS records.

**Domain Name** Enter the domain name as an ID (it cannot be a real domain name on the Internet).

IP + E-mail Addr.(USER FQDN) Authentication

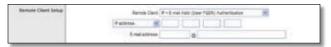

Remote Client > IP + E-mail Addr.(USER FQDN) Authentication

**IP address** Select this option if you know the static IP address of the remote computer at the other end of the tunnel, and then enter the IP address.

**IP by DNS Resolved** Select this option if you do not know the static IP address of the remote computer but you do know its domain name. Then enter the remote computer's domain name on the Internet. The Router will retrieve the

IP address of the remote VPN device via its public DNS records.

E-mail address Enter the e-mail address as an ID.

Dynamic IP + Domain Name(FQDN) Authentication

The Local Security Gateway will be a dynamic IP address, so you do not need to enter the IP address. When the Remote Security Gateway requests to create a tunnel with the Router, the Router will work as a responder.

The domain name must match the local setting of the remote computer and can only be used for one tunnel connection.

| Banan Tana | Barrole Clard Juliqe | Nervis Live Dynamic P - Danas Tana/1000) Automization |  |
|------------|----------------------|-------------------------------------------------------|--|
|------------|----------------------|-------------------------------------------------------|--|

Remote Client > Dynamic IP + Domain Name(FQDN) Authentication

**Domain Name** Enter the domain name for authentication. (Once used, you cannot use it again to create a new tunnel connection.)

Dynamic IP + E-mail Addr.(USER FQDN) Authentication

The Remote Security Gateway will be a dynamic IP address, so you do not need to enter the IP address. When the remote computer requests to create a tunnel with the Router, the Router will work as a responder.

| Awnute Client Setup | Ramile Carel Operand # + 8 mail Add Cline FCDC Autoritudes 🔐 |
|---------------------|--------------------------------------------------------------|
|                     | E-nel elimet                                                 |
|                     | COURSE IN THE STREET                                         |

Remote Client > Dynamic IP + E-mail Addr.(USER FQDN) Authentication

**E-mail address** Enter the e-mail address for authentication.

#### Group VPN

**Group No** The group number is automatically generated. (The Router supports up to two group VPNs.)

**Group Name** Enter a name for this group VPN, such as American Sales Group or West Coast Marketing. This allows you to identify multiple group VPNs and does not have to match the name used at the other end of the tunnel.

**Interface** Select the appropriate WAN port, **WAN1** or **WAN2** (available if the Dual WAN feature is enabled).

**Enable** Check this box to enable a group VPN.

#### Local Group Setup

#### **Local Security Group Type**

Select the local LAN user(s) behind the Router that can use this VPN tunnel. Select the type you want to use: **IP**, **Subnet**, or **IP Range**. Follow the instructions for the type you want to use.

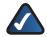

**NOTE:** The Local Security Group Type you select should match the Remote Security Group Type selected on the remote computer at the other end of the tunnel.

After you have selected the Local Security Group Type, the settings available on this screen may change, depending on which selection you have made.

IP

Only the computer with a specific IP address will be able to access the tunnel.

| Local Group Setup | Local Security Group Type | IP. | ~     |    |   |
|-------------------|---------------------------|-----|-------|----|---|
|                   | P address                 | 192 | . 168 | .1 | 0 |

Local Security Group Type > IP

**IP address** Enter the appropriate IP address. The default IP is **192.168.1.0**.

Subnet

The default is **Subnet**. All computers on the local subnet will be able to access the tunnel.

| Local Group Setup | Local Security Group Type | Subn | et 💌  |     |   |
|-------------------|---------------------------|------|-------|-----|---|
|                   | P address                 | 192  | . 168 | . 1 | 0 |
|                   | Subnet Mask               | 255  | 255   | 255 | 0 |

Local Security Group Type > Subnet

**IP address** Enter the IP address. The default is **192.168.1.0**.

Subnet Mask Enter the subnet mask. The default is 255.255.255.0.

IP Range

Specify a range of IP addresses within a subnet that will be able to access the tunnel.

| Local Group Setup | Local Security Group Type | IP Ra | nge w |   |   |        |
|-------------------|---------------------------|-------|-------|---|---|--------|
|                   | IP range                  | 192   | 168   | 1 | 0 | to 254 |

Local Security Group Type > IP Range

**IP range** Enter the range of IP addresses. The default is **192.168.1.0~254**.

#### **Remote Client Setup**

#### **Remote Client**

Select the type you want to use: **Domain Name(FQDN)**, **E-mail Addr.(USER FQDN)**, or **Microsoft XP/2000 VPN Client**. Follow the instructions for the type you want to use. Domain Name(FQDN)

The default is **Domain Name(FQDN)**.

| Remote Client Setup | Remote Client Donain Name(FQDN) |
|---------------------|---------------------------------|
|                     | Domain Rome                     |

Remote Client > Domain Name(FQDN)

**Domain Name** Enter the Fully Qualified Domain Name (FQDN), which is the host name and domain name for a specific computer on the Internet. When the remote computer requests to create a tunnel with the Router, the Router will work as a responder.

E-mail Address(UserFQDN)

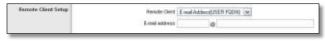

Remote Client > E-mail Address(UserFQDN)

**E-mail address** Enter the e-mail address of the user FQDN.

Microsoft XP/2000 VPN Client

Dynamic IP users, such as PPPoE or DHCP users, who use the Microsoft VPN client software, can use this option. (The Microsoft VPN client software does not support Aggressive mode and FQDN or User FQDN ID options.)

| Remote Client Setup | Renote Client | Microsoft 1/97/2000 VPN Client |
|---------------------|---------------|--------------------------------|
|                     |               |                                |

Remote Client > Microsoft XP/2000 VPN Client

### **IPSec Setup**

In order for any encryption to occur, the two ends of a VPN tunnel must agree on the methods of encryption, decryption, and authentication. This is done by sharing a key to the encryption code. For key management, the default mode is **IKE with Preshared Key**.

**Keying Mode** Select **IKE with Preshared Key** or **Manual**. Both ends of a VPN tunnel must use the same mode of key management. After you have selected the mode, the settings available on this screen may change, depending on the selection you have made. Follow the instructions for the mode you want to use. (Manual mode is available for VPN tunnels only, not group VPNs.)

#### **IKE with Preshared Key**

IKE is an Internet Key Exchange protocol used to negotiate key material for Security Association (SA). IKE uses the Preshared Key to authenticate the remote IKE peer.

**Phase 1 DH Group** Phase 1 is used to create the SA. DH (Diffie-Hellman) is a key exchange protocol used during Phase 1 of the authentication process to establish pre-

shared keys. There are three groups of different prime key lengths. Group 1 is 768 bits, and Group 2 is 1,024 bits. Group 5 is 1,536 bits. If network speed is preferred, select **Group 1**. If network security is preferred, select **Group 5**.

**Phase 1 Encryption** Select a method of encryption: **DES** (56-bit), **3DES** (168-bit), **AES-128** (128-bit), **AES-192** (192-bit), or **AES-256** (256-bit). The method determines the length of the key used to encrypt or decrypt ESP packets. AES-256 is recommended because it is the most secure. Make sure both ends of the VPN tunnel use the same encryption method.

**Phase 1** Authentication Select a method of authentication, **MD5** or **SHA**. The authentication method determines how the ESP packets are validated. MD5 is a one-way hashing algorithm that produces a 128-bit digest. SHA is a one-way hashing algorithm that produces a 160-bit digest. SHA is recommended because it is more secure. Make sure both ends of the VPN tunnel use the same authentication method.

**Phase 1 SA Life Time** Configure the length of time a VPN tunnel is active in Phase 1. The default value is **28800** seconds.

**Perfect Forward Secrecy** If the Perfect Forward Secrecy (PFS) feature is enabled, IKE Phase 2 negotiation will generate new key material for IP traffic encryption and authentication, so hackers using brute force to break encryption keys will not be able to obtain future IPSec keys.

**Phase 2 DH Group** If the Perfect Forward Secrecy feature is disabled, then no new keys will be generated, so you do not need to set the Phase 2 DH Group (the key for Phase 2 will match the key in Phase 1).

There are three groups of different prime key lengths. Group 1 is 768 bits, and Group 2 is 1,024 bits. Group 5 is 1,536 bits. If network speed is preferred, select **Group 1**. If network security is preferred, select **Group 5**. You do not have to use the same DH Group that you used for Phase 1.

Phase 2 Encryption Phase 2 is used to create one or more IPSec SAs, which are then used to key IPSec sessions.
Select a method of encryption: NULL, DES (56-bit), 3DES (168-bit), AES-128 (128-bit), AES-192 (192-bit), or AES-256 (256-bit). It determines the length of the key used to encrypt or decrypt ESP packets. AES-256 is recommended because it is the most secure. Both ends of the VPN tunnel must use the same Phase 2 Encryption setting.

**Phase 2** Authentication Select a method of authentication, **NULL**, **MD5**, or **SHA**. The authentication method determines how the ESP packets are validated. MD5 is a one-way hashing algorithm that produces a 128-bit digest. SHA is a one-way hashing algorithm that produces a 160-bit digest. SHA is recommended because

it is more secure. Both ends of the VPN tunnel must use the same Phase 2 Authentication setting.

**Phase 2 SA Life Time** Configure the length of time a VPN tunnel is active in Phase 2. The default is **3600** seconds.

**Preshared Key** This specifies the pre-shared key used to authenticate the remote IKE peer. Enter a key of keyboard and hexadecimal characters, e.g., My\_@123 or 4d795f40313233. This field allows a maximum of 30 characters and/or hexadecimal values. Both ends of the VPN tunnel must use the same Preshared Key. It is strongly recommended that you change the Preshared Key periodically to maximize VPN security.

#### Manual

If you select Manual, you generate the key yourself, and no key negotiation is needed. Manual key management is used in small static environments or for troubleshooting purposes.

| * | Manual                                                                                                    | Keying Mode        | IPSec Setup |
|---|----------------------------------------------------------------------------------------------------|--------------------|-------------|
|   | 1                                                                                                    | Incoming SPI       |             |
|   | 1 C                                                                                                    | Outgoing SPI       |             |
|   | DES 💌                                                                                                    | Encryption         |             |
|   | HD5 Y                                                                                                    | Authentication     |             |
|   | 12 million - 12 million - 12 mi | Encryption Key     |             |
|   | 1                                                                                                    | Authentication Key |             |

Keying Mode > Manual (Tunnel Only)

**Incoming and Outgoing SPI (Security Parameter Index)** SPI is carried in the ESP (Encapsulating Security Payload Protocol) header and enables the receiver and sender to select the SA, under which a packet should be processed. Hexadecimal values is acceptable, and the valid range is 100~ffffffff. Each tunnel must have a unique Incoming SPI and Outgoing SPI. No two tunnels share the same SPI. The Incoming SPI here must match the Outgoing SPI value at the other end of the tunnel, and vice versa.

**Encryption** Select a method of encryption, **DES** or **3DES**. This determines the length of the key used to encrypt or decrypt ESP packets. DES is 56-bit encryption and 3DES is 168-bit encryption. 3DES is recommended because it is more secure. Make sure both ends of the VPN tunnel use the same encryption method.

Authentication Select a method of authentication, **MD5** or **SHA1**. The Authentication method determines how the ESP packets are validated. MD5 is a one-way hashing algorithm that produces a 128-bit digest. SHA is a one-way hashing algorithm that produces a 160-bit digest. SHA1 is recommended because it is more secure. Make sure both ends of the VPN tunnel use the same authentication method.

**Encryption Key** This field specifies a key used to encrypt and decrypt IP traffic. Enter a key of hexadecimal values.

If DES is selected, the Encryption Key is 16-bit, which requires 16 hexadecimal values. If you do not enter enough hexadecimal values, then the rest of the Encryption Key will be automatically completed with zeroes, so the Encryption Key will be 16-bit. If 3DES is selected, the Encryption Key is 48-bit, which requires 40 hexadecimal values. If you do not enter enough hexadecimal values, then the rest of the Encryption Key will be automatically completed with zeroes, so the Encryption Key will be 48bit. Make sure both ends of the VPN tunnel use the same Encryption Key.

Authentication Key This field specifies a key used to authenticate IP traffic. Enter a key of hexadecimal values. If MD5 is selected, the Authentication Key is 32-bit, which requires 32 hexadecimal values. If you do not enter enough hexadecimal values, then the rest of the Authentication Key will be automatically completed with zeroes until it has 32 hexadecimal values. If SHA is selected, the Authentication Key is 40-bit, which requires 40 hexadecimal values. If you do not enter enough hexadecimal values, then the rest of the Authentication Key will be automatically completed with zeroes until it has 40 hexadecimal values. Make sure both ends of the VPN tunnel use the same Authentication Key.

#### Advanced

For most users, the settings on the VPN page should suffice; however, the Router provides advanced IPSec settings for advanced users using the IKE with Preshared Key mode. Click **Advanced** to view the Advanced settings.

| Advanced | Appressive Node                                          |
|----------|----------------------------------------------------------|
|          | Compress (Support IP Payload Compression Protocol(PComp) |
|          | Keep-Alve                                                |
|          | Att Hash Algorithm 1805                                  |
|          | NetBQS broadcast                                         |
|          | NAT Traversal                                            |
|          | Dead Peer Detection (DPD) Interval 10 seconds            |

Advanced

**Aggressive Mode** There are two types of Phase 1 exchanges, Main Mode and Aggressive Mode.

Aggressive Mode requires half of the main mode messages to be exchanged in Phase 1 of the SA exchange. If network security is preferred, leave the Aggressive Mode check box unchecked (Main Mode will be used). If network speed is preferred, select **Aggressive Mode**. If you select one of the Dynamic IP types for the Remote Security Gateway Type setting, then Main Mode will be unavailable, so Aggressive Mode will be used.

**Compress (Support IP Payload Compression Protocol** (**IP Comp**)) IP Payload Compression is a protocol that reduces the size of IP datagrams. Select this option if you want the Router to propose compression when it initiates a connection. If the responders reject this proposal, then the Router will not implement compression. When the Router works as a responder, it will always accept compression, even if compression is not enabled.

**Keep-Alive** Keep-Alive helps maintain IPSec VPN tunnel connections. If a connection is dropped and detected, it will be re-established immediately. Select this option to use this feature.

AH Hash Algorithm The AH (Authentication Header) protocol describes the packet format and default standards for packet structure. With the use of AH as the security protocol, protection is extended forward into the IP header to verify the integrity of the entire packet by use of portions of the original IP header in the hashing process. Select this option to use this feature. Then select **MD5** or **SHA1**. MD5 produces a 128-bit digest to authenticate packet data. SHA produces a 160-bit digest to authenticate packet data. Both sides of the tunnel should use the same algorithm.

**NetBIOS Broadcast** Select this option to allow NetBIOS traffic to pass through the VPN tunnel. By default, the Router blocks this traffic.

**NAT Traversal** Select this option to use this feature. Both the IPSec initiator and responder must support the mechanism for detecting the NAT router in the path and changing to a new port, as defined in RFC 3947.

**Dead Peer Detection (DPD)** (This option is available for VPN tunnels only, not group VPNs.) When DPD is enabled, the Router will send periodic HELLO/ACK messages to check the status of the VPN tunnel (this feature can be used only when both peers or VPN devices of the VPN tunnel use the DPD mechanism). Once a dead peer has been detected, the Router will disconnect the tunnel so the connection can be re-established. Specify the interval between HELLO/ACK messages (how often you want the messages to be sent). DPD is enabled by default, and the default interval is **10** seconds.

Click **Save Settings** to save your changes, or click **Cancel Changes** to undo them.

## VPN > VPN Client Access

The VPN Client Access screen allows you to manage access for Linksys QuickVPN clients. (The Router supports up to 50 Linksys QuickVPN clients free of charge. If the Router you have only supports up to ten clients, then upgrade its firmware. Refer to "Appendix F: Firmware Upgrade" for instructions.)

## **Advanced Configuration**

## **Chapter 4**

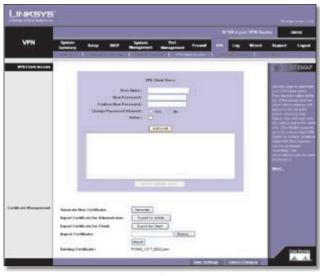

VPN > VPN Client Access

#### **VPN Client Access**

For each QuickVPN client, do the following:

- 1. Export a client certificate.
- 2. Configure a user name and password.
- 3. Add the QuickVPN client to the list.

#### **VPN Client Users**

User Name Enter the user name.

**New Password** Enter the new password.

Confirm New Password Re-enter the new password.

**Change Password Allowed** To allow the user to change his or her password, select **Yes**. Otherwise, keep the default, **No**.

Active To activate the new user, select Active.

To add the new user to the list, click Add to list.

After a user has been added, you can change the user's settings. Select the user from the list, and make your changes. Then click **Update this user**.

To delete a user, select the user from the list, and then click **Delete selected users**.

#### **Certificate Management**

Manage the certificate for securing communication between the Router and QuickVPN clients.

**Generate New Certificate** To generate a new certificate to replace the existing certificate on the Router, click **Generate**. After clicking the button, a confirmation screen appears. Click **OK** to continue.

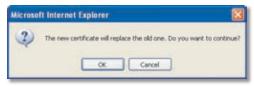

Generate Certificate Confirmation

**Export Certificate for Administrator** The certificate for the administrator contains the private key and should be stored in a safe place as a backup. If you reset the Router to its factory defaults, then you can import the certificate and restore it on the Router.

To save the certificate as a file, click **Export for Admin**. By default, the certificate file is named **RV042\_<MMDD>\_ HHMM>.pem**, which you can rename. (MMDD stands for month and day; HHMM stands for hours and minutes.) Follow the on-screen instructions to select the location where you want to store your certificate.

**Export Certificate for Client** The certificate for the client must be placed in the install directory of the QuickVPN client software.

To save the certificate as a file, click **Export for Client**. Then follow the on-screen instructions. By default, the certificate file is named **RV042\_<MMDD>\_<HHMM>\_ Client.pem**, which you can rename. (MMDD stands for month and day; HHMM stands for hours and minutes.) Follow the on-screen instructions to save the file in the install directory of the QuickVPN client software.

**Import Certificate** To specify the location of the administrator certificate, click **Browse** and follow the on-screen instructions. (This is the file you previously saved using the Export Certificate for Administrator option.) After you have selected the file, click **Import**.

**Existing Certificate** The filename of the current certificate is displayed.

Click **Save Settings** to save your changes, or click **Cancel Changes** to undo them.

When you first save these settings, a message will appear, asking if you would like the Router to automatically change the LAN IP address to prevent conflicting IP addresses. To change the LAN IP address, click **Yes**. If an IP conflict occurs, the QuickVPN client will not connect to the Router.

## **VPN > VPN Pass Through**

The VPN Pass Through screen allows you to enable or disable passthrough for a variety of VPN methods.

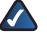

**NOTE:** VPN passthrough is enabled so that VPN clients in the LAN of the Router can reach the VPN server on the Internet.

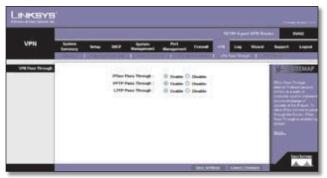

VPN > VPN Pass Through

### **VPN Pass Through**

**IPSec Pass Through** Internet Protocol Security (IPSec) is a suite of protocols used to implement secure exchange of packets at the IP layer. IPSec Pass Through is enabled by default to allow IPSec tunnels to pass through the Router.

**PPTP Pass Through** Point-to-Point Tunneling Protocol (PPTP) allows the Point-to-Point Protocol (PPP) to be tunneled through an IP network. PPTP Pass Through is enabled by default.

**L2TP Pass Through** Layer 2 Tunneling Protocol is the method used to enable Point-to-Point sessions via the Internet on the Layer 2 level. L2TP Pass Through is enabled by default.

Click **Save Settings** to save your changes, or click **Cancel Changes** to undo them.

## **VPN > PPTP Server**

The *PPTP Server* screen allows you to enable up to five PPTP VPN tunnels between the Router and PPTP VPN clients. These PPTP VPN clients must be computers running PPTP client software and Windows XP or 2000.

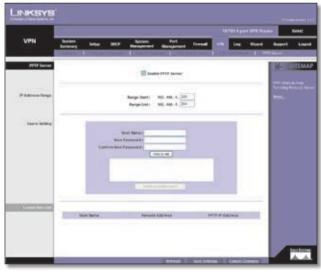

VPN > PPTP Server

#### **PPTP Server**

**Enable PPTP Server** Select this option to allow PPTP VPN tunnels.

#### IP Address Range

**Range Start** Enter the starting LAN IP address of the range allotted to PPTP VPN clients. The default is **192.168.1.200**.

**Range End** Enter the ending LAN IP address of the range allotted to PPTP VPN clients. The default is **192.168.1.204**.

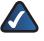

**NOTE:** The LAN IP address range for PPTP VPN clients should be outside of the normal DHCP range of the Router.

#### **Users Setting**

The Router uses this information to identify authorized PPTP VPN clients.

User Name Enter a name for the PPTP VPN client.

**New Password** Enter a password for the PPTP VPN client.

Confirm New Password Re-enter the password.

Click **Add to List**, and configure as many entries as you would like, up to a maximum of five. To delete an entry, select it and click **Delete selected users**.

### **Connection List**

The PPTP VPN tunnels are displayed.

User Name It shows the name of the PPTP VPN client.

**Remote Address** This shows the WAN IP address of the PPTP VPN client.

**PPTP IP Address** This shows the PPTP IP address of the PPTP VPN client. When the PPTP VPN client connects to the PPTP server, it is assigned a PPTP IP address by the PPTP server, which has a pool of pre-configured IP addresses available. (With its PPTP IP address, the PPTP VPN client acts like it belongs to the LAN of the PPTP server.)

Click **Refresh** to update the on-screen information. Click **Save Settings** to save your changes, or click **Cancel Changes** to undo them.

## Log > System Log

Configure the Router's log settings, so you can specify how you want its activity logs handled.

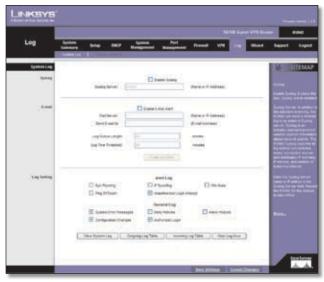

Log > System Log

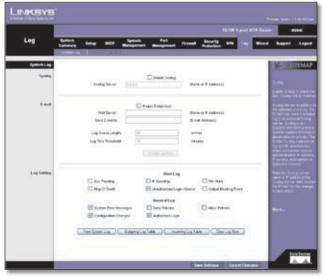

Log > System Log (ProtectLink Enabled)

### System Log

#### Syslog

Syslog is a standard protocol used to capture information about network activity. The Router supports this protocol and can send its activity logs to an external server.

**Enable Syslog** Select this option to enable the Router's Syslog feature.

**Syslog Server** In addition to the standard event log, the Router can send a detailed log to an external Syslog server. The Router's Syslog captures all log activities and includes this information about all data transmissions: every connection source and destination IP address, IP service, and number of bytes transferred. Enter the Syslog server name or IP address. Click **Save Settings** to save

your changes, and then restart the Router for the changes to take effect.

#### E-mail

You may want logs or alert messages to be e-mailed to you. If so, then configure the E-mail settings.

**Enable E-Mail Alert** Select this option to enable the Router's E-Mail Alert feature.

**Mail Server** If you want any log or alert information e-mailed to you, then enter the name or numerical IP address of your SMTP server. Your ISP can provide you with this information.

**Send E-mail to** Enter the e-mail address that will receive your log files. If you do not want copies of the log information e-mailed to you, then leave this field blank.

**Log Queue Length** You can designate the length of the log that will be e-mailed to you. The default is **50** entries, so unless you change this setting, the Router will e-mail the log to you when there are more than 50 log entries.

**Log Time Threshold** You can designate how often the log will be e-mailed to you. The default is **10** minutes, so unless you change this setting, the Router will e-mail the log to you every 10 minutes.

The Router will e-mail the log every time the Log Queue Length or Log Time Threshold is reached.

Click **E-mail Log Now** to immediately send the log to the address in the *Send E-mail to* field.

#### Log Setting

#### Alert Log

**Syn Flooding** Select this option if you want Syn Flooding events to trigger an alert.

**IP Spoofing** Select this option if you want IP Spoofing events to trigger an alert.

**Win Nuke** Select this option if you want Win Nuke events to trigger an alert.

**Ping of Death** Select this option if you want Ping of Death events to trigger an alert.

**Unauthorized Login Attempt** If this option is enabled, Unauthorized Login Attempt events trigger an alert. This option is enabled by default.

**Output Blocking Event** (This option is available only if the Trend Micro ProtectLink service is enabled.) Select this option if you want website blocking events to trigger an alert.

#### General Log

**System Error Messages** If this option is enabled, system error messages are included. This option is enabled by default.

**Deny Policies** Select this option if you do not want to include log events from Deny rules on the *Firewall* > *Access Rule* screen. Log events from Deny rules will be logged separately from Deny Policies if the option, log packets match this rule, is selected.

Allow Policies Select this option if you want to include log events from Allow rules on the *Firewall* > *Access Rule* screen. Log events from Allow rules will be logged whether or not the option, log packets match this rule, is selected.

**Configuration Changes** If this option is enabled, configuration changes are included. This option is enabled by default.

**Authorized Login** If this option is enabled, authorized login events are included. This option is enabled by default.

#### View System Log

To view logs, click this option. The System Log screen appears.

| System Log    |        |                    |                        |
|---------------|--------|--------------------|------------------------|
| Current Time: | MAN De | c 17 01/48/03 2007 | ALL W Refeet Day Lines |
| Three         |        | Execut-Type        | Message                |

System Log

Current Time The time of the Router is displayed.

Select the log you wish to view: **ALL**, **System Log**, **Access Log**, **Firewall Log**, or **VPN Log**. The All log displays a log of all activities. The System Log displays a list of cold and warm starts, web login successes and failures, and packet filtering policies. The Access Log displays all logins. The Firewall Log displays all activities regarding the Router's firewall. The VPN Log shows information about VPN tunnel activity.

**Time** The time of each log event is displayed. You can sort each log by time sequence.

**Event-Type** The type of log event is displayed.

**Message** The message associated with each log event is displayed.

To update a log, click **Refresh**. To clear a log, click **Clear**. To exit the *System Log* screen and return to the *Log* > *System Log* screen, click **Close**.

#### **Outgoing Log Table**

To view the outgoing log information, click this option.

| utgoing Lo | ng Table |            | Refrest Court |
|------------|----------|------------|---------------|
| Time       |          | Event-Type | Heccage       |

Outgoing Log Table

**Time** The time of each log event is displayed. You can sort each log by time sequence.

**Event-Type** The type of log event is displayed.

**Message** The message associated with each log event is displayed.

To update the on-screen, click **Refresh**. To exit the *Outgoing Log Table* screen and return to the *Log* > *System Log* screen, click **Close**.

#### **Incoming Log Table**

To view the incoming log information, click this option.

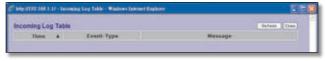

Incoming Log Table

**Time** The time of each log event is displayed. You can sort each log by time sequence.

**Event-Type** The type of log event is displayed.

**Message** The message associated with each log event is displayed.

To update the on-screen, click **Refresh**. To exit the *Incoming Log Table* screen and return to the *Log* > *System Log* screen, click **Close**.

#### **Clear Log Now**

To clear your log without e-mailing it, click this option. Only use this option if you are willing to lose your log information.

Click **Save Settings** to save your changes, or click **Cancel Changes** to undo them.

## Log > System Statistics

This screen displays statistics about all of the Router's ports (LAN and WAN ports). For each port, the following statistics are listed: Device Name, Status, IP Address, MAC Address, Subnet Mask, Default Gateway, DNS, number of Received Packets, number of Sent Packets, number of Total Packets, number of Received Bytes, number of Sent Bytes, number of Total Bytes, number of Total Bytes, number of Error Packets Received, and number of Dropped Packets Received.

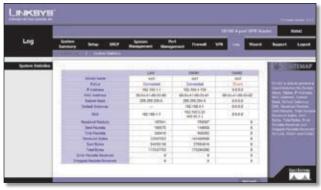

Log > System Statistics

Click **Refresh** to update the statistics.

### Wizard

Use this tab to access two Setup Wizards, the Basic Setup Wizard and the Access Rule Setup Wizard. Run the Basic Setup Wizard to set up the Router for your Internet connection(s). Run the Access Rule Setup Wizard to set up the security policy for the Router.

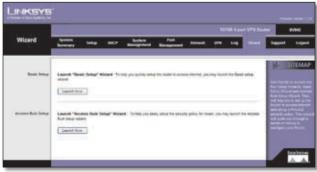

Wizard

### **Basic Setup**

1. Click Launch Now to run the Basic Setup Wizard.

 To use the WAN2 (DMZ/Internet) port as a WAN (Internet) port, select **Dual WAN**. To use the WAN2 (DMZ/Internet) port as a DMZ port, select **DMZ**. Then click **Next** to continue. Click **Exit** if you want to exit the Setup Wizard.

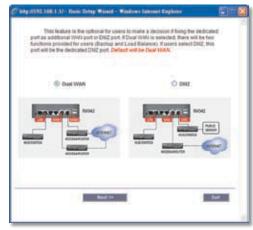

Dual WAN or DMZ

3. Your Internet Service Provider (ISP) may require you to use a host and domain name for your Internet connection. If your ISP requires them, complete the *Host Name* and *Domain Name* fields; otherwise leave these blank. Click **Next** to continue. Click **Previous** if you want to return to the previous screen. Click **Exit** if you want to exit the Setup Wizard.

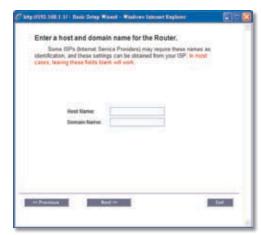

Host and Domain Name

4. Select the WAN (or Internet) Connection Type for the WAN port. Select the appropriate connection type: Obtain an IP automatically, Static IP, or PPPoE. Click Next to continue. Click Previous if you want to return to the previous screen. Click Exit if you want to exit the Setup Wizard.

| Select WA                                          | N connection                                  | Type. (For WAN                                                        | 1)                                                                                                    |         |
|----------------------------------------------------|-----------------------------------------------|-----------------------------------------------------------------------|----------------------------------------------------------------------------------------------------|---------|
|                                                    | P submetically :                              |                                                                       |                                                                                                    |         |
| Tour ISP will a<br>can check the<br>specific DNS S | aniph these values (<br>box of Use the Follow | (Includes DND Darver<br>wing DND Server Add<br>vD IP Settings are cor | an IP automatically of use<br>automatically. Or use<br>resolve, and enter the<br>renees, in most causes. | 112     |
| O Static P;                                        |                                               |                                                                       |                                                                                                    |         |
|                                                    |                                               | Address, Subnet Illes<br>ve can get this inform                       | r, Default Galewis Ad<br>alloin from your ISP                                                            | these . |
| OPPRET                                             | ant to Point Protoc                           | ol over Ethernel):                                                    |                                                                                                    |         |
|                                                    | to check with your I<br>I They do use PPPo    |                                                                       | ther FPP oE should be                                                                                    | ř.      |
|                                                    |                                               | 22-01                                                                 |                                                                                                    |         |
| or Previous                                        | Bert                                          | -                                                                     |                                                                                                    | East    |

WAN Connection Type

5. Depending on which connection type you have selected, the appropriate screen will appear. Follow the instructions for the appropriate connection type:

#### **Obtain an IP automatically**

If you want to use the ISP's DNS server, select **Use DNS Server provided by ISP (default)**. If you want to designate a specific DNS server IP address, select **Use the Following DNS Server Addresses**, and enter the DNS server IP addresses you want to use (you must enter at least one).

Click **Next** to continue, and proceed to step 6. Click **Previous** if you want to return to the previous screen. Click **Exit** if you want to exit the Setup Wizard.

| 🖉 kny 17392 1988 I 17 - Hain Zetay Waxad - Waalteer latenset Raphon |        |
|---------------------------------------------------------------------|--------|
| Obtain an IP automatically (For WAN1)                               | - 1    |
| C Use DNS Server previded by ISP (detail)                           |        |
| O Use the Following DRS Server Addresses                            |        |
| DNS Server (Required) t                                             |        |
| 2                                                                   | 2 - E  |
|                                                                     |        |
|                                                                     |        |
|                                                                     |        |
|                                                                     |        |
|                                                                     |        |
| or Previous Best 10                                                 | Call . |
|                                                                     |        |
| L                                                                   |        |

Obtain an IP Automatically

#### Static IP

Complete the *Static IP*, *Subnet Mask*, and *Default Gateway* fields with the settings provided by your ISP.

Click **Next** to continue. Click **Previous** if you want to return to the previous screen. Click **Exit** if you want to exit the Setup Wizard.

| Static IP (For         | WANT)                   |     |
|------------------------|-------------------------|-----|
| Static IP              |                         |     |
|                        | Address provided by ISP |     |
| Subort Mask            |                         |     |
| Please order subnet n  | usk: 255 255 8          |     |
| (255.255.255.3 H deb   | editivatue.)            |     |
| Default Gateway        |                         |     |
| Please enter default p | deway IP address :      |     |
|                        |                         |     |
|                        |                         |     |
| of Previous            | Beat to                 | Tel |
|                        |                         |     |

Static IP

On the *DNS Servers* screen, enter the DNS server IP addresses you want to use (you must enter at least one).

Click **Next** to continue, and proceed to step 6. Click **Previous** if you want to return to the previous screen. Click **Exit** if you want to exit the Setup Wizard.

|           | i 1. 17 - Donis Zetap Wansti - Windows latistaet Explores<br>ervers (FOr WANT) |     |
|-----------|--------------------------------------------------------------------------------|-----|
|           | The DIVS Server (P Addess (of least one) DNS Server (Regulard) 1:              |     |
|           |                                                                                |     |
| er Preess | a Bad 11                                                                       | Tat |

**DNS** Servers

#### PPPoE

Complete the User Name and Password fields with the information provided by your ISP.

Click **Next** to continue. Click **Previous** if you want to return to the previous screen. Click **Exit** if you want to exit the Setup Wizard.

| PPPoE (F          | or WAN1)                                                         |    |
|-------------------|------------------------------------------------------------------|----|
| Please enfler Use | Name and Password analogies by ISP.<br>User Name :<br>Password : | 3  |
| et Premium        | Bad 10                                                           | 12 |

PPPoE

Select **Connect on demand** or **Keep alive**. If you select the Connect on demand option, the connection will be disconnected after a specified period of inactivity (Max Idle Time). If you have been disconnected due to inactivity, Connect on Demand enables the Router to automatically re-establish your connection as soon as you attempt to access the Internet again. Enter the number of minutes you want to have elapsed before your Internet access disconnects. The default is **5** minutes.

If you select the Keep alive option, the Router will keep the connection alive by sending out a few data packets periodically, so your ISP thinks that the connection is still active. This option keeps your connection active indefinitely, even when it sits idle. The default Redial Period is **30** seconds. The default Keepalive Interval is **30** seconds. The default Keepalive Retry Times is **5** times.

Click **Next** to continue, and proceed to step 6. Click **Previous** if you want to return to the previous screen. Click **Exit** if you want to exit the Setup Wizard.

Connect on Demand or Keep Alive

- 6. To set up the WAN2 port as a WAN (Internet) port, repeat step 5. To set up the WAN2 port as a DMZ port, go to step 7.
- 7. Complete the *DMZ IP* and *Subnet Mask* fields with the information provided by your ISP.

Click **Next** to continue, and proceed to step 8. Click **Previous** if you want to return to the previous screen. Click **Exit** if you want to exit the Setup Wizard.

| DMZ                           | nis Zetag Winnid - Windows Informet Da                                                                                                    | phone 💽 💽 |
|-------------------------------|----------------------------------------------------------------------------------------------------|-----------|
| DM2 IP<br>Please enter the DM | 2 P Addresses provided by ISP.                                                                                                    |           |
|                               | mask: 255 255 255 0                                                                                                    | 3         |
| (255 255 255 0 is de          |                                                                                                    |           |
|                               |                                                                                                    |           |
|                               |                                                                                                    |           |
| -                             | Red to                                                                                                    | -         |
| or Previous                   | and the second second s | - Car     |

DMZ

 If you want to save your changes, click Save Settings. Click Previous if you want to return to the previous screen. Click Exit if you want to exit the Setup Wizard.

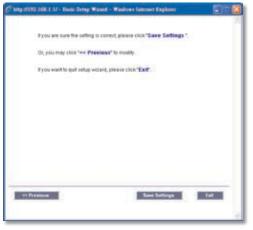

Save Settings

 A screen appears to notify you that the settings have been saved. To proceed to the Wizard screen, click OK. To proceed to the System > Network screen, click Cancel.

### **Access Rule Setup**

- 1. Click **Launch Now** to run the Access Rule Setup Wizard.
- This screen explains the Access Rules, including the Router's Default Rules. Click Next to continue. Click Exit if you want to exit the Setup Wizard.

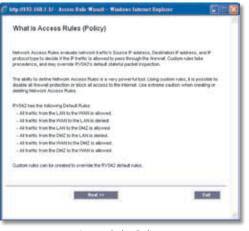

Access Rules Policy

3. From the drop-down menu, select **Allow** or **Deny** depending on the intent of the Access Rule.

Click **Next** to continue. Click **Previous** if you want to return to the previous screen. Click **Exit** if you want to exit the Setup Wizard.

| Select the Action                          |                                                                                                    |      |
|--------------------------------------------|----------------------------------------------------------------------------------------------------|------|
| Par suargin, to configure<br>antest Admin. | umiling on the inpert of the rule.<br>The Review is of the tables of the tables of<br>the accesse than the UAX to the intervel. The |      |
| or Previous                                | and vo                                                                                                    | Lat. |

Select the Action

4. Select the service you want from the *Service* pull-down menu.

Click **Next** to continue. Click **Previous** if you want to return to the previous screen. Click **Exit** if you want to exit the Setup Wizard.

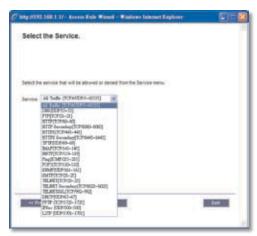

Select the Service

 For this service, you can select whether or not you want the Router to keep a log tracking this type of activity. To keep a log, select Log packets match this rule. If you do not want a log, select Not log.

Click **Next** to continue. Click **Previous** if you want to return to the previous screen. Click **Exit** if you want to exit the Setup Wizard.

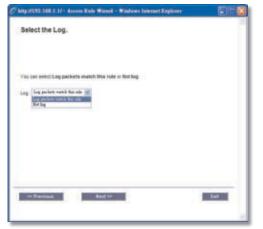

Select the Log Rule

6. Select the Source Interface: LAN, WAN1, WAN2, or Any from the *Interface* pull-down menu.

Select the Source IP address(es) for this Access Rule. If it can be any IP address, select **Any**. If it is one IP address, select **Single** and enter the IP address. If it is a range of IP addresses, select **Range**, and enter the range of IP addresses.

Click **Next** to continue. Click **Previous** if you want to return to the previous screen. Click **Exit** if you want to exit the Setup Wizard.

| Select the    | Source Interf | face.                                                |                                                        |                   |
|---------------|---------------|------------------------------------------------------|--------------------------------------------------------|-------------------|
|               |               |                                                      | he Source Interface men<br>te Internet. Thus aetect th |                   |
| LAN M         |               |                                                      |                                                        |                   |
| Select the    | Source IP typ | pe and enter th                                      | e IP Address.                                          |                   |
| Upo perten un |               | l alde to access the inte<br>o access the internet 1 | hus select Degle or Rang                               | e and ansar the P |
| Any Se        |               |                                                      |                                                        |                   |
| -t Presson    |               | Bed to                                               |                                                        |                   |

Select the Source

7. Select the Destination IP address(es) for this Access Rule. If it can be any IP address, select **Any**. If it is one IP address, select **Single** and enter the IP address. If it is a range of IP addresses, select **Range**, and enter the range of IP addresses.

Click **Next** to continue. Click **Previous** if you want to return to the previous screen. Click **Exit** if you want to exit the Setup Wizard.

| Select the Dest | ination IP type and enter the                                                                | IP Address. |
|-----------------|----------------------------------------------------------------------------------------------|-------------|
|                 | dhar Ang, Singin or Range * Sons the Dealma<br>ment can accesse the DHZ port, thus execut to |             |
| her ge          |                                                                                              |             |
| 41 Previous     | Bad to                                                                                       | Lat.        |

Select the Destination

 Decide when you want this Access Rule to be enforced. Select Always if you want the Access Rule to be always enforced, or select Scheduling if you want to specify when the Access Rule should be in effect.

| kirp //192.168.1.17 - Assens Exile Wanud - Windows Internet Explorer                            |   |   |
|-------------------------------------------------------------------------------------------------|---|---|
| When It Works                                                                                   |   |   |
|                                                                                                 |   |   |
| beautifies actualizing for this rule to be enforced.                                            |   |   |
| Anneys :     Betect Almeys from the Apply this rule menu if the rule is almeys in effect        |   |   |
| O Manager                                                                                       |   |   |
| Detect Scheduling to define the specific time and day of week range for the rule to be enforced |   |   |
|                                                                                                 |   |   |
|                                                                                                 | _ | _ |
| er Previous Best vi                                                                             |   |   |
|                                                                                                 |   |   |

When It Works

If you selected Always, click **Next** to continue. Click **Previous** if you want to return to the previous screen. Click **Exit** if you want to exit the Setup Wizard.

If you selected Scheduling, click **Next** to continue. A new screen appears. Decide what times and which days of the week the Access Rule should be enforced. Then enter the hours and minutes in 24-hour format, and select the appropriate days of the week. Click

**Next** to continue. Click **Previous** if you want to return to the previous screen. Click **Exit** if you want to exit the Setup Wizard.

| When It Works                        |                                                 | ×      |
|--------------------------------------|-------------------------------------------------|--------|
|                                      |                                                 |        |
| leniz ine acheololog                 | for the rule to be enforced.                    |        |
| (8) Always (<br>Jakot Always from (1 | na Apply the rule menu if the rule in always in | effect |
| O Scheduling (                       | define the specific line and day of week range  |        |
|                                      |                                                 |        |
|                                      |                                                 |        |
|                                      |                                                 |        |

When It Works

 If you want to save your changes, click Save Settings. Click Previous if you want to return to the previous screen. Click Exit if you want to exit the Setup Wizard.

|                      |                                 |                  | 1                                           |
|----------------------|---------------------------------|------------------|---------------------------------------------|
| t process and the    | nilling in correct, pinane sito | "Sevo Settings " |                                             |
|                      | ··· Previous' to mailly         |                  |                                             |
| Farm which is suit a | ning without phones click "Ed   |                  |                                             |
|                      |                                 |                  |                                             |
|                      |                                 |                  |                                             |
|                      |                                 |                  |                                             |
|                      |                                 |                  |                                             |
|                      |                                 |                  |                                             |
|                      |                                 |                  | 100 M (11 / 11 / 11 / 11 / 11 / 11 / 11 / 1 |

Save Settings

10. A screen appears to notify you that the settings have been saved. If you want to add another Access Rule, click **OK**, and the first screen of the Access Rule Setup Wizard will appear. If you want to exit the Access Rule Setup Wizard, click **Cancel**, and the *Firewall* > Access Rules screen will appear.

### Support

Access a variety of resources on the Support page of the Linksys website, www.linksys.com. You must have an active Internet connection before you can visit the Linksys website.

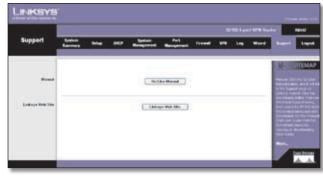

Support

### Manual

If you want the latest version of this User Guide, click **On Line Manual**. The Support page of the Linksys website appears.

Follow the on-screen instructions to access the Downloads page for the 10/100 4-Port VPN Router (model number: RV042).

After downloading the user guide to your computer, open it using Adobe Reader.

### **Linksys Web Site**

Click **Linksys Web Site**, and the Support page of the Linksys website appears.

### Logout

The Logout tab is located on the upper right-hand corner of the screen. Click this tab to exit the web-based utility. (If you exit the web-based utility, you will need to re-enter your User Name and Password to log in and then manage the Router.)

## **Appendix A**

## Appendix A: Troubleshooting

#### The firmware upgrade has failed.

A firmware upgrade takes approximately ten minutes. An error may occur if you powered off the Router, pressed the Reset button, closed the *System Management > Firmware Upgrade* screen, or disconnected the computer from the Router during the firmware upgrade.

If the firmware upgrade failed, repeat the firmware upgrade procedure using the *System Management* > *Firmware Upgrade* screen of the web-based utility. Refer to "Appendix F: Firmware Upgrade" for details.

If the Diag LED continues to flash, the firmware image is damaged. Use the TFTP utility to upgrade the firmware. You can download the TFTP utility at www.linksys.com.

#### Your computer cannot connect to the Internet.

Follow these instructions until your computer can connect to the Internet:

- Make sure that the Router is powered on. The System LED should be green and not flashing.
- If the System LED is flashing, then power off all of your network devices, including the modem, Router, and computers. Then power on each device in the following order:
  - 1. Cable or DSL modem
  - 2. Router
  - 3. Computer
- Check the cable connections. The computer should be connected to one of the ports numbered 1-4 on the Router, and the modem must be connected to the Internet port on the Router.

## The DSL telephone line does not fit into the Router's Internet port.

The Router does not replace your modem. You still need your DSL modem in order to use the Router. Connect the telephone line to the DSL modem, insert the setup CD into your computer, and then follow the on-screen instructions.

## The Router does not have a coaxial port for the cable connection.

The Router does not replace your modem. You still need your cable modem in order to use the Router. Connect your cable connection to the cable modem, insert the setup CD into your computer, and then follow the on-screen instructions.

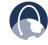

**WEB:** If your questions are not addressed here, refer to the Linksys website, **www.linksys.com**.

## **Appendix B**

## Appendix B: Linksys QuickVPN for Windows 2000, XP, or Vista

### Introduction

The 10/100 4-Port VPN Router (model number: RV042) supports IPSec VPN client software, including the Linksys QuickVPN software (also known as the Linksys VPN client).

The Router supports up to 50 Linksys QuickVPN clients free of charge. If the Router you have only supports up to ten clients, then upgrade its firmware. Refer to "Appendix F: Firmware Upgrade" for instructions.

### Computer (using VPN client software) to VPN Router

You can create a VPN tunnel between a computer using VPN client software and a VPN router. The following is an example of a computer-to-VPN Router VPN. In her hotel room, a traveling businesswoman connects to her Internet Service Provider (ISP). Her notebook computer has VPN client software that is configured with her office's VPN settings. She accesses the VPN client software and connects to the VPN Router at the central office. As VPNs use the Internet, distance is not a factor. Using the VPN, the businesswoman now has a secure connection to the central office's network, as if she were physically connected.

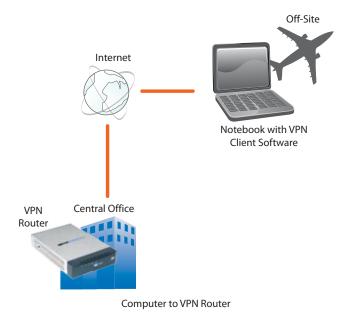

### **Linksys QuickVPN Instructions**

This appendix has two sections. The first section explains how to do the following for each QuickVPN client, using the Router's web-based utility:

- 1. Export a client certificate.
- 2. Configure a user name and password.
- 3. Add the QuickVPN client to the list.

The second section explains how to install and use Linksys QuickVPN, which works on computers running Windows 2000, XP, or Vista. (Computers using other operating systems will have to use third-party VPN software.) For Windows Vista, QuickVPN version 1.2.5 or later is required.

## **Router Configuration**

### **Export a Client Certificate from the Router**

1. For local access of the Router's web-based utility, launch your web browser, and enter the Router's default IP address, **192.168.1.1**, in the *Address* field. Press the **Enter** key.

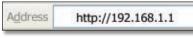

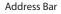

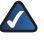

**NOTE:** If the Remote Management feature on the *Firewall* > *General* screen has been enabled, then users with administrative privileges can remotely access the web-based utility. Use **http://<WAN IP address of the Router**>, or use **https://<WAN IP address of the Router**> if you have enabled the HTTPS feature.

2. A login screen prompts you for your User name and Password. Enter **admin** in the *User name* field, and enter **admin** in the *Password* field. (You can change the Password on the *Setup* > *Password* screen.) Then click **OK**.

| 9                       |                  |        |
|-------------------------|------------------|--------|
| User name:<br>Password: | 8                | ~      |
| Carrier                 | Bemember my past | sword  |
|                         | OK               | Cancel |

Login Screen

## Linksys QuickVPN for Windows 2000, XP, or Vista

## **Appendix B**

- 3. In the Router's web-based utility, click the **VPN** tab.
- 4. Click the VPN Client Access tab.
- 5. Click **Generate** to generate a new certificate (if needed).

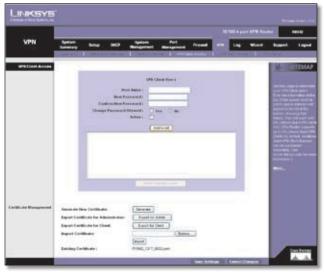

VPN Client Access Screen

- 6. To export a client certificate, click **Export for Client** and save the certificate as a **.pem** file.
- 7. Distribute the certificate to all QuickVPN users.

### **Add VPN Client Users**

For each QuickVPN client, repeat steps 1-6.

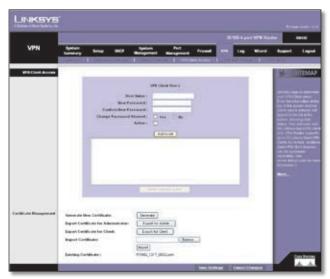

VPN Client Access Screen

- 1. On the VPN Client Access screen, enter the user name in the User Name field.
- 2. Enter the password in the *New Password* field, and enter it again in the *Confirm New Password* field.

- 3. For the Change Password Allowed setting, select **Yes** to allow the user to change his or her password. Otherwise, keep the default, **No**.
- 4. To activate the new user, select **Active**.
- 5. Click Add to list.
- 6. Click Save Settings.
  - NOTE: If the Router's LAN IP address is the default, 192.168.1.1, then a pop-up window will appear when you first save these settings. You will be asked if you want the Router to automatically change its LAN IP address to prevent conflicting IP addresses. To allow the Router to change its LAN IP address, click **Yes**.

If there is an IP address conflict, the QuickVPN client will not be able to connect to the Router.

# Linksys QuickVPN Client Installation and Configuration

For each QuickVPN client, do the following:

- 1. Install Linksys QuickVPN. (Use the appropriate installation procedure, "Install from the CD" or "Download from the Internet".)
- 2. Install the client certificate.

### Install from the CD-ROM

- Insert the RV042 CD-ROM into your CD-ROM drive. Click Start and then click Run. In the field provided, enter D:\VPN\_Client.exe (if "D" is the letter of your CD-ROM drive).
- 2. The *License Agreement* screen appears. Read the agreement. Click **Yes** to accept the terms and conditions, and then the appropriate files are copied to the computer. Clicking the **Back** or **No** button will close the window, and the software will not be installed on the computer.

| instrum Aground and                                                                                                    |                                                                                                    |                          |
|----------------------------------------------------------------------------------------------------|----------------------------------------------------------------------------------------------------|--------------------------|
| Party and Division                                                                                                    | to all the generat                                                                                  |                          |
| -                                                                                                    | H-1110                                                                                              | 6                        |
| BREALING THE ROPTHING CONTINUES.                                                                                                    | A CARLINE NEL CONSULT<br>ALCONNEL PROVINCIAL<br>RESIDENCE AND A CONSULT<br>AND TO BE ADDRESS OF THE | ADDITION THE ADDITION OF |
| SCHROOT NOTEL TO ALL OF                                                                                                    |                                                                                                    |                          |
| Internet of the second second | madiglionertymost?<br>Ph One year and the                                                           | Rycan Parent Ma. Bra     |

License Agreement

## **Appendix B**

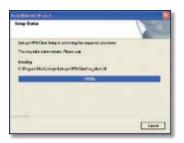

**Copying Files** 

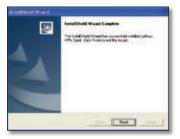

Installation Complete

3. Click **Finish** to complete the installation. Proceed to the section, "Install the Client Certificate".

### Download from the Internet

- 1. Go to www.linksys.com and select Products.
- 2. Click Business.
- 3. Click Router/VPN Solutions.
- 4. Click **RV042**.
- 5. Click **Linksys Quick VPN Utility** in the More Information section.
- 6. Select the version number of the Router.
- 7. Save the zip file to your computer, and extract the .exe file.
- 8. Double-click the .exe file.
- 9. The *License Agreement* screen appears. Read the agreement. Click **Yes** to accept the terms and conditions, and then the appropriate files are copied to the computer. Clicking the **Back** or **No** button will close the window, and the software will not be installed on the computer.

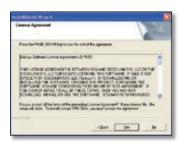

License Agreement

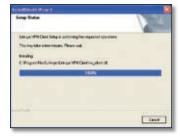

Copying Files

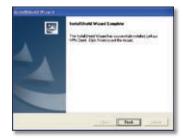

Installation Complete

10. Click **Finish** to complete the installation. Proceed to the section, "Install the Client Certificate".

### **Install the Client Certificate**

For each QuickVPN client, save the client certificate to the directory where the QuickVPN program is installed. Example: C:\Program Files\Linksys\QuickVPN Client\

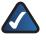

**NOTE:** The certificate for the client must be placed in the install directory of the QuickVPN client software.

Proceed to the section, "Use of the Linksys QuickVPN Software".

## Use of the Linksys QuickVPN Software

For each QuickVPN client, follow the instructions in the section, "Linksys QuickVPN Connection".

### Linksys QuickVPN Connection

1. Double-click the Linksys QuickVPN software icon on your desktop or in the system tray.

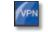

QuickVPN Desktop Icon

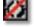

QuickVPN Tray Icon— No Connection

- The QuickVPN Login screen appears. Enter the following:
- **Profile Name** Enter a name for your profile.
- User Name Enter the User Name assigned to you.

## **Appendix B**

- **Password** Enter the Password assigned to you.
- Server Address Enter the IP address or domain name of the Linksys 10/100 4-Port VPN Router.
- Port for QuickVPN Enter the port number that the QuickVPN client will use to communicate with the remote VPN router, or keep the default, Auto.

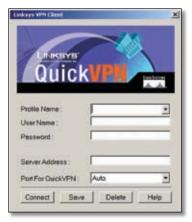

QuickVPN Login

To save this profile, click **Save**. (If there are multiple sites to which you will need to create a tunnel, you can create multiple profiles, but note that only one tunnel can be active at a time.) To delete this profile, click **Delete**. For information, click **Help**.

- 3. To begin your QuickVPN connection, click **Connect**. The connection's progress is displayed in this order: *Connecting*, *Provisioning*, *Activating Policy*, and *Verifying Network*.
- 4. When your QuickVPN connection is established, the QuickVPN tray icon turns green, and the QuickVPN Status screen appears. The screen displays the IP address of the remote end of the VPN tunnel, the time and date the VPN tunnel began, and the total length of time the VPN tunnel has been active.

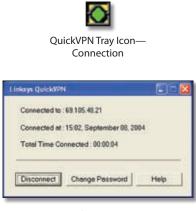

QuickVPN Status

To terminate the VPN tunnel, click **Disconnect**. To change your password, click **Change Password**. For information, click **Help**.

If you clicked Change Password and have permission to change your own password, the *Connect Virtual Private Connection* screen appears.

- Old Password Enter your password.
- New Password Enter your new password.
- Confirm New Password Re-enter your new password.

| Old Password :         | 1 |
|------------------------|---|
| New Password :         |   |
| Confirm New Password : | 1 |

**Connect Virtual Private Connection** 

Click **OK** to save your new password. Click **Cancel** to cancel your change. For information, click **Help**.

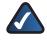

**NOTE:** You can change your password only if you have been granted that privilege by your system administrator.

### Version Number of Linksys QuickVPN

To display the version number of Linksys QuickVPN:

- 1. Right-click the QuickVPN tray icon, and select **About**.
- 2. The *About* screen displays the QuickVPN version number.

| About      | Contraction of the local division of the | ×          |
|------------|------------------------------------------|------------|
| <b>WPN</b> | Linksys VPN Client<br>Version 1.2.5      | OK         |
|            | Copyright (c) 2006 Cisco Sys             | tems, Inc. |
| _          | OuickVPN Version Nu                      | ımber      |

3. Click **OK** to close the *About* screen.

## Appendix C: Gateway-to-Gateway VPN Tunnel

### **Overview**

This appendix explains how to configure an IPSec VPN tunnel between two VPN Routers, using an example. Two computers are used to test the liveliness of the tunnel.

## **Before You Begin**

The following is a list of equipment you need:

- Two Windows desktop computers (each computer will be connected to a VPN Router)
- Two VPN Routers that are both connected to the Internet

Any VPN Routers can be deployed; however, this example uses the 4-Port SSL/IPSec VPN Router (model number: RVL200) and the 10/100 4-Port VPN Router (model number: RV042).

## Configuration when the Remote Gateway Uses a Static IP Address

This example assumes the Remote Gateway is using a static IP address. If the Remote Gateway uses a dynamic IP address, refer to "Configuration when the Remote Gateway Uses a Dynamic IP Address."

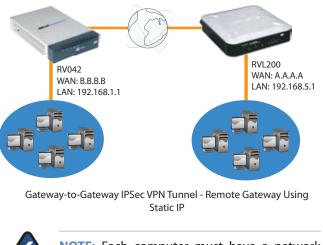

**NOTE:** Each computer must have a network adapter installed.

### **Configuration of the RVL200**

Follow these instructions for the first VPN Router, designated RVL200. The other VPN Router is designated the RV042.

- 1. Launch the web browser for a networked computer, designated PC 1.
- 2. Access the web-based utility of the RVL200. (Refer to the User Guide of the RVL200 for details.)
- 3. Click the **IPSec VPN** tab.
- 4. Click the Gateway to Gateway tab.
- 5. Enter a name in the *Tunnel Name* field.
- 6. For the VPN Tunnel setting, select **Enable**.
- For the Local Security Gateway Type, select IP Only. The WAN IP address (A.A.A.A) of the RVL200 will be automatically detected.

For the Local Security Group Type, select **Subnet**. Enter the RVL200's local network settings in the *IP Address* and *Subnet Mask* fields.

| Local Group Setup   | Local Security Gateway Type | IP Only     | ¥   |       |   |
|---------------------|-----------------------------|-------------|-----|-------|---|
|                     | P address                   | A.          | A   | A     | A |
|                     | Local Security Group Type   | Subnet      | *   |       |   |
|                     | Patress                     | 192         | 168 | 5     | 0 |
|                     | Subnet Made                 | 255         | 255 | 255   | 0 |
| ternote Group Setup |                             | (max)       |     |       |   |
| lamote Group Setup  | Rende Security Osteway Type |             | -   | В     | в |
| Remote Group Setup  |                             | в           | 8   | 8     | 8 |
| lemote Group Setup  | Paddrett M                  | B<br>Subnet | 8   | ] [0. | 0 |

RVL200 IPSec VPN Settings

- 8. For the Remote Security Gateway Type, select **IP Only**. Enter the RV042's WAN IP address in the *IP Address* field.
- 9. For the Remote Security Group Type, select **Subnet**. Enter the RV042's local network settings in the *IP Address* and *Subnet Mask* fields.
- 10. In the IPSec Setup section, select the appropriate encryption, authentication, and other key management settings.

11. In the *Preshared Key* field, enter a string for this key, for example, 13572468.

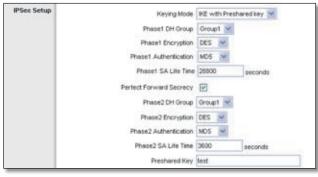

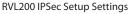

12. If you need more detailed settings, click **Advanced Settings**. Otherwise, click **Save Settings** and proceed to the next section, "Configuration of the RV042."

### **Configuration of the RV042**

Follow similar instructions for the RV042.

- 1. Launch the web browser for a networked computer, designated PC 2.
- 2. Access the web-based utility of the RV042. (Refer to "Chapter 4: Advanced Configuration" for details.)
- 3. Click the VPN tab.
- 4. Click the Gateway to Gateway tab.
- 5. Enter a name in the *Tunnel Name* field.
- 6. Select the appropriate Interface, **WAN1** or **WAN2**.
- 7. Select Enable.
- 8. For the Local Security Gateway Type, select **IP Only**. The WAN IP address (B.B.B.B) of the RV042 will be automatically detected.

For the Local Security Group Type, select **Subnet**. Enter the RV042's local network settings in the *IP Address* and *Subnet Mask* fields.

| Local Group Setup  | Local Security Gateway Type               | P Only                | r (Mr. |         |       |
|--------------------|-------------------------------------------|-----------------------|--------|---------|-------|
|                    | Paddess                                   | 8                     | 8      | B       | B     |
|                    | Local Security Group Type                 | Subnet                | t ~    |         |       |
|                    | Pathets                                   | 192                   | 168    | 1       | 0     |
|                    | Subret Mask                               | 245                   | 255    | 265     | 0     |
| temote Group Setup | Resolution                                | 957                   |        | 1-large | .P.C. |
| Remote Group Setup | Rende Security Galaxiey Type              | 957                   |        |         |       |
| lemote Group Setup | Renote Security Gateway Type<br>P address | P Only<br>A           |        |         | A     |
| Remote Group Setup | Renote Security Osterway Type             | P Only<br>A           |        |         | A     |
| Remote Group Setup | Renote Security Gateway Type<br>P address | P Only<br>A<br>Subrid |        |         | A     |

RV042 VPN Settings

- 9. For the Remote Security Gateway Type, select **IP Only**. Enter the RVL200's WAN IP address in the *IP Address* field.
- 10. For the Remote Security Group Type, select **Subnet**. Enter the RVL200's local network settings in the *IP Address* and *Subnet Mask* fields.
- 11. In the IPSec Setup section, select the appropriate encryption, authentication, and other keymanagement settings. (These should match the settings of the RVL200.)
- 12. In the *Preshared Key* field, enter a string for this key, for example, 13572468.

| IPSec Setup | Keying Mode             | RE W  | th Pres | hared key 💌 |
|-------------|-------------------------|-------|---------|-------------|
|             | Phase1 DH Group         | Group | 1 1     |             |
|             | Phase1 Encryption       | DES   | Y       |             |
|             | Phase1 Authentication   | MD5   | ٧       |             |
|             | Phase1 SA Lite Time     | 28800 |         | seconds     |
|             | Perfect Forward Secrecy | Ø     |         |             |
|             | Phase2 DH Group         | Group | 1 *     |             |
|             | Phase2 Encryption       | DES   | Y       |             |
|             | Phase2 Authentication   | MDS   | ¥       |             |
|             | Phase2 SA Life Time     | 3600  |         | seconds     |
|             | Preshared Key           | test  | -       |             |

RV042 IPSec Setup Settings

13. If you need more detailed settings, click **Advanced**. Otherwise, click **Save Settings**.

### Configuration of PC 1 and PC 2

Verify that PC 1 and PC 2 can ping each other (refer to Windows Help for more information). If they can ping each other, then the VPN tunnel is configured correctly.

## Configuration when the Remote Gateway Uses a Dynamic IP Address

This example assumes the Remote Gateway is using a dynamic IP address. If the Remote Gateway uses a static IP address, refer to "Configuration when the Remote Gateway Uses a Static IP Address."

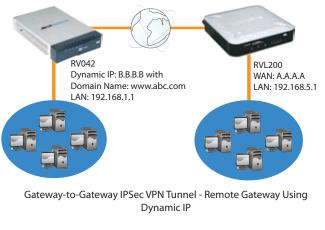

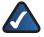

**NOTE:** Each computer must have a network adapter installed.

### **Configuration of the RVL200**

Follow these instructions for the first VPN Router, designated RVL200. The other VPN Router is designated the RV042.

- 1. Launch the web browser for a networked computer, designated PC 1.
- 2. Access the web-based utility of the RVL200. (Refer to the User Guide of the RVL200 for details.)
- 3. Click the **IPSec VPN** tab.
- 4. Click the Gateway to Gateway tab.
- 5. Enter a name in the *Tunnel Name* field.
- 6. For the VPN Tunnel setting, select **Enable**.
- 7. For the Local Security Gateway Type, select **IP Only**. The WAN IP address (A.A.A.A) of the RVL200 will be automatically detected.

For the Local Security Group Type, select **Subnet**. Enter the RVL200's local network settings in the *IP Address* and *Subnet Mask* fields.

| Local Group Setup  | Local Security Galeway Type       | P Ork        | Y       |       |   |     |
|--------------------|-----------------------------------|--------------|---------|-------|---|-----|
| Constant and a     | P address                         | A            | A.      | A     | A | 100 |
|                    | Local Security Oroup Type         | Subme        | N 14    |       |   |     |
|                    | Paddress                          | 192          | 160     | 5     | 0 |     |
|                    | Subnet Made                       | 255          | 255     | . 255 | 0 |     |
| Remote Group Setup | Renote Security Geleway Type      | PON          | Y       |       |   |     |
|                    | Contraction of Association (1998) | -            |         |       |   |     |
|                    | P by CNS Reactived                | www          | abc.com |       |   |     |
|                    |                                   | www          | abc con |       |   |     |
|                    | P by CNS Reactived                | www<br>Subre | abc.com |       | 6 |     |

RVL200 IPSec VPN Settings

- 8. For the Remote Security Gateway Type, select **IP Only**. Then select **IP by DNS Resolved**. Enter the RV042's domain name in the field provided.
- 9. For the Remote Security Group Type, select **Subnet**. Enter the RV042's local network settings in the *IP Address* and *Subnet Mask* fields.
- 10. In the IPSec Setup section, select the appropriate encryption, authentication, and other keymanagement settings.
- 11. In the *Preshared Key* field, enter a string for this key, for example, 13572468.

| RE with Preshared key 💌 |          | Keying Mode             | IPSec Setup |  |
|-------------------------|----------|-------------------------|-------------|--|
|                         | Group1 🛩 | Phase1 DH Group         |             |  |
|                         | DES 🛩    | Phase1 Encryption       |             |  |
|                         | MD5 Y    | Phase1 Authentication   |             |  |
| seconds                 | 28800    | Phase1 SA Lite Time     |             |  |
|                         | V        | Perfect Forward Secrecy |             |  |
| 1                       | Group1 🛩 | Phase2 DH Group         |             |  |
|                         | DES Y    | Phase2 Encryption       |             |  |
|                         | MDS 🛩    | Phase2 Authentication   |             |  |
| seconds                 | 3600     | Phase2 SA Life Time     |             |  |
|                         | test     | Preshared Key           |             |  |

RVL200 IPSec Setup Settings

12. If you need more detailed settings, click Advanced Settings. Otherwise, click Save Settings and proceed to the next section, "Configuration of the RV042."

### **Configuration of the RV042**

Follow similar instructions for the RV042.

- 1. Launch the web browser for a networked computer, designated PC 2.
- 2. Access the web-based utility of the RV042. (Refer to "Chapter 4: Advanced Configuration" for details.)
- 3. Click the **VPN** tab.
- 4. Click the Gateway to Gateway tab.
- 5. Enter a name in the *Tunnel Name* field.
- 6. Select the appropriate Interface, **WAN1** or **WAN2**.

- 7. Select Enable.
- 8. For the Local Security Gateway Type, select **IP Only**. The WAN IP address (B.B.B.B) of the RV042 will be automatically detected.

For the Local Security Group Type, select **Subnet**. Enter the RV042's local network settings in the *IP Address* and *Subnet Mask* fields.

| Local Group Setup  | Local Security Gateway Type               | P Only | r or |       |     |
|--------------------|-------------------------------------------|--------|------|-------|-----|
|                    | Padress                                   | 8      | 8    | B     | 8   |
|                    | Local Security Group Type                 | Subne  | t ~  |       |     |
|                    | Patress                                   | 192    | 168  | 1     | 1.0 |
|                    | Subnet Mask                               | 255    | 255  | 255   | .0  |
|                    |                                           | 3.97   |      | CONT. |     |
| Remote Group Setup | Renote Security Geterway Type             | P Only |      |       |     |
| Remote Group Setup | Renote Security Cateway Type<br>P editeos | P Orig |      | A     | A   |
| Remote Group Setup |                                           | A      | A    | A     | A   |
| Remote Group Setup | Paddress M                                | A      | A    | A     | . A |

RV042 VPN Settings

- For the Remote Security Gateway Type, select IP Only. Enter the RVL200's WAN IP address in the IP Address field.
- 10. For the Remote Security Group Type, select **Subnet**. Enter the RVL200's local network settings in the *IP Address* and *Subnet Mask* fields.
- 11. In the IPSec Setup section, select the appropriate encryption, authentication, and other keymanagement settings. (These should match the settings of the RVL200.)
- 12. In the *Preshared Key* field, enter a string for this key, for example, 13572468.

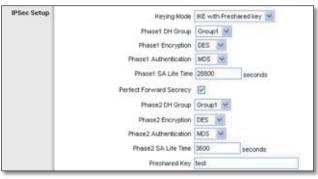

RV042 IPSec Setup Settings

13. If you need more detailed settings, click **Advanced Settings**. Otherwise, click **Save Settings**.

## Configuration of PC 1 and PC 2

Verify that PC 1 and PC 2 can ping each other (refer to Windows Help for more information). If they can ping each other, then the VPN tunnel is configured correctly.

# Configuration when Both Gateways Use Dynamic IP Addresses

This example assumes both Gateways are using dynamic IP addresses. If the Remote Gateway uses a static IP address, refer to "Configuration when the Remote Gateway Uses a Static IP Address." If only the Remote Gateway uses a dynamic IP address, refer to "Configuration when the Remote Gateway Uses a Dynamic IP Address."

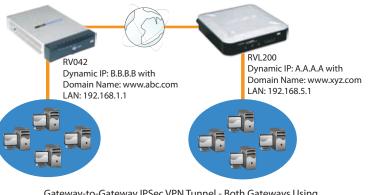

Gateway-to-Gateway IPSec VPN Tunnel - Both Gateways Using Dynamic IP

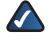

**NOTE:** Each computer must have a network adapter installed.

## Configuration of the RVL200

Follow these instructions for the first VPN Router, designated RVL200. The other VPN Router is designated the RV042.

- 1. Launch the web browser for a networked computer, designated PC 1.
- 2. Access the web-based utility of the RVL200. (Refer to the User Guide of the RVL200 for details.)
- 3. Click the **IPSec VPN** tab.
- 4. Click the Gateway to Gateway tab.
- 5. Enter a name in the *Tunnel Name* field.
- 6. For the VPN Tunnel setting, select **Enable**.
- 7. For the Local Security Gateway Type, select **IP Only**. The WAN IP address (A.A.A.A) of the RVL200 will be automatically detected.

For the Local Security Group Type, select **Subnet**. Enter the RVL200's local network settings in the *IP Address* and *Subnet Mask* fields.

# Appendix C

| Local Group Setup  | Local Security Galeway Type  | P Onh        | Y               |       |    |
|--------------------|------------------------------|--------------|-----------------|-------|----|
|                    | P address                    | A            | A.              | A     | A  |
|                    | Local Security Oroup Type    | Subne        |                 |       |    |
|                    | Paddress                     | 192          | 160             | 5     | 0  |
|                    | Subnet Made                  | 255          | 255             | . 255 | 0  |
|                    |                              |              |                 |       |    |
| Remote Group Setup | Banda Sanahi Galaway Tuna    | Ron          |                 |       |    |
| Remote Group Setup | Renote Security Geleway Type | _            |                 |       |    |
| Remote Group Setup | P by CHS Readived 🛩          | www          | abc.com         |       |    |
| Remote Group Setup |                              | www          | abc.com         |       |    |
| Remote Group Setup | P by DNS Received w          | www<br>Subne | abc.com<br>t. ~ |       | .0 |

RVL200 IPSec VPN Settings

- 8. For the Remote Security Gateway Type, select **IP Only**. Then select **IP by DNS Resolved**. Enter the RV042's domain name in the field provided.
- 9. For the Remote Security Group Type, select **Subnet**. Enter the RV042's local network settings in the *IP Address* and *Subnet Mask f*ields.
- 10. In the IPSec Setup section, select the appropriate encryption, authentication, and other key management settings.
- 11. In the *Preshared Key* field, enter a string for this key, for example, 13572468.

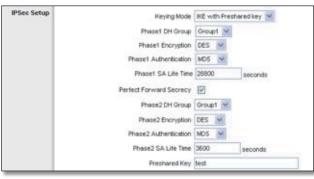

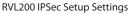

12. If you need more detailed settings, click **Advanced Settings**. Otherwise, click **Save Settings** and proceed to the next section, "Configuration of the RV042."

### **Configuration of the RV042**

Follow similar instructions for the RV042.

- 1. Launch the web browser for a networked computer, designated PC 2.
- 2. Access the web-based utility of the RV042. (Refer to "Chapter 4: Advanced Configuration" for details.)
- 3. Click the VPN tab.
- 4. Click the Gateway to Gateway tab.
- 5. Enter a name in the *Tunnel Name* field.
- 6. Select the appropriate Interface, WAN1 or WAN2.

- 7. Select Enable.
- 8. For the Local Security Gateway Type, select **IP Only**. The WAN IP address (B.B.B.B) of the RV042 will be automatically detected.

For the Local Security Group Type, select **Subnet**. Enter the RV042's local network settings in the *IP Address* and *Subnet Mask* fields.

| Local Group Setup  | Local Security Gateway Type                       | P-Only              | r w                      |     |      |
|--------------------|---------------------------------------------------|---------------------|--------------------------|-----|------|
|                    | Padress                                           | 8                   | 8                        | B   | B    |
|                    | Local Security Group Type                         | Subne               | t ~                      |     |      |
|                    | Patress                                           | 192                 | 168                      | 1   | 0    |
|                    | Subnet Mask                                       | 265                 | 255                      | 255 | 0    |
| Remote Group Setup | Renote Security Gateway Type                      | E Oniv              | <ul> <li>Mail</li> </ul> |     |      |
|                    |                                                   |                     |                          |     |      |
|                    |                                                   |                     |                          |     |      |
|                    | P by DNS Resolved                                 | ****                | NV2.COM                  |     |      |
|                    | P by DNS Resolved W<br>Renote Security Group Type | www.<br>Subre       | XY2.00M                  | 1.6 | 16   |
|                    | P by DNS Resolved                                 | www<br>Subre<br>192 | NV2.COM                  | 5   | ] [0 |

RV042 VPN Settings

- For the Remote Security Gateway Type, select IP Only. Then select IP by DNS Resolved. Enter the RVL200's domain name in the field provided.
- 10. For the Remote Security Group Type, select **Subnet**. Enter the RVL200's local network settings in the *IP Address* and *Subnet Mask* fields.
- 11. In the IPSec Setup section, select the appropriate encryption, authentication, and other keymanagement settings. (These should match the settings of the RVL200.)
- 12. In the *Preshared Key* field, enter a string for this key, for example, 13572468.

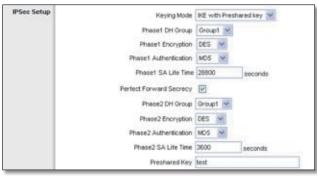

RV042 IPSec Setup Settings

13. If you need more detailed settings, click **Advanced Settings**. Otherwise, click **Save Settings**.

### Configuration of PC 1 and PC 2

Verify that PC 1 and PC 2 can ping each other (refer to Windows Help for more information). If they can ping each other, then the VPN tunnel is configured correctly.

# **Appendix D**

## Appendix D: IPSec NAT Traversal

### **Overview**

Network Address Translation (NAT) traversal is a technique developed so that data protected by IPSec can pass through a NAT. (See NAT 1 and NAT 2 in the diagram.) Since IPSec provides integrity for the entire IP datagram, any changes to the IP addressing will invalidate the data. To resolve this issue, NAT traversal appends a new IP and UDP header to the incoming datagram, ensuring that no changes are made to the incoming datagram stream.

This chapter discusses two scenarios. In the first scenario, Router A initiates IKE negotiation, while in the second scenario, Router B initiates IKE negotiation. In the second scenario, since the IKE responder is behind a NAT device, a one-to-one NAT rule is required on the NAT device.

## **Before You Begin**

The following is a list of equipment you need:

- Two 4-Port SSL/IPSec VPN Routers (model number: RVL200), one of which is connected to the Internet
- Two 10/100 4-Port VPN Routers (model number: RV042), one of which is connected to the Internet

## **Configuration of Scenario 1**

In this scenario, Router A is the RVL200 Initiator, while Router B is the RVL200 Responder.

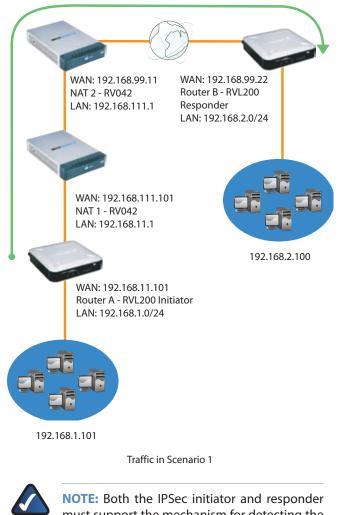

**NOTE:** Both the IPSec initiator and responder must support the mechanism for detecting the NAT router in the path and changing to a new port, as defined in RFC 3947.

### **Configuration of Router A**

Follow these instructions for Router A.

- 1. Launch the web browser for a networked computer, designated PC 1.
- 2. Access the web-based utility of Router A. (Refer to the User Guide of the RVL200 for details.)
- 3. Click the IPSec VPN tab.
- 4. Click the Gateway to Gateway tab.
- 5. Enter a name in the *Tunnel Name* field.
- 6. For the VPN Tunnel setting, select Enable.

# Appendix D

 For the Local Security Gateway Type, select IP Only. The WAN IP address of Router A will be automatically detected.

For the Local Security Group Type, select **Subnet**. Enter Router A's local network settings in the *IP Address* and *Subnet Mask* fields.

| Local Group Setup  | Local Security Oateway Type  | IP Only        | 1     |           |     |
|--------------------|------------------------------|----------------|-------|-----------|-----|
|                    | P address                    | 192            | 168   | 11        | 101 |
|                    | Local Security Group Type    | Subnet         | 1.00  |           |     |
|                    | P address                    | 192            | 168   | 1         | 0   |
|                    | Subret Mask                  | 255            | 255   | 255       | 0   |
| -                  |                              |                |       | of Second |     |
| Remote Group Setup | Renote Security Caleway Type | IP Only        |       |           |     |
| Remote Group Setup |                              | IP Only<br>192 |       | 99        | 22  |
| Remote Group Setup | Renote Security Galeway Type | 192            | .[160 | ].[99     | 22  |
| Remote Group Setup | Renote Security Ostaway Type | 192<br>Subnet  | .[160 | 99        | 22  |

Router A's IPSec VPN Settings

- 8. For the Remote Security Gateway Type, select **IP Only**. Enter Router B's WAN IP address in the *IP Address* field.
- For the Remote Security Group Type, select Subnet. Enter Router B's local network settings in the *IP Address* and *Subnet Mask* fields.
- 10. In the IPSec Setup section, select the appropriate encryption, authentication, and other key management settings.
- 11. In the *Preshared Key* field, enter a string for this key, for example, 13572468.
- 12. If you need more detailed settings, click **Advanced Settings**. Otherwise, click **Save Settings** and proceed to the next section, "Configuration of Router B."

### **Configuration of Router B**

Follow these instructions for Router B.

- 1. Launch the web browser for a networked computer, designated PC 2.
- 2. Access the web-based utility of Router B. (Refer to the User Guide of the RVL200 for details.)
- 3. Click the IPSec VPN tab.
- 4. Click the Gateway to Gateway tab.
- 5. Enter a name in the *Tunnel Name* field.
- 6. For the VPN Tunnel setting, select **Enable**.
- 7. For the Local Security Gateway Type, select **IP Only**. The WAN IP address of Router B will be automatically detected.

For the Local Security Group Type, select **Subnet**. Enter Router B's local network settings in the *IP Address* and *Subnet Mask* fields.

| Local Group Setup  | Local Security Osteway Type | P Onk        | Y ~ |       |    |
|--------------------|-----------------------------|--------------|-----|-------|----|
|                    | Padress                     | 192          | 168 | 99    | 22 |
|                    | Local Security Oroup Type   | Subne        | £ 4 |       |    |
|                    | Paddress                    | 192          | 160 | 2     | 0  |
|                    | Subnet Mask                 | 255          | 255 | 255   | 0  |
|                    |                             |              |     |       |    |
| Remote Group Setup | Rende Security Galeway Type | P One        | y   | 274   |    |
| Remote Group Setup | Rende Securty Gateway Type  | P Ord        | y 🛩 | . 99  | 11 |
| Remote Group Setup |                             | 192          | 165 | ].[99 | 11 |
| Remote Group Setup | Paddress (M                 | 192<br>Subne | 165 | 99    | 0  |

Router B's IPSec VPN Settings

- 8. For the Remote Security Gateway Type, select **IP Only**. Enter the WAN IP address of NAT 2 - RV042 in the *IP Address* field.
- 9. For the Remote Security Group Type, select **Subnet**. Enter Router A's local network settings in the *IP Address* and *Subnet Mask* fields.
- 10. In the IPSec Setup section, select the appropriate encryption, authentication, and other key management settings.
- 11. In the *Preshared Key* field, enter a string for this key, for example, 13572468.
- 12. If you need more detailed settings, click **Advanced Settings**. Otherwise, click **Save Settings**.

## **Configuration of Scenario 2**

In this scenario, Router B is the RVL200 Initiator, while Router A is the RVL200 Responder. Router B will have the Remote Security Gateway IP address set to a public IP address that is associated with the WAN IP address of Router A, which is behind the NAT. Hence the public IP address (192.168.99.1) must be mapped to the WAN IP address (192.168.11.101, a private IP address) of Router A through the two one-to-one NAT rules:

- 192.168.99.1 => 192.168.111.11 (on NAT 2)
- 192.168.111.11 => 192.168.11.101 (on NAT 1)

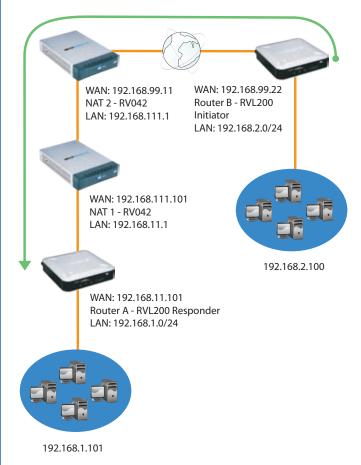

Traffic in Scenario 2

**NOTE:** Both the IPSec initiator and responder must support the mechanism for detecting the NAT router in the path and changing to a new port, as defined in RFC 3947.

### Configuration of the One-to-One NAT Rules

The one-to-one NAT rules must be configured on NAT 2 - RV042 and NAT 1 - RV042.

#### One-to-One NAT Rule on NAT 2 - RV042

192.168.99.1 => 192.168.111.11

Follow these instructions for the one-to-one NAT rule on NAT 2 - RV042.

- 1. Launch the web browser for a networked computer.
- 2. Access the web-based utility of NAT 2 RV042. (Refer to "Chapter 4: Advanced Configuration" for details.)
- 3. Click the **Setup** tab.
- 4. Click the One-to-One NAT tab.
- 5. For the One-to-One NAT setting, select **Enable**.

| and the second second second second second second second second second second second second second second second |   |        |                         |                   |      |          |    |       |         | <b>6</b> /HO |
|----------------------------------------------------------------------------------------------------|---|--------|-------------------------|-------------------|------|----------|----|-------|---------|--------------|
| Setup                                                                                                    | - |        | <br>System<br>Harapanet | Ret               | Read | . vre    | 14 | and a | Report. | .9           |
| Grie In Grie 1817                                                                                                |   |        |                         | -                 |      |          |    |       |         | 102          |
|                                                                                                    |   |        |                         | Al Range          |      |          |    |       |         |              |
|                                                                                                    |   | 11. 19 |                         | and havings lings |      | Range La |    |       |         |              |
|                                                                                                    |   | -      |                         |                   |      |          |    |       | -       |              |
|                                                                                                    |   |        |                         |                   |      |          |    |       | -       |              |
|                                                                                                    |   |        |                         |                   |      |          |    |       |         |              |
|                                                                                                    |   |        | III Inte                |                   |      |          |    |       |         |              |

Setup > One-to-One NAT

- 6. In the *Private Range Begin* field, enter **99.1**.
- 7. In the *Public Range Begin* field, enter **111.11**.
- 8. In the *Range Length* field, enter an appropriate value. The range length cannot exceed the number of valid IP addresses. To map a single address, enter **1**.
- 9. Click Add to List.

#### 10. Click Save Settings.

Refer to "Chapter 4: Advanced Configuration" for more details about one-to-one NAT rules.

#### One-to-One NAT Rule on NAT 1 - RV042

192.168.111.11 => 192.168.11.101

Follow these instructions for the one-to-one NAT rule on NAT 1 - RV042.

- 1. Launch the web browser for a networked computer.
- 2. Access the web-based utility of NAT 1 RV042. (Refer to "Chapter 4: Advanced Configuration" for details.)
- 3. Click the **Setup** tab.

# Appendix D

- 4. Click the **One-to-One NAT** tab.
- 5. For the One-to-One NAT setting, select **Enable**.
- 6. In the *Private Range Begin* field, enter **111.11**.
- 7. In the *Public Range Begin* field, enter **11.101**.
- 8. In the *Range Length* field, enter an appropriate value. The range length cannot exceed the number of valid IP addresses. To map a single address, enter **1**.
- 9. Click Add to List.
- 10. Click Save Settings.

Refer to "Chapter 4: Advanced Configuration" for more details about one-to-one NAT rules.

### **Configuration of Router B**

Set the Remote Security Gateway to IP address: **192.168.99.1**, which is the one-to-one NAT IP address used by NAT 2 - RV042.

Follow these instructions for Router B.

- 1. Launch the web browser for a networked computer, designated PC 2.
- 2. Access the web-based utility of Router B. (Refer to the User Guide of the RVL200 for details.)
- 3. Click the IPSec VPN tab.
- 4. Click the Gateway to Gateway tab.
- 5. Enter a name in the *Tunnel Name* field.
- 6. For the VPN Tunnel setting, select **Enable**.
- For the Local Security Gateway Type, select IP Only. The WAN IP address of Router B will be automatically detected.

For the Local Security Group Type, select **Subnet**. Enter Router B's local network settings in the *IP Address* and *Subnet Mask* fields.

 For the Remote Security Gateway Type, select IP Only. Enter 192.168.99.1 in the *IP Address* field.

| Local Group Setup  | Local Security Gateway Type | P Only       | ~   |     |     |
|--------------------|-----------------------------|--------------|-----|-----|-----|
|                    | P address                   | 192          | 100 | 99  | 22  |
|                    | Local Security Oroup Type   | Submet       |     |     |     |
|                    | Paddett                     | 192          | 160 | 2   | 0   |
|                    | Subnet Mask                 | 255          | 255 | 255 | 0   |
|                    |                             |              |     |     |     |
| Remote Group Setup | Rende Security Geleway Type | IP Only      | ~   |     |     |
| Remote Group Setup |                             | IP Only      | 168 | 99  | 1.0 |
| Remote Group Setup |                             | 192          | 168 | 99  | 1   |
| Remote Group Setup | Padress 🔛                   | 192<br>Subre | 168 | 39  | - t |

Router B's IPSec VPN Settings

- 9. For the Remote Security Group Type, select **Subnet**. Enter Router A's local network settings in the *IP Address* and *Subnet Mask* fields.
- 10. In the IPSec Setup section, select the appropriate encryption, authentication, and other key management settings.
- 11. In the *Preshared Key* field, enter a string for this key, for example, 13572468.
- 12. If you need more detailed settings, click Advanced Settings. Otherwise, click Save Settings and proceed to the next section, "Configuration of Router A."

### **Configuration of Router A**

Follow these instructions for Router A.

- 1. Launch the web browser for a networked computer, designated PC 1.
- 2. Access the web-based utility of Router A. (Refer to the User Guide of the RVL200 for details.)
- 3. Click the **IPSec VPN** tab.
- 4. Click the Gateway to Gateway tab.
- 5. Enter a name in the *Tunnel Name* field.
- 6. For the VPN Tunnel setting, select **Enable**.
- For the Local Security Gateway Type, select IP Only. The WAN IP address of Router A will be automatically detected.

For the Local Security Group Type, select **Subnet**. Enter Router A's local network settings in the *IP Address* and *Subnet Mask* fields.

| Local Group Setup  | Local Security Gateway Type               | IP Only      | y 💌   |       |     |
|--------------------|-------------------------------------------|--------------|-------|-------|-----|
|                    | Paddress                                  | 192          | 168   | 21    | 101 |
|                    | Local Security Group Type                 | Subne        | 1.14  |       |     |
|                    | P address                                 | 192          | 168   | 1     | 0   |
|                    | Subnet Mask                               | 255          | 255   | 255   | . 0 |
| se ann ann         |                                           |              |       |       |     |
| Remote Group Setup | Renote Security Cateway Type              | IP One       | y .~  |       |     |
| Remote Group Setup | Rencte Security Oxforway Type<br>Paddrecs | IP One       | 160   | 99    | 22  |
| Remote Group Setup |                                           | 192          | .[160 | ] [99 | 22  |
| Remote Group Setup | P address                                 | 192<br>Subre | .[160 | 99    | 22  |

Router A's IPSec VPN Settings

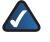

**NOTE:** This configuration is the same as the configuration of Router A in scenario 1.

8. For the Remote Security Gateway Type, select **IP Only**. Enter Router B's WAN IP address in the *IP Address* field.

## **Appendix D**

- 9. For the Remote Security Group Type, select **Subnet**. Enter Router B's local network settings in the *IP Address* and *Subnet Mask* fields.
- 10. In the IPSec Setup section, select the appropriate encryption, authentication, and other keymanagement settings.
- 11. In the *Preshared Key* field, enter a string for this key, for example, 13572468.
- 12. If you need more detailed settings, click **Advanced Settings**. Otherwise, click **Save Settings**.

# **Appendix E**

## Appendix E: Bandwidth Management

### **Overview**

This appendix explains how to ensure Quality of Service (QoS) on Vonage Voice over Internet Protocol (VoIP) phone service. This example uses Vonage; however, similar instructions will apply to other VoIP services.

## **Creation of New Services**

Create two new services, Vonage VoIP and Vonage 2.

- 1. Visit Vonage's website at http://www.vonage.com. Find out the ports used for Vonage VoIP service.
- 2. Access the Router's web-based utility. (Refer to "Chapter 4: Advanced Configuration" for details.)
- 3. Click the **QoS** tab.
- 4. On the *Bandwidth Management* screen, click **Service Management**.

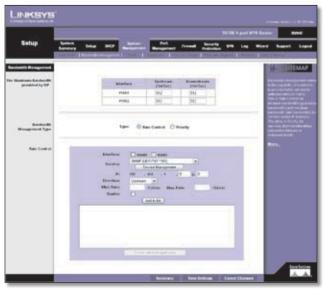

QoS > Bandwidth Management

5. On the Service Management screen, enter a name, such as Vonage VoIP, in the Service Name field.

| Vonage VolP<br>Protocol<br>UDP V 17<br>Port Range<br>5060 to 5070 | Al Traffic [TCP/UDP/1~55535]<br>Not Check Pott [TCP/UDP/0~0]<br>DNS (UDP/53~53]<br>FTP [TCP/21~21]<br>HTTP [TCP/80~80]<br>HTTP5 Secondary [TCP/8080~8080]<br>HTTP5 [TCP/443~443]<br>HTTP5 [TCP/443~443]<br>HTTP5 [TCP/443~143]<br>IMAP [TCP/143~143]<br>IMAP [TCP/143~143]<br>NNTP [UDP/65~55]<br>IMAP [TCP/110~110]<br>SMMP [UDP/161~151]<br>SMMP [UDP/161~151]<br>SMMP [UDP/161~25] | 2 |
|-------------------------------------------------------------------|----------------------------------------------------------------------------------------------------|---|
| Add to list                                                       | Delote selected service                                                                                                    |   |
| Apply                                                             | Cancel E Eait                                                                                                    |   |

Add Vonage VoIP Service

- 6. From the *Protocol* drop-down menu, select the protocol the VoIP service uses. For example, some VoIP devices use UDP.
- 7. Enter its SIP port range in the *Port Range* fields. For example, you can set the Port Range to 5060 to 5070 to make sure that all active ports are covered.
- 8. Click Add to List.
- 9. Add a second service. Enter a name, such as Vonage 2, in the *Service Name* field.

| Service Name<br>Vonage 2<br>Protocol<br>UDP V 17<br>Port Range<br>10000 to 25000 | Al Traffic [TCPkUDP/1~65535]<br>Not Check. Poit [TCPkUDP/0~0]<br>DNS [UDP/53~53]<br>FTP[TCP/21~21]<br>HTTP 5cconday [TCP/8080~8080]<br>HTTPS scconday [TCP/8483~8443]<br>TFTP [UDP/63~69]<br>IMAP [TCP/143~143]<br>NNTP [TCP/13~143]<br>POP3 [TCP/110~110]<br>SMMP [UDP/161~161]<br>SMMP [UDP/25~25]<br>TELNET [TCP/25~23] | < |
|----------------------------------------------------------------------------------|----------------------------------------------------------------------------------------------------|---|
| Add to list                                                                      | Delete selected service                                                                                                    |   |
| Apply                                                                            | Cancel Exit                                                                                                    |   |

Add Vonage 2 Service

- 10. From the Protocol drop-down menu, select UDP.
- Enter the RTP port range in the *Port Range* fields. These are required for both incoming and outgoing traffic. For example, you can set the Port Range to 10000 to 25000 to make sure that all active ports are covered.
- 12. Click Add to List.
- 13. Click **Apply** to save your changes.

# Appendix E

## Creation of New Bandwidth Management Rules

Create four new rules: Vonage VoIP (Upstream), Vonage VoIP (Downstream), Vonage 2 (Upstream), and Vonage 2 (Downstream).

- 1. On the *Bandwidth Management* screen, select **Vonage VoIP** from the *Service* drop-down menu.
- 2. Enter the IP address or range you need to control. To include all internal IP addresses, keep the default, **0**.
- 3. From the *Direction* drop-down menu, select **Upstream** for outbound traffic.
- 4. In the *Min. Rate* field, enter the minimum rate for the guaranteed bandwidth. For example, you can set a minimum rate of 40 kbit/sec.
- 5. In the *Max. Rate* field, enter the maximum rate for the maximum bandwidth. For example, you can set a maximum rate of 80 kbit/sec.
- 6. Select **Enable** to enable this rule.
- 7. After you have set up the rule, click **Add to list**.

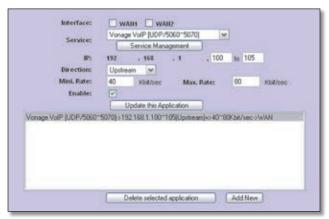

Create Vonage VolP Rule

8. Set up a second rule for Vonage VoIP, this time for the Downstream direction.

Select **Vonage VoIP** from the *Service* drop-down menu.

- Enter the IP address or range you need to control. To include all internal IP addresses, keep the default, 0.
- 10. From the *Direction* drop-down menu, select **Downstream** for inbound traffic.
- 11. In the *Min. Rate* field, enter the minimum rate for the guaranteed bandwidth. For example, you can set a minimum rate of 40 kbit/sec.
- 12. In the *Max. Rate* field, enter the maximum rate for the maximum bandwidth. For example, you can set a maximum rate of 80 kbit/sec.

- 13. Select Enable to enable this rule.
- 14. After you have set up the rule, click **Add to list**.
- 15. Set up a rule for Vonage 2. Select **Vonage 2** from the *Service* drop-down menu.
- 16. Enter the IP address or range you need to control. To include all internal IP addresses, keep the default, **0**.
- 17. From the *Direction* drop-down menu, select **Upstream** for outbound traffic.
- 18. In the *Min. Rate* field, enter the minimum rate for the guaranteed bandwidth. For example, you can set a minimum rate of 40 kbit/sec.
- 19. In the *Max. Rate* field, enter the maximum rate for the maximum bandwidth. For example, you can set a maximum rate of 80 kbit/sec.
- 20. Select Enable to enable this rule.
- 21. After you have set up the rule, click Add to list.
- 22. Set up a second rule for Vonage 2 (Downstream). Select **Vonage 2** from the *Service* drop-down menu.
- 23. Enter the IP address or range you need to control. To include all internal IP addresses, keep the default, **0**.
- 24. From the *Direction* drop-down menu, select **Downstream** for inbound traffic.
- 25. In the *Min. Rate* field, enter the minimum rate for the guaranteed bandwidth. For example, you can set a minimum rate of 40 kbit/sec.
- 26. In the *Max. Rate* field, enter the maximum rate for the maximum bandwidth. For example, you can set a maximum rate of 80 kbit/sec.
- 27. Select **Enable** to enable this rule.
- 28. After you have set up the rule, click Add to list.

| Service:                                           | SNMP [UDP/161~161]                                                                                                    |                                  |
|----------------------------------------------------|----------------------------------------------------------------------------------------------------|----------------------------------|
|                                                    | Service Management                                                                                                    | 4                                |
| IP:                                                | 192 . 168 . 1 . 0 to 0                                                                                                    |                                  |
| Direction                                          | Downstream M                                                                                                    |                                  |
| Mini. Rate:                                        | Hot/sec Max. Rate:                                                                                                    | Kbit/sec                         |
| Enable:                                            |                                                                                                    |                                  |
|                                                    | Add to list                                                                                                    |                                  |
| Vanage VolP (UDP/5060*5<br>Vanage 2 (UDP/10000*250 | 070]>192.168.1.100~105[Upstesam]>40~80Kbi/s<br>070]>192.168.1.100~105[Downstream]>40~80Kbi<br>00]>192.168.1.100~105[Downstream]>40~80Kbi/ | rsecowan<br>Isecowan<br>Isecowan |
|                                                    |                                                                                                    |                                  |

Create Vonage 2 Rule

29. Click Save Settings.

## Appendix F: Firmware Upgrade

### **Overview**

This appendix explains how to upgrade the firmware of the Router.

## How to Access the Web-Based Utility

1. For local access of the Router's web-based utility, launch your web browser, and enter the Router's default IP address, **192.168.1.1**, in the *Address* field. Press the **Enter** key.

| Address | http://192.168.1.1 |
|---------|--------------------|
|         | Address Bar        |

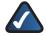

**NOTE:** If the Remote Management feature on the *Firewall* > *General* screen has been enabled, then users with administrative privileges can remotely access the web-based utility. Use **http://<WAN IP address of the Router**>, or use **https://<WAN IP address of the Router**> if you have enabled the HTTPS feature.

2. A login screen prompts you for your User name and Password. Enter **admin** in the *User name* field, and enter **admin** in the *Password* field. (You can change the Password on the *Setup* > *Password* screen.) Then click **OK**.

| Connect to 19           | 2.168.1.1 🛛 🛛 🔀      |
|-------------------------|----------------------|
| <b>R</b>                | G C                  |
| User name:<br>Password: | 0 💌                  |
|                         | Bemember my password |
|                         | OK Cancel            |
|                         | Login Screen         |

## **Upgrade the Firmware**

- 1. In the Router's web-based utility, click the **System Management** tab.
- 2. Click the Firmware Upgrade tab.

3. In the Firmware Download section, click **Firmware Download from Linksys Web Site**.

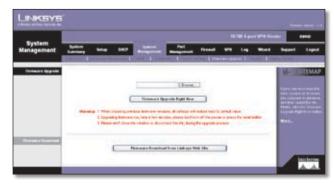

System Management > Firmware Upgrade

- 4. The Support page of the Linksys website appears. Follow the on-screen instructions to access the Downloads page for the 10/100 4-Port VPN Router (model number: RV042).
- 5. Download the firmware upgrade file.
- 6. Extract the file on your computer.
- 7. In the Firmware Upgrade section of the *Firmware Upgrade* screen, click the **Browse** button to locate the extracted file.
- 8. After you have selected the extracted file, click **Firmware Upgrade Right Now**.

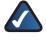

**NOTE:** The Router will take approximately ten minutes to upgrade its firmware. During this process, do not power off the Router or press the Reset button.

## **Alternative Firmware Upgrade Option**

If the web-based upgrade method fails, use the TFTP utility. Follow these instructions:

- 1. Use a computer on the local network of the Router. Set the computer to a static IP address. (For example, if the Router uses 192.168.1.1, then set the computer to **192.168.1.100**.)
- 2. Go to www.linksys.com/downloads.
- 3. Select your region, and then select your country.
- 4. In the *Enter Model Number* field, enter **RV042**. Then click **Go**.
- 5. In the *Please select version* drop-down menu, select the version number of the RV042. (For more information about how to find the version number, click the image of the RV042's bottom panel with the sticker displayed.)
- 6. In the Firmware section, click TFTP Utility.

# **Appendix F**

- 7. The utility zip file will automatically open. Extract .exe file to an appropriate location on your computer.
- 8. Double-click the **.exe** file.
- 9. In the *Router IP* field, enter the IP address of the Router.

| Roder/P   | 11210811   |  |
|-----------|------------|--|
| Parmind : | [abor      |  |
|           |            |  |
|           | Next 11    |  |
|           | (Mend, 31) |  |

Firmware Upgrade Utility Login

- 10. In the *Password* field, enter the password for access to the Router.
- 11. Click **Next**, and then follow the on-screen instructions.

# Appendix G

## Appendix G: Trend Micro ProtectLink Gateway Service

### **Overview**

The optional Trend Micro ProtectLink Gateway service provides security for your network. It checks e-mail messages, filters website addresses (URLs), and blocks potentially malicious websites. (To purchase a license for this service, contact your Linksys reseller.)

This appendix explains how to use this service.

### How to Access the Web-Based Utility

1. For local access of the Router's web-based utility, launch your web browser, and enter the Router's default IP address, **192.168.1.1**, in the *Address* field. Press the **Enter** key.

| Address | http://192.168.1.1 |
|---------|--------------------|
|         | Address Bar        |

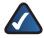

**NOTE:** If the Remote Management feature on the *Firewall* > *General* screen has been enabled, then users with administrative privileges can remotely access the web-based utility. Use **http://<WAN IP address of the Router**>, or use **https://<WAN IP address of the Router**> if you have enabled the HTTPS feature.

 A login screen prompts you for your User name and Password. Enter **admin** in the User name field, and enter **admin** in the Password field. (You can change the Password on the Setup > Password screen.) Then click OK.

| Connect to 19           | 2.168,1.1            | 2 🗙    |
|-------------------------|----------------------|--------|
| User name:<br>Bassword: | Bemember my password | ~      |
|                         |                      | Cancel |

Login Screen

# How to Purchase, Register, or Activate the Service

You can purchase, register, or activate the service using the System Summary or ProtectLink screen.

### **System Summary**

|                       | NUTE & port VPE Room                                                 |                                     |                                                                                                    |          |                            |
|-----------------------|----------------------------------------------------------------------|-------------------------------------|----------------------------------------------------------------------------------------------------|----------|----------------------------|
| System<br>Summary     |                                                                      | angentent Mentantent Pr             | and francism 174                                                                                                    | ing Word | Napel In                   |
| Special condition     | terstader (kristikke)<br>Ori: netHOL28<br>Talling be: Elset Has Hill | of val. tale                        | 0.10(2.46, ptri 1.200) (+++ 34<br>(562, - 18)<br>260(-404.91)                                                                                                    | ·        | H- 110                     |
|                       | COLUMN Protection -                                                  | and .                               | Andrea, Charles, C.                                                                                                    | Atut)    |                            |
| Carflgerition         | If you take public to re-configure them                              | dar, yaurtai dunyh wiya d           | a the c                                                                                                    |          |                            |
| Part Statistics       | •                                                                    |                                     |                                                                                                    |          |                            |
| stars & Lotting Datas | UNIT                                                                 | 10210011                            |                                                                                                    |          |                            |
|                       | TAND.C.                                                              | 0.000                               | (Detect.) (Dec                                                                                                    |          |                            |
|                       | 1986J.K.                                                             | 83.63                               | (Internal (Inter                                                                                                    | e.       |                            |
|                       | Mult<br>(MC (ment))                                                  | (daren)                             |                                                                                                    |          |                            |
|                       | (PROD)                                                               | 10.1                                |                                                                                                    |          |                            |
|                       | Children ( ) Harry                                                   | Dearer                              |                                                                                                    |          |                            |
| areas in the later    | Stational Party Insurant                                             | - 201                               |                                                                                                    | _        |                            |
|                       | Ini.InitAlena                                                        | 01                                  |                                                                                                    |          | and a second second second |
|                       | Well/Selfbare                                                        | 94                                  |                                                                                                    |          |                            |
| UPD Setting Street    | VICTORIAN CONTRACTOR                                                 |                                     |                                                                                                    |          | Net Design 111             |
|                       | Turred(s) (head                                                      | 4                                   |                                                                                                    | - 1      | -ly ridde                  |
|                       | Tamp()) frailant<br>The large VPF rate defend                        |                                     |                                                                                                    |          |                            |
|                       | 1.0000000000000000000000000000000000000                              | d specified at collected D477 corre | ( description of the second second seco |          |                            |

System Summary (ProtectLink Available)

Follow the instructions for the appropriate option:

- Go buy
- Register
- Activate

#### Trend Micro ProtectLink Gateway

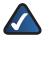

**NOTE:** If the Trend Micro ProtectLink Gateway options are not displayed on the *System Summary* screen, upgrade the Router's firmware. Refer to "Appendix F: Firmware Upgrade" for instructions.

**Go buy** To purchase a license to use this service, click **Go buy**. You will be redirected to a list of Linksys resellers on the Linksys website. Then follow the on-screen instructions.

**Register** If you already have a license, click **Register**. You will be redirected to the Trend Micro ProtectLink Gateway website. Then follow the on-screen instructions.

## **Trend Micro ProtectLink Gateway Service**

## **Appendix G**

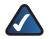

**NOTE:** To have your e-mail checked, you will need to provide the domain name and IP address of your e-mail server. If you do not know this information, contact your ISP.

**Activate** If you have registered, click **Activate**. A wizard begins. Follow the on-screen instructions.

When the wizard is complete, the *System Summary* screen will indicate that the service has been activated.

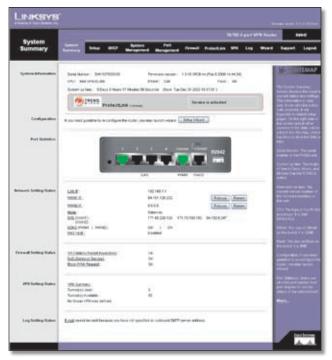

System Summary (ProtectLink Activated)

### ProtectLink

Click the **ProtectLink** tab to display this screen.

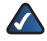

**NOTE:** If the ProtectLink tab is not displayed, upgrade the Router's firmware. Refer to "Appendix F: Firmware Upgrade" for instructions.

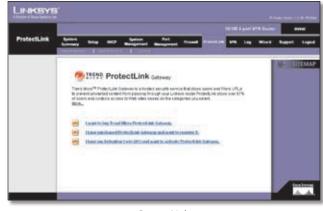

ProtectLink

Follow the instructions for the appropriate option:

- I want to buy Trend Micro ProtectLink.
- I want to register online.
- I want to activate Trend Micro ProtectLink.

I want to buy Trend Micro ProtectLink Gateway. To purchase a license to use this service, click this link. You will be redirected to a list of Linksys resellers on the Linksys website. Then follow the on-screen instructions.

I have purchased ProtectLink Gateway and want to register it. If you already have a license, click this link. You will be redirected to the Trend Micro ProtectLink Gateway website. Then follow the on-screen instructions.

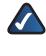

**NOTE:** To have your e-mail checked, you will need to provide the domain name and IP address of your e-mail server. If you do not know this information, contact your ISP.

I have my Activation Code (AC) and want to activate ProtectLink Gateway. If you have registered, click this link. A wizard begins. Follow the on-screen instructions.

When the wizard is complete, the Web Protection, Email Protection, and License tabs will appear.

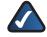

**NOTE:** If you replace the Router with a new router that supports this service, click **I have my Activation Code (AC) and want to activate ProtectLink Gateway**. Then use your current activation code to transfer your license for the ProtectLink service to the new router.

## How to Use the Service

Configure the service to protect your network.

# **Appendix G**

### ProtectLink > Web Protection

The Web Protection features are provided by the Router. Configure the website filtering settings on this screen.

| LINKSYS               |                                                                                                    |                    |             |                                |                                                                                                    |
|-----------------------|----------------------------------------------------------------------------------------------------|--------------------|-------------|--------------------------------|----------------------------------------------------------------------------------------------------|
| 20000                 |                                                                                                    |                    |             | 18798 April 1                  | TR Restor                                                                                                    |
| ProtectLink           | Long big big ber                                                                                                    | -                  | . Presd     | Press 14 14                    | Most Report Lagest                                                                                                    |
| Tech Projection       | 10000                                                                                                    |                    |             |                                | Manananan                                                                                                    |
|                       | 211112                                                                                                    |                    |             |                                | and the second second second                                                                                                    |
|                       | E Baabin Uni, Februrg<br>E Baabin Veb Reputation                                                                                                    |                    |             |                                | A REAL PROPERTY AND A REAL PROPERTY AND A REAL PROPERTY A REAL PROPERTY A REAL PROPERT |
| WL Reving             | Filter selected categories                                                                                                    |                    |             | []                             | and reduces from these                                                                                                    |
|                       | (PL Cergolan                                                                                                    | 191                | Taxana Taxa | Industrie Burnet               |                                                                                                    |
|                       | Tease .                                                                                                    | D                  |             | C. CONTRACTOR                  |                                                                                                    |
|                       | - Aller - I                                                                                                    | 0                  | 0           |                                |                                                                                                    |
|                       | The angester + front and the                                                                                                    |                    |             |                                |                                                                                                    |
|                       | Thermony burget                                                                                                    | - 12               | 0           |                                |                                                                                                    |
|                       | The Property of Concession of Street                                                                                                    |                    |             |                                |                                                                                                    |
|                       | Channel                                                                                                    | 0                  | 0           |                                |                                                                                                    |
|                       | - baie                                                                                                    |                    |             |                                |                                                                                                    |
|                       | Eastern Dans                                                                                                    |                    |             |                                |                                                                                                    |
|                       | Rober Tana not designated as for<br>Promise<br>Propies                                                                                                  |                    | tion.       |                                |                                                                                                    |
| Web Expediation       | Security level<br>O view Minde a product handles<br>B readure Minde and Mind Mont<br>Minde a file incommande<br>O Line Minde affect free Mind Name      | and boost not pres | to his make | vier position.                 |                                                                                                    |
| Appreved SRLa         | artica in this last will always be assessed                                                                                                    | -                  |             |                                |                                                                                                    |
|                       | emulation approver                                                                                                    | Aurorat Rat        | 14. · · · · | The Distance                   |                                                                                                    |
|                       |                                                                                                    |                    |             |                                |                                                                                                    |
|                       | Everytes<br>Increased everytes to care of<br>and all to advance and the units the<br>Everyte of the content of<br>Elegende in all provides with sension | enti               |             |                                |                                                                                                    |
| Auge cord Clevin      |                                                                                                    |                    |             |                                |                                                                                                    |
|                       |                                                                                                    | - Applied Dem      |             | and of Palameters              |                                                                                                    |
|                       | Example<br>IP-10-1-1-1<br>IP-10-1-1-1<br>IP-10-1-1-1-1-1-1-1-1-1-1<br>(Tapo-Vic multiple software well) perman                                          | (ar.)              |             |                                |                                                                                                    |
| URL Overflow Costs of | C Temporentis black URL requests/T<br>C Temporentis bispess Trend Thora b                                                                               |                    |             | a):                            | -                                                                                                    |
|                       |                                                                                                    |                    |             | and the second                 | in tree                                                                                                    |
|                       |                                                                                                    |                    | 1           | And Interest Contract Contract |                                                                                                    |

ProtectLink > Web Protection

#### Web Protection

**Enable URL Filtering** To filter website addresses (URLs), select this option.

**Enable Web Reputation** To block potentially malicious websites, select this option.

#### **URL Filtering**

**Reset Counter** The Router counts the number of attempted visits to a restricted URL. To reset the counter to zero, click **Reset Counter**.

For each URL category, select the appropriate Filtering option. If you want to filter a sub-category, click + to view

the sub-categories for each category. Then select the appropriate Filtering option:

**Business Hours** To filter this URL category during the business hours you have specified, select this option.

**Leisure Hours** To filter this URL category during non-business hours, select this option.

**Instances Blocked** The number of attempted visits is displayed.

#### Business Hour Setting

**Business Days** Select the appropriate days. The default days are **Mon.** through **Fri.** 

**Business Times** To specify entire days, keep the default, **All day (24 hours)**. To specify hours, select **Specify business hours**. For morning hours, select **Morning**, and then select the appropriate *From* and *To* times. For afternoon hours, select **Afternoon**, and then select the appropriate *From* and *To* times.

#### Web Reputation

Select the appropriate security level:

**High** This level blocks a higher number of potentially malicious websites but also increases the risk of false positives. (A false positive is a website that can be trusted but seems potentially malicious.)

**Medium** This level blocks most potentially malicious websites and does not create too many false positives. The default is **Medium** and is the recommended setting.

**Low** This level blocks fewer potentially malicious websites and reduces the risk of false positives.

#### **Approved URLs**

You can designate up to 20 trusted URLs that will always be accessible.

**Enable Approved URL list** To set up a list of always accessible URLs, select this option.

**URL(s) to approve** Enter the trusted URL(s). Separate multiple URLs with semicolons (";").

Add To add the URLs, click Add.

Approved URLs list The trusted URLs are displayed. To delete a URL, click its **trash can** icon.

#### **Approved Clients**

You can designate up to 20 trusted clients (local IP addresses) that will always have access to filtered URLs.

**Enable Approved Client list** To set up a list of trusted clients, select this option.

**IP addresses/range** Enter the appropriate IP addresses or ranges. Separate multiple URLs with semicolons (";"). For a range of IP addresses, use a hyphen ("-"). Example: 10.1.1.0-10.1.1.10.

Add To add the IP addresses or ranges, click Add.

**Approved Clients list** The IP addresses or range of trusted clients are displayed. To delete an IP address or range, click its **trash can** icon.

#### **URL Overflow Control**

Specify the behavior you want if there are more URL requests than the service can handle.

**Temporarily block URL requests (This is the recommended setting)** If there are too many URL requests, the overflow will be held back until they can be processed. This is the default setting.

Temporarily bypass Trend Micro URL verification for requested URLs If there are too many URL requests, the overflow will be allowed without verification.

Click **Save Settings** to save your changes, or click **Cancel Changes** to undo them.

#### ProtectLink > Email Protection

The Email Protection features are provided by an online service called IMHS, which stands for InterScan<sup>™</sup> Messaging Hosted Security. It checks your e-mail messages so spam, viruses, and inappropriate content are filtered out. After you have configured the IMHS settings, your e-mail messages will be checked online before appropriate messages are forwarded to your network.

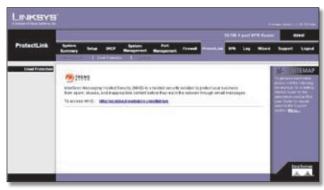

ProtectLink > Email Protection

#### **Email Protection**

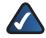

**NOTE:** To have your e-mail checked, you will need to provide the domain name and IP address of your e-mail server. If you do not know this information, contact your ISP.

https://us.imhs.trendmicro.com/linksys To set up e-mail protection, click this link. You will be redirected to the Trend Micro ProtectLink Gateway website. Then follow the on-screen instructions.

#### ProtectLink > License

The license for the Trend Micro ProtectLink Gateway service (Email Protection and Web Protection) is valid for one year from the time the activation code for Web Protection is generated. If you do not provide the necessary information to activate Email Protection during registration, please provide that information as soon as possible because Email Protection and Web Protection will expire at the same time.

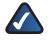

**NOTE:** For example, if you provide the information needed for Email Protection one month after receiving the activation code for Web Protection, then you will receive only 11 months of Email Protection.

On the *License* screen, license information is displayed. Use this screen to renew your license, add seats, or view license information online.

|            | Terration and the second second                                          |                                                                                                    | titute ent                                                                                                    |
|------------|--------------------------------------------------------------------------|----------------------------------------------------------------------------------------------------|----------------------------------------------------------------------------------------------------|
| rotectLink | Satisf bies HCF Spatial Peri<br>Economy Setas INCF Management Management | freed Freedom 199 Log                                                                                           | Ward Second La                                                                                                    |
| Linesee    | Contraction ( Stationard on Contraction                                  | le Recent de la companya de la companya de la companya de la companya de la companya de la companya de la compa | EM-INTERNA                                                                                                    |
| 1000       | (P) 19999                                                                |                                                                                                    |                                                                                                    |
|            | Trend Micro ProtectLink Gateway                                          |                                                                                                    | Successive Statements                                                                                                    |
|            | Product License                                                          |                                                                                                    | A set of the local distribution of the local distribution of the local |
|            | Trend More Autoritian Carrier In article                                 | Lude Mandan                                                                                                    | No.                                                                                                    |
|            | Garant Handlovind upbed at \$250000 (220.00                              | Los Street Provide Los                                                                                          |                                                                                                    |
|            | License Information                                                      | the adult second of the                                                                                         |                                                                                                    |
|            | Difut Advets                                                             |                                                                                                    |                                                                                                    |
|            | Pattern Detroit State                                                    |                                                                                                    |                                                                                                    |
|            | And a state of the state in the state                                    |                                                                                                    |                                                                                                    |
|            | (Deen,) Lottlen,)                                                        |                                                                                                    |                                                                                                    |
|            |                                                                          |                                                                                                    |                                                                                                    |
|            |                                                                          |                                                                                                    |                                                                                                    |
|            |                                                                          |                                                                                                    |                                                                                                    |
|            |                                                                          |                                                                                                    |                                                                                                    |
|            |                                                                          |                                                                                                    |                                                                                                    |
|            |                                                                          |                                                                                                    |                                                                                                    |
|            |                                                                          |                                                                                                    | 100000                                                                                                    |

ProtectLink > License

#### License

**Update Information** To refresh the license information displayed on-screen, click **Update Information**.

#### **License Information**

**View detailed license online** To view license information online, click this link.

**Status** The status of your license, Activated or Expired, is displayed.

## **Appendix G**

**Platform** The platform type, Gateway Service, is automatically displayed.

**License expires on** The date and time your license expires are displayed.

**Renew** To renew your license, click **Renew**. Then follow the on-screen instructions.

Add Seats Each seat allows an e-mail account to use Email Protection. To add seats to your license, click Add Seats. Then follow the on-screen instructions.

# **Appendix H**

## **Specifications**

## Appendix H: Specifications

| Specifications    |                                                                                                    |
|-------------------|----------------------------------------------------------------------------------------------------|
| Model             | RV042                                                                                                    |
| Standards         | IEEE 802.3, 802.3u                                                                                                    |
| Ports             | 4 10/100 RJ-45 Ports, 1 10/100<br>RJ-45 Internet Port, 1 10/100 RJ-45<br>DMZ/Internet Port                                                      |
| Button            | Reset                                                                                                    |
| Cabling Type      | Category 5 Ethernet                                                                                                    |
| LEDs              | System, Internet, DMZ/Internet,<br>DMZ Mode, Diag, 1-4                                                                                          |
| UPnP able/cert    | Cert                                                                                                    |
| Operating System  | Linux                                                                                                    |
| Performance       |                                                                                                    |
| NAT Throughput    | 100 Mbps                                                                                                    |
| IPSec Throughput  | 59 Mbps                                                                                                    |
| Security          |                                                                                                    |
| Firewall          | SPI Firewall                                                                                                    |
| Access Rules      | Up to 50 Entries                                                                                                    |
| Port Forwarding   | Up to 30 Entries                                                                                                    |
| Port Triggering   | Up to 30 Entries                                                                                                    |
| URL Filtering     | Static List by Domain or Keywords<br>(included), Dynamic Filtering<br>through Linksys/Trend Micro<br>ProtectLink Gateway Services<br>(optional) |
| Network           |                                                                                                    |
| Dual WANs         | Can be Configured for Smartlink<br>Backup or Load Balance                                                                                       |
| Protocol Binding  | Protocols can be Bound to<br>Particular WAN Port under Load<br>Balancing                                                                        |
| DHCP              | DHCP Server, DHCP Client                                                                                                    |
| DNS               | DNS Proxy, Dynamic DNS (DynDNS,<br>3322, PeanutHull)                                                                                            |
| NAT               | Many-to-One, One-to-One                                                                                                    |
| DMZ               | DMZ Port, DMZ Host                                                                                                    |
| Routing           | Static and RIP v1, v2                                                                                                    |
| QoS               |                                                                                                    |
| Port-based QoS    | Configurable per LAN Port                                                                                                    |
| Service based QoS | Supports Rate Control or Priority                                                                                                    |

| Rate Control            | Upstream/Downstream Bandwidth can be Configured per Service    |
|-------------------------|----------------------------------------------------------------|
| Priority                | Each Service can be Mapped to<br>One of the 3 Priority Levels  |
| VPN                     |                                                                |
| IPSec                   | 50 IPSec Tunnels for Branch Office<br>Connectivity             |
| QuickVPN                | 50 QuickVPN Users for Remote<br>Client Access                  |
| РРТР                    | Built-in PPTP Server Supporting<br>5 PPTP Clients              |
| Encryption              | DES, 3DES, AES-128, AES-192,<br>AES-256                        |
| Authentication          | MD5, SHA1                                                      |
| IPSec NAT-T             | Supported for Gateway-to-Gateway and Client-to-Gateway Tunnels |
| VPN Passthrough         | PPTP, L2TP, IPSec                                              |
| Management              |                                                                |
| Web-Based               | HTTPS                                                          |
| SNMP                    | Supports SNMP v1 and v2c                                       |
| Log                     | Syslog, Email Alert                                            |
| Environmental           |                                                                |
| Dimensions<br>W x H x D | 5.12" x 1.52" x 7.87"<br>(130 x 38.5 x 200 mm)                 |
| Unit Weight             | 1.27 lb (0.576 kg)                                             |
| Power                   | 12V, 1A                                                        |
| Certifications          | FCC Class B, CE Class B                                        |
| Operating Temp.         | 0 to 40°C (32 to 104°F)                                        |
| Storage Temp.           | 0 to 70°C (32 to 158°F)                                        |
| Operating Humidity      | 10 to 85% Noncondensing                                        |
| Storage Humidity        | 5 to 90% Noncondensing                                         |

Specifications are subject to change without notice.

## Appendix I: Warranty Information

Linksys warrants this Linksys hardware product against defects in materials and workmanship under normal use for the Warranty Period, which begins on the date of purchase by the original end-user purchaser and lasts for the period specified for this product at **www.linksys.com/warranty**. The internet URL address and the web pages referred to herein may be updated by Linksys from time to time; the version in effect at the date of purchase shall apply.

This limited warranty is non-transferable and extends only to the original end-user purchaser. Your exclusive remedy and Linksys' entire liability under this limited warranty will be for Linksys, at its option, to (a) repair the product with new or refurbished parts, (b) replace the product with a reasonably available equivalent new or refurbished Linksys product, or (c) refund the purchase price of the product less any rebates. Any repaired or replacement products will be warranted for the remainder of the original Warranty Period or thirty (30) days, whichever is longer. All products and parts that are replaced become the property of Linksys.

## **Exclusions and Limitations**

This limited warranty does not apply if: (a) the product assembly seal has been removed or damaged, (b) the product has been altered or modified, except by Linksys, (c) the product damage was caused by use with non-Linksys products, (d) the product has not been installed, operated, repaired, or maintained in accordance with instructions supplied by Linksys, (e) the product has been subjected to abnormal physical or electrical stress, misuse, negligence, or accident, (f) the serial number on the Product has been altered, defaced, or removed, or (g) the product is supplied or licensed for beta, evaluation, testing or demonstration purposes for which Linksys does not charge a purchase price or license fee.

ALL SOFTWARE PROVIDED BY LINKSYS WITH THE PRODUCT, WHETHER FACTORY LOADED ON THE PRODUCT OR CONTAINED ON MEDIA ACCOMPANYING THE PRODUCT, IS PROVIDED "AS IS" WITHOUT WARRANTY OF ANY KIND. Without limiting the foregoing, Linksys does not warrant that the operation of the product or software will be uninterrupted or error free. Also, due to the continual development of new techniques for intruding upon and attacking networks, Linksys does not warrant that the product, software or any equipment, system or network on which the product or software is used will be free of vulnerability to intrusion or attack. The product may include or be bundled with third party software or service offerings. This limited warranty shall not apply to such third party software or service offerings. This limited warranty does not guarantee any continued availability of a third party's service for which this product's use or operation may require.

TO THE EXTENT NOT PROHIBITED BY LAW, ALL IMPLIED WARRANTIES AND CONDITIONS OF MERCHANTABILITY, SATISFACTORY QUALITY OR FITNESS FOR A PARTICULAR PURPOSE ARE LIMITED TO THE DURATION OF THE WARRANTY PERIOD. ALL OTHER EXPRESS OR IMPLIED CONDITIONS, REPRESENTATIONS AND WARRANTIES, INCLUDING, BUT NOT LIMITED TO, ANY IMPLIED WARRANTY OF NON-INFRINGEMENT, ARE DISCLAIMED. Some jurisdictions do not allow limitations on how long an implied warranty lasts, so the above limitation may not apply to you. This limited warranty gives you specific legal rights, and you may also have other rights which vary by jurisdiction.

TO THE EXTENT NOT PROHIBITED BY LAW, IN NO EVENT WILL LINKSYS BE LIABLE FOR ANY LOST DATA, REVENUE OR PROFIT, OR FOR SPECIAL, INDIRECT, CONSEQUENTIAL, INCIDENTAL OR PUNITIVE DAMAGES, REGARDLESS OF THE THEORY OF LIABILITY (INCLUDING NEGLIGENCE), ARISING OUT OF OR RELATED TO THE USE OF OR INABILITY TO USE THE PRODUCT (INCLUDING ANY SOFTWARE), EVEN IF LINKSYS HAS BEEN ADVISED OF THE POSSIBILITY OF SUCH DAMAGES. IN NO EVENT WILL LINKSYS' LIABILITY EXCEED THE AMOUNT PAID BY YOU FOR THE PRODUCT. The foregoing limitations will apply even if any warranty or remedy provided under this limited warranty fails of its essential purpose. Some jurisdictions do not allow the exclusion or limitation of incidental or consequential damages, so the above limitation or exclusion may not apply to you.

## **Obtaining Warranty Service**

If you have a question about your product or experience a problem with it, please go to www.linksys.com/support where you will find a variety of online support tools and information to assist you with your product. If the product proves defective during the Warranty Period, contact the Value Added Reseller (VAR) from whom you purchased the product or Linksys Technical Support for instructions on how to obtain warranty service. The telephone number for Linksys Technical Support in your area can be found in the product User Guide and at www.linksys.com. Have your product serial number and proof of purchase on hand when calling. A DATED PROOF OF ORIGINAL PURCHASE IS REQUIRED TO PROCESS WARRANTY CLAIMS. If you are requested to return your product, you will be given a Return Materials Authorization (RMA) number. You are responsible for properly packaging and shipping your product to Linksys at your cost and risk. You must include the RMA number and a copy of your dated proof of

# **Appendix I**

original purchase when returning your product. Products received without a RMA number and dated proof of original purchase will be rejected. Do not include any other items with the product you are returning to Linksys. Defective product covered by this limited warranty will be repaired or replaced and returned to you without charge. Customers outside of the United States of America and Canada are responsible for all shipping and handling charges, custom duties, VAT and other associated taxes and charges. Repairs or replacements not covered under this limited warranty will be subject to charge at Linksys' then-current rates.

## **Technical Support**

This limited warranty is neither a service nor a support contract. Information about Linksys' current technical support offerings and policies (including any fees for support services) can be found at:

#### www.linksys.com/support.

This limited warranty is governed by the laws of the jurisdiction in which the Product was purchased by you.

Please direct all inquiries to: Linksys, P.O. Box 18558, Irvine, CA 92623.

# **Appendix J**

## Appendix J: Software License Agreement

## Software in Linksys Products:

This product from Cisco-Linksys LLC or from one of its affiliates Cisco Systems-Linksys (Asia) Pte Ltd. or Cisco-Linksys K.K. ("Linksys") contains software (including firmware) originating from Linksys and its suppliers and may also contain software from the open source community. Any software originating from Linksys and its suppliers is licensed under the Linksys Software License Agreement contained at Schedule 1 below. You may also be prompted to review and accept that Linksys Software License License Agreement upon installation of the software.

Any software from the open source community is licensed under the specific license terms applicable to that software made available by Linksys at **www.linksys.com/gpl** or as provided for in Schedules 2 and 3 below.

Where such specific license terms entitle you to the source code of such software, that source code is upon request available at cost from Linksys for at least three years from the purchase date of this product and may also be available for download from **www.linksys.com/gpl**. For detailed license terms and additional information on open source software in Linksys products please look at the Linksys public web site at: **www.linksys.com/gpl**/ or Schedule 2 below as applicable.

BY DOWNLOADING OR INSTALLING THE SOFTWARE, OR USING THE PRODUCT CONTAINING THE SOFTWARE, YOU ARE CONSENTING TO BE BOUND BY THE SOFTWARE LICENSE AGREEMENTS BELOW. IF YOU DO NOT AGREE TO ALL OF THESE TERMS, THEN YOU MAY NOT DOWNLOAD, INSTALL OR USE THE SOFTWARE. YOU MAY RETURN UNUSED SOFTWARE (OR, IF THE SOFTWARE IS SUPPLIED AS PART OF ANOTHER PRODUCT, THE UNUSED PRODUCT) FOR A FULL REFUND UP TO 30 DAYS AFTER ORIGINAL PURCHASE, SUBJECT TO THE RETURN PROCESS AND POLICIES OF THE PARTY FROM WHICH YOU PURCHASED SUCH PRODUCT OR SOFTWARE.

## Software Licenses:

The software Licenses applicable to software from Linksys are made available at the Linksys public web site at: www.linksys.com and www.linksys.com/gpl/ respectively. For your convenience of reference, a copy of the Linksys Software License Agreement and the main open source code licenses used by Linksys in its products are contained in the Schedules below.

## Schedule 1

## **Linksys Software License Agreement**

THIS LICENSE AGREEMENT IS BETWEEN YOU AND CISCO-LINKSYS LLC OR ONE OF ITS AFFILIATES CISCO SYSTEMS-LINKSYS (ASIA) PTE LTD. OR CISCO-LINKSYS K.K. ("LINKSYS") LICENSING THE SOFTWARE INSTEAD OF CISCO-LINKSYS LLC. BY DOWNLOADING OR INSTALLING THE SOFTWARE, OR USING THE PRODUCT CONTAINING THE SOFTWARE, YOU ARE CONSENTING TO BE BOUND BY THIS AGREEMENT. IF YOU DO NOT AGREE TO ALL OF THESE TERMS, THEN YOU MAY NOT DOWNLOAD, INSTALL OR USE THE SOFTWARE. YOU MAY RETURN UNUSED SOFTWARE (OR, IF THE SOFTWARE IS SUPPLIED AS PART OF ANOTHER PRODUCT, THE UNUSED PRODUCT) FOR A FULL REFUND UP TO 30 DAYS AFTER ORIGINAL PURCHASE, SUBJECT TO THE RETURN PROCESS AND POLICIES OF THE PARTY FROM WHICH YOU PURCHASED SUCH PRODUCT OR SOFTWARE.

*License*. Subject to the terms and conditions of this Agreement, Linksys grants the original end user purchaser of the Linksys product containing the Software ("You") a nonexclusive license to use the Software solely as embedded in or (where authorized in the applicable documentation) for communication with such product. This license may not be sublicensed, and is not transferable except to a person or entity to which you transfer ownership of the complete Linksys product containing the Software, provided you permanently transfer all rights under this Agreement and do not retain any full or partial copies of the Software, and the recipient agrees to the terms of this Agreement.

"Software" includes, and this Agreement will apply to (a) the software of Linksys or its suppliers provided in or with the applicable Linksys product, and (b) any upgrades, updates, bug fixes or modified versions ("Upgrades") or backup copies of the Software supplied to You by Linksys or an authorized reseller, provided you already hold a valid license to the original software and have paid any applicable fee for the Upgrade.

**Protection of Information**. The Software and documentation contain trade secrets and/or copyrighted materials of Linksys or its suppliers. You will not copy or modify the Software or decompile, decrypt, reverse engineer or disassemble the Software (except to the extent expressly permitted by law notwithstanding this provision), and You will not disclose or make available such trade secrets or copyrighted material in any form to any third party. Title to and ownership of the Software and documentation and any portion thereof, will remain solely with Linksys or its suppliers.

**Collection and Processing of Information**. You agree that Linksys and/or its affiliates may, from time to time, collect

# **Appendix J**

and process information about your Linksys product and/or the Software and/or your use of either in order (i) to enable Linksys to offer you Upgrades; (ii) to ensure that your Linksys product and/or the Software is being used in accordance with the terms of this Agreement; (iii) to provide improvements to the way Linksys delivers technology to you and to other Linksys customers; (iv) to enable Linksys to comply with the terms of any agreements it has with any third parties regarding your Linksys product and/or Software and/or (v) to enable Linksys to comply with all applicable laws and/or regulations, or the requirements of any regulatory authority or government agency. Linksys and/ or its affiliates may collect and process this information provided that it does not identify you personally. Your use of your Linksys product and/or the Software constitutes this consent by you to Linksys and/or its affiliates' collection and use of such information and, for EEA customers, to the transfer of such information to a location outside the EEA.

Software Upgrades etc. If the Software enables you to receive Upgrades, you may elect at any time to receive these Upgrades either automatically or manually. If you elect to receive Upgrades manually or you otherwise elect not to receive or be notified of any Upgrades, you may expose your Linksys product and/or the Software to serious security threats and/or some features within your Linksys product and/or Software may become inaccessible. There may be circumstances where we apply an Upgrade automatically in order to comply with changes in legislation, legal or regulatory requirements or as a result of requirements to comply with the terms of any agreements Linksys has with any third parties regarding your Linksys product and/or the Software. You will always be notified of any Upgrades being delivered to you. The terms of this license will apply to any such Upgrade unless the Upgrade in guestion is accompanied by a separate license, in which event the terms of that license will apply.

**Open Source Software**. The GPL or other open source code incorporated into the Software and the open source license for such source code are available for free download at **http://www.linksys.com/gpl**. If You would like a copy of the GPL or other open source code in this Software on a CD, Linksys will mail to You a CD with such code for \$9.99 plus the cost of shipping, upon request.

**Term and Termination**. You may terminate this License at any time by destroying all copies of the Software and documentation. Your rights under this License will terminate immediately without notice from Linksys if You fail to comply with any provision of this Agreement.

*Limited Warranty*. The warranty terms and period specified in the applicable Linksys Product User Guide shall also apply to the Software.

**Disclaimer of Liabilities**. IN NO EVENT WILL LINKSYS OR ITS SUPPLIERS BE LIABLE FOR ANY LOST DATA, REVENUE OR PROFIT, OR FOR SPECIAL, INDIRECT, CONSEQUENTIAL, INCIDENTAL OR PUNITIVE DAMAGES, REGARDLESS OF CAUSE (INCLUDING NEGLIGENCE), ARISING OUT OF OR RELATED TO THE USE OF OR INABILITY TO USE THE SOFTWARE, EVEN IF LINKSYS HAS BEEN ADVISED OF THE POSSIBILITY OF SUCH DAMAGES. IN NO EVENT WILL LINKSYS' LIABILITY EXCEED THE AMOUNT PAID BY YOU FOR THE PRODUCT. The foregoing limitations will apply even if any warranty or remedy under this Agreement fails of its essential purpose. Some jurisdictions do not allow the exclusion or limitation of incidental or consequential damages, so the above limitation or exclusion may not apply to You.

**Export**. Software, including technical data, may be subject to U.S. export control laws and regulations and/or export or import regulations in other countries. You agree to comply strictly with all such laws and regulations.

**U.S. Government Users**. The Software and documentation qualify as "commercial items" as defined at 48 C.F.R. 2.101 and 48 C.F.R. 12.212. All Government users acquire the Software and documentation with only those rights herein that apply to non-governmental customers.

**General Terms**. This Agreement will be governed by and construed in accordance with the laws of the State of California, without reference to conflict of laws principles. The United Nations Convention on Contracts for the International Sale of Goods will not apply. If any portion of this Agreement is found to be void or unenforceable, the remaining provisions will remain in full force and effect. This Agreement constitutes the entire agreement between the parties with respect to the Software and supersedes any conflicting or additional terms contained in any purchase order or elsewhere.

## **END OF SCHEDULE 1**

## Schedule 2

If this Linksys product contains open source software licensed under Version 2 of the "GNU General Public License" then the license terms below in this Schedule 2 will apply to that open source software. The license terms below in this Schedule 2 are from the public web site at http://www.gnu.org/copyleft/gpl.html

### **GNU GENERAL PUBLIC LICENSE**

Version 2, June 1991

Copyright (C) 1989, 1991 Free Software Foundation, Inc.

51 Franklin Street, Fifth Floor, Boston, MA 02110-1301, USA

Everyone is permitted to copy and distribute verbatim copies of this license document, but changing it is not allowed.

#### Preamble

The licenses for most software are designed to take away your freedom to share and change it. By contrast, the GNU General Public License is intended to guarantee your freedom to share and change free software—to make sure the software is free for all its users. This General Public License applies to most of the Free Software Foundation's software and to any other program whose authors commit to using it. (Some other Free Software Foundation software is covered by the GNU Lesser General Public License instead.) You can apply it to your programs, too.

When we speak of free software, we are referring to freedom, not price. Our General Public Licenses are designed to make sure that you have the freedom to distribute copies of free software (and charge for this service if you wish), that you receive source code or can get it if you want it, that you can change the software or use pieces of it in new free programs; and that you know you can do these things.

To protect your rights, we need to make restrictions that forbid anyone to deny you these rights or to ask you to surrender the rights. These restrictions translate to certain responsibilities for you if you distribute copies of the software, or if you modify it.

For example, if you distribute copies of such a program, whether gratis or for a fee, you must give the recipients all the rights that you have. You must make sure that they, too, receive or can get the source code. And you must show them these terms so they know their rights.

We protect your rights with two steps: (1) copyright the software, and (2) offer you this license which gives you legal permission to copy, distribute and/or modify the software.

Also, for each author's protection and ours, we want to make certain that everyone understands that there is no warranty for this free software. If the software is modified by someone else and passed on, we want its recipients to know that what they have is not the original, so that any problems introduced by others will not reflect on the original authors' reputations.

Finally, any free program is threatened constantly by software patents. We wish to avoid the danger that redistributors of a free program will individually obtain patent licenses, in effect making the program proprietary. To prevent this, we have made it clear that any patent must be licensed for everyone's free use or not licensed at all.

The precise terms and conditions for copying, distribution and modification follow.

# TERMS AND CONDITIONS FOR COPYING, DISTRIBUTION AND MODIFICATION

0. This License applies to any program or other work which contains a notice placed by the copyright holder saying it may be distributed under the terms of this General Public License. The "Program", below, refers to any such program or work, and a "work based on the Program" means either the Program or any derivative work under copyright law: that is to say, a work containing the Program or a portion of it, either verbatim or with modifications and/or translated into another language. (Hereinafter, translation is included without limitation in the term "modification".) Each licensee is addressed as "you".

Activities other than copying, distribution and modification are not covered by this License; they are outside its scope. The act of running the Program is not restricted, and the output from the Program is covered only if its contents constitute a work based on the Program (independent of having been made by running the Program). Whether that is true depends on what the Program does.

1. You may copy and distribute verbatim copies of the Program's source code as you receive it, in any medium, provided that you conspicuously and appropriately publish on each copy an appropriate copyright notice and disclaimer of warranty; keep intact all the notices that refer to this License and to the absence of any warranty; and give any other recipients of the Program a copy of this License along with the Program.

You may charge a fee for the physical act of transferring a copy, and you may at your option offer warranty protection in exchange for a fee.

- 2. You may modify your copy or copies of the Program or any portion of it, thus forming a work based on the Program, and copy and distribute such modifications or work under the terms of Section 1 above, provided that you also meet all of these conditions:
  - a. You must cause the modified files to carry prominent notices stating that you changed the files and the date of any change.
  - b. You must cause any work that you distribute or publish, that in whole or in part contains or is derived from the Program or any part thereof, to be licensed as a whole at no charge to all third parties under the terms of this License.
  - c. If the modified program normally reads commands interactively when run, you must cause it, when started running for such interactive use in the most ordinary way, to print or display an announcement including an appropriate copyright notice and

# **Appendix J**

a notice that there is no warranty (or else, saying that you provide a warranty) and that users may redistribute the program under these conditions, and telling the user how to view a copy of this License. (Exception: if the Program itself is interactive but does not normally print such an announcement, your work based on the Program is not required to print an announcement.)

These requirements apply to the modified work as a whole. If identifiable sections of that work are not derived from the Program, and can be reasonably considered independent and separate works in themselves, then this License, and its terms, do not apply to those sections when you distribute them as separate works. But when you distribute the same sections as part of a whole which is a work based on the Program, the distribution of the whole must be on the terms of this License, whose permissions for other licensees extend to the entire whole, and thus to each and every part regardless of who wrote it.

Thus, it is not the intent of this section to claim rights or contest your rights to work written entirely by you; rather, the intent is to exercise the right to control the distribution of derivative or collective works based on the Program.

In addition, mere aggregation of another work not based on the Program with the Program (or with a work based on the Program) on a volume of a storage or distribution medium does not bring the other work under the scope of this License.

- 3. You may copy and distribute the Program (or a work based on it, under Section 2) in object code or executable form under the terms of Sections 1 and 2 above provided that you also do one of the following:
  - a. Accompany it with the complete corresponding machine-readable source code, which must be distributed under the terms of Sections 1 and 2 above on a medium customarily used for software interchange; or,
  - b. Accompany it with a written offer, valid for at least three years, to give any third party, for a charge no more than your cost of physically performing source distribution, a complete machine-readable copy of the corresponding source code, to be distributed under the terms of Sections 1 and 2 above on a medium customarily used for software interchange; or,
  - Accompany it with the information you received as to the offer to distribute corresponding source code. (This alternative is allowed only for noncommercial distribution and only if you received the program

in object code or executable form with such an offer, in accord with Subsection b above.)

The source code for a work means the preferred form of the work for making modifications to it. For an executable work, complete source code means all the source code for all modules it contains, plus any associated interface definition files, plus the scripts used to control compilation and installation of the executable. However, as a special exception, the source code distributed need not include anything that is normally distributed (in either source or binary form) with the major components (compiler, kernel, and so on) of the operating system on which the executable runs, unless that component itself accompanies the executable.

If distribution of executable or object code is made by offering access to copy from a designated place, then offering equivalent access to copy the source code from the same place counts as distribution of the source code, even though third parties are not compelled to copy the source along with the object code.

- 4. You may not copy, modify, sublicense, or distribute the Program except as expressly provided under this License. Any attempt otherwise to copy, modify, sublicense or distribute the Program is void, and will automatically terminate your rights under this License. However, parties who have received copies, or rights, from you under this License will not have their licenses terminated so long as such parties remain in full compliance.
- 5. You are not required to accept this License, since you have not signed it. However, nothing else grants you permission to modify or distribute the Program or its derivative works. These actions are prohibited by law if you do not accept this License. Therefore, by modifying or distributing the Program (or any work based on the Program), you indicate your acceptance of this License to do so, and all its terms and conditions for copying, distributing or modifying the Program or works based on it.
- 6. Each time you redistribute the Program (or any work based on the Program), the recipient automatically receives a license from the original licensor to copy, distribute or modify the Program subject to these terms and conditions. You may not impose any further restrictions on the recipients' exercise of the rights granted herein. You are not responsible for enforcing compliance by third parties to this License.
- 7. If, as a consequence of a court judgment or allegation of patent infringement or for any other reason (not limited to patent issues), conditions are imposed on you (whether by court order, agreement or otherwise)

# **Appendix J**

that contradict the conditions of this License, they do not excuse you from the conditions of this License. If you cannot distribute so as to satisfy simultaneously your obligations under this License and any other pertinent obligations, then as a consequence you may not distribute the Program at all. For example, if a patent license would not permit royalty-free redistribution of the Program by all those who receive copies directly or indirectly through you, then the only way you could satisfy both it and this License would be to refrain entirely from distribution of the Program.

If any portion of this section is held invalid or unenforceable under any particular circumstance, the balance of the section is intended to apply and the section as a whole is intended to apply in other circumstances.

It is not the purpose of this section to induce you to infringe any patents or other property right claims or to contest validity of any such claims; this section has the sole purpose of protecting the integrity of the free software distribution system, which is implemented by public license practices. Many people have made generous contributions to the wide range of software distributed through that system in reliance on consistent application of that system; it is up to the author/donor to decide if he or she is willing to distribute software through any other system and a licensee cannot impose that choice.

This section is intended to make thoroughly clear what is believed to be a consequence of the rest of this License.

- 8. If the distribution and/or use of the Program is restricted in certain countries either by patents or by copyrighted interfaces, the original copyright holder who places the Program under this License may add an explicit geographical distribution limitation excluding those countries, so that distribution is permitted only in or among countries not thus excluded. In such case, this License incorporates the limitation as if written in the body of this License.
- The Free Software Foundation may publish revised and/or new versions of the General Public License from time to time. Such new versions will be similar in spirit to the present version, but may differ in detail to address new problems or concerns.

Each version is given a distinguishing version number. If the Program specifies a version number of this License which applies to it and "any later version", you have the option of following the terms and conditions either of that version or of any later version published by the Free Software Foundation. If the Program does not specify a version number of this License, you may choose any version ever published by the Free Software Foundation.

10. If you wish to incorporate parts of the Program into other free programs whose distribution conditions are different, write to the author to ask for permission. For software which is copyrighted by the Free Software Foundation, write to the Free Software Foundation; we sometimes make exceptions for this. Our decision will be guided by the two goals of preserving the free status of all derivatives of our free software and of promoting the sharing and reuse of software generally.

#### **NO WARRANTY**

- 11. BECAUSETHE PROGRAM IS LICENSED FREE OF CHARGE, THERE IS NO WARRANTY FOR THE PROGRAM, TO THE EXTENT PERMITTED BY APPLICABLE LAW. EXCEPT WHEN OTHERWISE STATED IN WRITING THE COPYRIGHT HOLDERS AND/OR OTHER PARTIES PROVIDE THE PROGRAM "AS IS" WITHOUT WARRANTY OF ANY KIND, EITHER EXPRESSED OR IMPLIED, INCLUDING, BUT NOT LIMITED TO, THE IMPLIED WARRANTIES OF MERCHANTABILITY AND FITNESS FOR A PARTICULAR PURPOSE. THE ENTIRE RISK AS TO THE QUALITY AND PERFORMANCE OF THE PROGRAM IS WITH YOU. SHOULD THE PROGRAM PROVE DEFECTIVE, YOU ASSUME THE COST OF ALL NECESSARY SERVICING, REPAIR OR CORRECTION.
- 12. INNO EVENTUNLESS REQUIRED BY APPLICABLE LAWOR AGREED TO IN WRITING WILL ANY COPYRIGHT HOLDER, OR ANY OTHER PARTY WHO MAY MODIFY AND/OR REDISTRIBUTE THE PROGRAM AS PERMITTED ABOVE, BE LIABLE TO YOU FOR DAMAGES, INCLUDING ANY GENERAL, SPECIAL, INCIDENTAL OR CONSEQUENTIAL DAMAGES ARISING OUT OF THE USE OR INABILITY TO USE THE PROGRAM (INCLUDING BUT NOT LIMITED TO LOSS OF DATA OR DATA BEING RENDERED INACCURATE OR LOSSES SUSTAINED BY YOU OR THIRD PARTIES OR A FAILURE OF THE PROGRAM TO OPERATE WITH ANY OTHER PROGRAMS), EVEN IF SUCH HOLDER OR OTHER PARTY HAS BEEN ADVISED OF THE POSSIBILITY OF SUCH DAMAGES.

#### END OF TERMS AND CONDITIONS

### END OF SCHEDULE 2

### Schedule 3

If this Linksys product contains open source software licensed under the OpenSSL license then the license terms below in this Schedule 3 will apply to that open source software. The license terms below in this Schedule 3 are from the public web site at http://www.openssl.org/source/license.html The OpenSSL toolkit stays under a dual license, i.e. both the conditions of the OpenSSL License and the original SSLeay license apply to the toolkit. See below for the actual license texts. Actually both licenses are BSD-style Open Source licenses. In case of any license issues related to OpenSSL please contact openssl-core@openssl.org.

### **OpenSSL** License

Copyright (c) 1998-2007 The OpenSSL Project. All rights reserved.

Redistribution and use in source and binary forms, with or without modification, are permitted provided that the following conditions are met:

- 1. Redistributions of source code must retain the above copyright notice, this list of conditions and the following disclaimer.
- 2. Redistributions in binary form must reproduce the above copyright notice, this list of conditions and the following disclaimer in the documentation and/or other materials provided with the distribution.
- 3. All advertising materials mentioning features or use of this software must display the following acknowledgment: "This product includes software developed by the OpenSSL Project for use in the OpenSSL Toolkit. (http://www.openssl.org/)"
- The names "OpenSSL Toolkit" and "OpenSSL Project" must not be used to endorse or promote products derived from this software without prior written permission. For written permission, please contact openssl-core@openssl.org.
- Products derived from this software may not be called "OpenSSL" nor may "OpenSSL" appear in their names without prior written permission of the OpenSSL Project.
- 6. Redistributions of any form whatsoever must retain the following acknowledgment: "This product includes software developed by the OpenSSL Project for use in the OpenSSL Toolkit (http://www.openssl.org/)"

THIS SOFTWARE IS PROVIDED BY THE OpenSSL PROJECT "AS IS" AND ANY EXPRESSED OR IMPLIED WARRANTIES, INCLUDING, BUT NOT LIMITED TO, THE IMPLIED WARRANTIES OF MERCHANTABILITY AND FITNESS FOR A PARTICULAR PURPOSE ARE DISCLAIMED. IN NO EVENT SHALL THE OpenSSL PROJECT OR ITS CONTRIBUTORS BE LIABLE FOR ANY DIRECT, INDIRECT, INCIDENTAL, SPECIAL, EXEMPLARY, OR CONSEQUENTIAL DAMAGES (INCLUDING, BUT NOT LIMITED TO, PROCUREMENT OF SUBSTITUTE GOODS OR SERVICES; LOSS OF USE, DATA, OR PROFITS; OR BUSINESS INTERRUPTION) HOWEVER CAUSED AND ON ANY THEORY OF LIABILITY, WHETHER IN CONTRACT, STRICT LIABILITY, OR TORT (INCLUDING NEGLIGENCE OR OTHERWISE) ARISING IN ANY WAY OUT OF THE USE OF THIS SOFTWARE, EVEN IF ADVISED OF THE POSSIBILITY OF SUCH DAMAGE.

This product includes cryptographic software written by Eric Young (eay@cryptsoft.com). This product includes software written by Tim Hudson (tjh@cryptsoft.com).

### **Original SSLeay License**

Copyright (C) 1995-1998 Eric Young (eay@cryptsoft.com) All rights reserved.

This package is an SSL implementation written by Eric Young (eay@cryptsoft.com).

The implementation was written so as to conform with Netscape's SSL.

This library is free for commercial and non-commercial use as long as the following conditions are adhered to. The following conditions apply to all code found in this distribution, be it the RC4, RSA, lhash, DES, etc., code; not just the SSL code. The SSL documentation included with this distribution is covered by the same copyright terms except that the holder is Tim Hudson (tjh@cryptsoft.com).

Copyright remains Eric Young's, and as such any Copyright notices in the code are not to be removed.

If this package is used in a product, Eric Young should be given attribution as the author of the parts of the library used. This can be in the form of a textual message at program startup or in documentation (online or textual) provided with the package.

Redistribution and use in source and binary forms, with or without modification, are permitted provided that the following conditions are met:

- 1. Redistributions of source code must retain the copyright notice, this list of conditions and the following disclaimer.
- 2. Redistributions in binary form must reproduce the above copyright notice, this list of conditions and the following disclaimer in the documentation and/or other materials provided with the distribution.
- 3. All advertising materials mentioning features or use of this software must display the following acknowledgement:

"This product includes cryptographic software written by Eric Young (eay@cryptsoft.com)"

The word 'cryptographic' can be left out if the routines from the library being used are not cryptographic related :-).

# Appendix J

4. If you include any Windows specific code (or a derivative thereof) from the apps directory (application code) you must include an acknowledgement: "This product includes software written by Tim Hudson (tjh@cryptsoft.com)"

THIS SOFTWARE IS PROVIDED BY ERIC YOUNG ``AS IS" AND ANY EXPRESS OR IMPLIED WARRANTIES, INCLUDING, BUT NOT LIMITED TO, THE IMPLIED WARRANTIES OF MERCHANTABILITY AND FITNESS FOR A PARTICULAR PURPOSE ARE DISCLAIMED. IN NO EVENT SHALL THE AUTHOR OR CONTRIBUTORS BE LIABLE FOR ANY DIRECT, INDIRECT, INCIDENTAL, SPECIAL, EXEMPLARY, OR CONSEQUENTIAL DAMAGES (INCLUDING, BUT NOT LIMITED TO, PROCUREMENT OF SUBSTITUTE GOODS OR SERVICES; LOSS OF USE, DATA, OR PROFITS; OR BUSINESS INTERRUPTION) HOWEVER CAUSED AND ON ANY THEORY OF LIABILITY, WHETHER IN CONTRACT, STRICT LIABILITY, OR TORT (INCLUDING NEGLIGENCE OR OTHERWISE) ARISING IN ANY WAY OUT OF THE USE OF THIS SOFTWARE, EVEN IF ADVISED OF THE POSSIBILITY OF SUCH DAMAGE.

The license and distribution terms for any publically available version or derivative of this code cannot be changed. i.e. this code cannot simply be copied and put under another distribution license [including the GNU Public License.]

## **END OF SCHEDULE 3**

## Appendix K: Regulatory Information

## **FCC Statement**

This product has been tested and complies with the specifications for a Class B digital device, pursuant to Part 15 of the FCC Rules. These limits are designed to provide reasonable protection against harmful interference in a residential installation. This equipment generates, uses, and can radiate radio frequency energy and, if not installed and used according to the instructions, may cause harmful interference to radio communications. However, there is no guarantee that interference will not occur in a particular installation. If this equipment does cause harmful interference to radio or television reception, which is found by turning the equipment off and on, the user is encouraged to try to correct the interference by one or more of the following measures:

- Reorient or relocate the receiving antenna
- Increase the separation between the equipment or devices
- Connect the equipment to an outlet other than the receiver's
- Consult a dealer or an experienced radio/TV technician for assistance

## **Safety Notices**

- Caution: To reduce the risk of fire, use only No.26 AWG or larger telecommunication line cord.
- Do not use this product near water, for example, in a wet basement or near a swimming pool.
- Avoid using this product during an electrical storm. There may be a remote risk of electric shock from lightning.

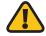

**WARNING:** This product contains lead, known to the State of California to cause cancer, and birth defects or other reproductive harm. Wash hands after handling.

## **Industry Canada Statement**

This Class B digital apparatus complies with Canadian ICES-003.

Operation is subject to the following two conditions:

- 1. This device may not cause interference and
- 2. This device must accept any interference, including interference that may cause undesired operation of the device.

## Avis d'Industrie Canada

Cet appareil numérique de la classe B est conforme à la norme NMB-003 du Canada.

Le fonctionnement est soumis aux conditions suivantes :

- 1. Ce périphérique ne doit pas causer d'interférences;
- Ce périphérique doit accepter toutes les interférences reçues, y compris celles qui risquent d'entraîner un fonctionnement indésirable.

# **Appendix K**

## User Information for Consumer Products Covered by EU Directive 2002/96/EC on Waste Electric and Electronic Equipment (WEEE)

This document contains important information for users with regards to the proper disposal and recycling of Linksys products. Consumers are required to comply with this notice for all electronic products bearing the following symbol:

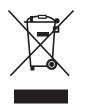

## English - Environmental Information for Customers in the European Union

European Directive 2002/96/EC requires that the equipment bearing this symbol ≚ on the product and/or its packaging must not be disposed of with unsorted municipal waste. The symbol indicates that this product should be disposed of separately from regular household waste streams. It is your responsibility to dispose of this and other electric and electronic equipment via designated collection facilities appointed by the government or local authorities. Correct disposal and recycling will help prevent potential negative consequences to the environment and human health. For more detailed information about the disposal of your old equipment, please contact your local authorities, waste disposal service, or the shop where you purchased the product.

#### Български (Bulgarian) - Информация относно опазването на околната среда за потребители в Европейския съюз

Европейска директива 2002/96/ЕС изисква уредите, носещи този символ <sup>№</sup> върху изделието и/или опаковката му, да не се изхвърля т с несортирани битови отпадъци. Символът обозначава, че изделието трябва да се изхвърля отделно от сметосъбирането на обикновените битови отпадъци. Ваша е отговорността този и другите електрически и електронни уреди да се изхвърлят в предварително определени от държавните или общински органи специализирани пунктове за събиране. Правилното изхвърляне и рециклиране ще спомогнат да се предотвратят евентуални вредни за околната среда и здравето на населението последствия. За по-подробна информация относно изхвърлянето на вашите стари уреди се обърнете към местните власти, службите за сметосъбиране или магазина, от който сте закупили уреда.

## Ceština (Czech) - Informace o ochraně životního prostředí pro zákazníky v zemích Evropské unie

Evropská směrnice 2002/96/ES zakazuje, aby zařízení označené tímto symbolem <sup>K</sup> na produktu anebo na obalu bylo likvidováno s netříděným komunálním odpadem. Tento symbol udává, že daný produkt musí být likvidován odděleně od běžného komunálního odpadu. Odpovídáte za likvidaci tohoto produktu a dalších elektrických a elektronických zařízení prostřednictvím určených sběrných míst stanovených vládou nebo místními úřady. Správná likvidace a recyklace pomáhá předcházet potenciálním negativním dopadům na životní prostředí a lidské zdraví. Podrobnější informace o likvidaci starého vybavení si laskavě vyžádejte od místních úřadů, podniku zabývajícího se likvidací komunálních odpadů nebo obchodu, kde jste produkt zakoupili.

#### Dansk (Danish) - Miljøinformation for kunder i EU

EU-direktiv 2002/96/EF kræver, at udstyr der bærer dette symbol <sup>™</sup> på produktet og/eller emballagen ikke må bortskaffes som usorteret kommunalt affald. Symbolet betyder, at dette produkt skal bortskaffes adskilt fra det almindelige husholdningsaffald. Det er dit ansvar at bortskaffe dette og andet elektrisk og elektronisk udstyr via bestemte indsamlingssteder udpeget af staten eller de lokale myndigheder. Korrekt bortskaffelse og genvinding vil hjælpe med til at undgå mulige skader for miljøet og menneskers sundhed. Kontakt venligst de lokale myndigheder, renovationstjenesten eller den butik, hvor du har købt produktet, angående mere detaljeret information om bortskaffelse af dit gamle udstyr.

## Deutsch (German) - Umweltinformation für Kunden innerhalb der Europäischen Union

Die Europäische Richtlinie 2002/96/EC verlangt, dass technische Ausrüstung, die direkt am Gerät und/oder an der Verpackung mit diesem Symbol versehen ist <sup>™</sup>, nicht zusammen mit unsortiertem Gemeindeabfall entsorgt werden darf. Das Symbol weist darauf hin, dass das Produkt von regulärem Haushaltmüll getrennt entsorgt werden sollte. Es liegt in Ihrer Verantwortung, dieses Gerät und andere elektrische und elektronische Geräte über die dafür zuständigen und von der Regierung oder örtlichen Behörden dazu bestimmten Sammelstellen zu entsorgen. Ordnungsgemäßes Entsorgen und Recyceln trägt dazu bei, potentielle negative Folgen für Umwelt und die menschliche Gesundheit zu vermeiden. Wenn Sie weitere Informationen zur Entsorgung Ihrer Altgeräte benötigen, wenden Sie sich bitte an die örtlichen Behörden oder städtischen Entsorgungsdienste oder an den Händler, bei dem Sie das Produkt erworben haben.

#### Eesti (Estonian) - Keskkonnaalane informatsioon Euroopa Liidus asuvatele klientidele

Euroopa Liidu direktiivi 2002/96/EÜ nõuete kohaselt on seadmeid, millel on tootel või pakendil käesolev sümbol ≚, keelatud kõrvaldada koos sorteerimata olmejäätmetega. See sümbol näitab, et toode tuleks kõrvaldada eraldi tavalistest olmejäätmevoogudest. Olete kohustatud kõrvaldama käesoleva ja ka muud elektri- ja elektroonikaseadmed riigi või kohalike ametiasutuste poolt ette nähtud kogumispunktide kaudu. Seadmete korrektne kõrvaldamine ja ringlussevõtt aitab vältida võimalikke negatiivseid tagajärgi keskkonnale ning inimeste tervisele. Vanade seadmete kõrvaldamise kohta täpsema informatsiooni saamiseks võtke palun ühendust kohalike ametiasutustega, jäätmekäitlusfirmaga või kauplusega, kust te toote ostsite.

#### Español (Spanish) - Información medioambiental para clientes de la Unión Europea

La Directiva 2002/96/CE de la UE exige que los equipos que lleven este símbolo X en el propio aparato y/o en su embalaje no deben eliminarse junto con otros residuos urbanos no seleccionados. El símbolo indica que el producto en cuestión debe separarse de los residuos domésticos convencionales con vistas a su eliminación. Es responsabilidad suya desechar este y cualesquiera otros aparatos eléctricos y electrónicos a través de los puntos de recogida que ponen a su disposición el gobierno y las autoridades locales. Al desechar y reciclar correctamente estos aparatos estará contribuyendo a evitar posibles consecuencias negativas para el medio ambiente y la salud de las personas. Si desea obtener información más detallada sobre la eliminación segura de su aparato usado, consulte a las autoridades locales, al servicio de recogida y eliminación de residuos de su zona o pregunte en la tienda donde adquirió el producto.

# ξλληνικά (Greek) - Στοιχεία περιβαλλοντικής προστασίας για πελάτες εντός της Ευρωπαϊκής Ένωσης

Η Κοινοτική Οδηγία 2002/96/ΕC απαιτεί ότι ο εξοπλισμός ο οποίος φέρει αυτό το σύμβολο <sup>\*</sup>στο προϊόν και/ή στη συσκευασία του δεν πρέπει να απορρίπτεται μαζί με τα μικτά κοινοτικά απορρίμματα. Το σύμβολο υποδεικνύει ότι αυτό το προϊόν θα πρέπει να απορρίπτεται ξεχωριστά από τα συνήθη οικιακά απορρίμματα. Είστε υπεύθυνος για την απόρριψη του παρόντος και άλλου ηλεκτρικού και ηλεκτρονικού εξοπλισμού μέσω των καθορισμένων εγκαταστάσεων συγκέντρωσης απορριμμάτων οι οποίες παρέχονται από το κράτος ή τις αρμόδιες τοπικές αρχές. Η σωστή απόρριψη και ανακύκλωση συμβάλλει στην πρόληψη πιθανών αρνητικών συνεπειών για το περιβάλλον και την υγεία. Για περισσότερες πληροφορίες σχετικά με την απόρριψη του παλιού σας εξοπλισμού, παρακαλώ επικοινωνήστε με τις τοπικές αρχές, τις υπηρεσίες απόρριψης ή το κατάστημα από το οποίο αγοράσατε το προϊόν.

## Français (French) - Informations environnementales pour les clients de l'Union européenne

La directive européenne 2002/96/CE exige que l'équipement sur lequel est apposé ce symbole ≚ sur le produit et/ou son emballage ne soit pas jeté avec les autres ordures ménagères. Ce symbole indique que le produit doit être éliminé dans un circuit distinct de celui pour les déchets des ménages. Il est de votre responsabilité de jeter ce matériel ainsi que tout autre matériel électrique ou électronique par les moyens de collecte indiqués par le gouvernement et les pouvoirs publics des collectivités territoriales. L'élimination et le recyclage en bonne et due forme ont pour but de lutter contre l'impact néfaste potentiel de ce type de produits sur l'environnement et la santé publique. Pour plus d'informations sur le mode d'élimination de votre ancien équipement, veuillez prendre contact avec les pouvoirs publics locaux, le service de traitement des déchets, ou l'endroit où vous avez acheté le produit.

## Italiano (Italian) - Informazioni relative all'ambiente per i clienti residenti nell'Unione Europea

La direttiva europea 2002/96/EC richiede che le apparecchiature contrassegnate con questo simbolo ≚ sul prodotto e/o sull'imballaggio non siano smaltite insieme ai rifiuti urbani non differenziati. Il simbolo indica che questo prodotto non deve essere smaltito insieme ai normali rifiuti domestici. È responsabilità del proprietario smaltire sia questi prodotti sia le altre apparecchiature elettriche ed elettroniche mediante le specifiche strutture di raccolta indicate dal governo o dagli enti pubblici locali. Il corretto smaltimento ed il riciclaggio aiuteranno a prevenire conseguenze potenzialmente negative per l'ambiente e per la salute dell'essere umano. Per ricevere informazioni più dettagliate circa lo smaltimento delle vecchie apparecchiature in Vostro possesso, Vi invitiamo a contattare gli enti pubblici di competenza, il servizio di smaltimento rifiuti o il negozio nel quale avete acquistato il prodotto.

## Latviešu valoda (Latvian) - Ekoloģiska informācija klientiem Eiropas Savienības jurisdikcijā

Direktīvā 2002/96/EK ir prasība, ka aprīkojumu, kam pievienota zīme ≚ uz paša izstrādājuma vai uz tā iesaiņojuma, nedrīkst izmest nešķirotā veidā kopā ar komunālajiem atkritumiem (tiem, ko rada vietēji iedzīvotāji un uzņēmumi). Šī zīme nozīmē to, ka šī ierīce ir jāizmet atkritumos tā, lai tā nenonāktu kopā ar parastiem mājsaimniecības atkritumiem. Jūsu pienākums ir šo un citas elektriskas un elektroniskas ierīces izmest atkritumos, izmantojot īpašus atkritum savākšanas veidus un līdzekļus, ko nodrošina valsts un pašvaldību iestādes. Ja izmešana atkritumos un pārstrāde tiek veikta pareizi, tad mazinās iespējamais kaitējums dabai un cilvēku veselībai. Sīkākas ziņas par novecojuša aprīkojuma izmešanu atkritumos jūs varat saņemt vietējā pašvaldībā, atkritumu savākšanas dienestā, kā arī veikalā, kur iegādājāties šo izstrādājumu.

## Lietuvškai (Lithuanian) - Aplinkosaugos informacija, skirta Europos Sąjungos vartotojams

Europos direktyva 2002/96/EC numato, kad įrangos, kuri ir kurios pakuotė yra pažymėta šiuo simboliu (įveskite simbolį), negalima šalinti kartu su nerūšiuotomis komunalinėmis atliekomis. Šis simbolis rodo, kad gaminį reikia šalinti atskirai nuo bendro buitinių atliekų srauto. Jūs privalote užtikrinti, kad ši ir kita elektros ar elektroninė įranga būtų šalinama per tam tikras nacionalinės ar vietinės valdžios nustatytas atliekų rinkimo sistemas. Tinkamai šalinant ir perdirbant atliekas, bus išvengta galimos žalos aplinkai ir žmonių sveikatai. Daugiau informacijos apie jūsų senos įrangos šalinimą gali pateikti vietinės valdžios institucijos, atliekų šalinimo tarnybos arba parduotuvės, kuriose įsigijote tą gaminį.

#### Malti (Maltese) - Informazzjoni Ambjentali għal Klijenti fl-Unjoni Ewropea

Id-Direttiva Ewropea 2002/96/KE titlob li t-tagħmir li jkun fih issimbolu <sup>™</sup> fuq il-prodott u/jew fuq l-ippakkjar ma jistax jintrema ma' skart munićipali li ma ģiex isseparat. Is-simbolu jindika li dan il-prodott għandu jintrema separatament minn ma' liskart domestiku regolari. Hija responsabbiltà tiegħek li tarmi dan it-tagħmir u kull tagħmir ieħor ta' l-elettriku u elettroniku permezz ta' faċilitajiet ta' ġbir appuntati apposta mill-gvern jew mill-awtoritajiet lokali. Ir-rimi b'mod korrett u r-riċiklaġġ jgħin jipprevjeni konsegwenzi negattivi potenzjali għall-ambjent u għas-saħħa tal-bniedem. Għal aktar informazzjoni dettaljata dwar ir-rimi tat-tagħmir antik tiegħek, jekk jogħġbok ikkuntattja lill-awtoritajiet lokali tiegħek, is-servizzi għar-rimi ta' l-iskart, jew il-ħanut minn fejn xtrajt il-prodott.

#### Magyar (Hungarian) - Környezetvédelmi információ az európai uniós vásárlók számára

A 2002/96/EC számú európai uniós irányelv megkívánja, hogy azokat a termékeket, amelyeken, és/vagy amelyek csomagolásán az alábbi címke ≚ megjelenik, tilos a többi szelektálatlan lakossági hulladékkal együtt kidobni. A címke azt jelöli, hogy az adott termék kidobásakor a szokványos háztartási hulladékelszállítási rendszerektől elkülönített eljárást kell alkalmazni. Az Ön felelőssége, hogy ezt, és más elektromos és elektronikus berendezéseit a kormányzati vagy a helyi hatóságok által kijelölt gyűjtőredszereken keresztül számolja fel. A megfelelő hulladékfeldolgozás segít a környezetre és az emberi egészségre potenciálisan ártalmas negatív hatások megelőzésében. Ha elavult berendezéseinek felszámolásához további részletes információra van szüksége, kérjük, lépjen kapcsolatba a helyi hatóságokkal, a hulladékfeldolgozási szolgálattal, vagy azzal üzlettel, ahol a terméket vásárolta.

## Nederlands (Dutch) - Milieu-informatie voor klanten in de Europese Unie

De Europese Richtlijn 2002/96/EC schrijft voor dat apparatuur die is voorzien van dit symbool ≚ op het product of de verpakking, niet mag worden ingezameld met niet-gescheiden huishoudelijk afval. Dit symbool geeft aan dat het product apart moet worden ingezameld. U bent zelf verantwoordelijk voor de vernietiging van deze en andere elektrische en elektronische apparatuur via de daarvoor door de landelijke of plaatselijke overheid aangewezen inzamelingskanalen. De juiste vernietiging en recycling van deze apparatuur voorkomt mogelijke negatieve gevolgen voor het milieu en de gezondheid. Voor meer informatie over het vernietigen van uw oude apparatuur neemt u contact op met de plaatselijke autoriteiten of afvalverwerkingsdienst, of met de winkel waar u het product hebt aangeschaft.

#### Norsk (Norwegian) - Miljøinformasjon for kunder i EU

EU-direktiv 2002/96/EF krever at utstyr med følgende symbol <sup>™</sup> avbildet på produktet og/eller pakningen, ikke må kastes sammen med usortert avfall. Symbolet indikerer at dette produktet skal håndteres atskilt fra ordinær avfallsinnsamling for husholdningsavfall. Det er ditt ansvar å kvitte deg med dette produktet og annet elektrisk og elektronisk avfall via egne innsamlingsordninger slik myndighetene eller kommunene bestemmer. Korrekt avfallshåndtering og gjenvinning vil være med på å forhindre mulige negative konsekvenser for miljø og helse. For nærmere informasjon om håndtering av det kasserte utstyret ditt, kan du ta kontakt med kommunen, en innsamlingsstasjon for avfall eller butikken der du kjøpte produktet.

#### Polski (Polish) - Informacja dla klientów w Unii Europejskiej o przepisach dotyczących ochrony środowiska

Dyrektywa Europejska 2002/96/EC wymaga, aby sprzęt oznaczony symbolem <sup>¥</sup> znajdującym się na produkcie i/lub jego opakowaniu nie był wyrzucany razem z innymi niesortowanymi odpadami komunalnymi. Symbol ten wskazuje, że produkt nie powinien być usuwany razem ze zwykłymi odpadami z gospodarstw domowych. Na Państwu spoczywa obowiązek wyrzucania tego i innych urządzeń elektrycznych oraz elektronicznych w punktach odbioru wyznaczonych przez władze krajowe lub lokalne. Pozbywanie się sprzętu we właściwy sposób i jego recykling pomogą zapobiec potencjalnie negatywnym konsekwencjom dla środowiska i zdrowia ludzkiego. W celu uzyskania szczegółowych informacji o usuwaniu starego sprzętu, prosimy zwrócić się do lokalnych władz, służb oczyszczania miasta lub sklepu, w którym produkt został nabyty.

#### Português (Portuguese) - Informação ambiental para clientes da União Europeia

A Directiva Europeia 2002/96/CE exige que o equipamento que exibe este símbolo ă no produto e/ou na sua embalagem não seja eliminado junto com os resíduos municipais não separados. O símbolo indica que este produto deve ser eliminado separadamente dos resíduos domésticos regulares. É da sua responsabilidade eliminar este e qualquer outro equipamento eléctrico e electrónico através das instalações de recolha designadas pelas autoridades governamentais ou locais. A eliminação e reciclagem correctas ajudarão a prevenir as consequências negativas para o ambiente e para a saúde humana. Para obter informações mais detalhadas sobre a forma de eliminar o seu equipamento antigo, contacte as autoridades locais, os serviços de eliminação de resíduos ou o estabelecimento comercial onde adquiriu o produto.

## Română (Romanian) - Informații de mediu pentru clienții din Uniunea Europeană

Directiva europeană 2002/96/CE impune ca echipamentele care prezintă acest simbol 🛎 pe produs și/sau pe ambalajul acestuia să nu fie casate împreună cu gunoiul menajer municipal. Simbolul indică faptul că acest produs trebuie să fie casat separat de gunoiul menajer obișnuit. Este responsabilitatea dvs. să casați acest produs și alte echipamente electrice și electronice prin intermediul unităților de colectare special desemnate de guvern sau de autoritățile locale. Casarea și reciclarea corecte vor ajuta la prevenirea potențialelor consecințe negative asupra sănătății mediului și a oamenilor. Pentru mai multe informații detaliate cu privire la casarea acestui echipament vechi, contactați autoritățile locale, serviciul de salubrizare sau magazinul de la care ați achiziționat produsul.

## Slovenčina (Slovak) - Informácie o ochrane životného prostredia pre zákazníkov v Európskej únii

Podľa európskej smernice 2002/96/ES zariadenie s týmto symbolom ≚ na produkte a/alebo jeho balení nesmie byť likvidované spolu s netriedeným komunálnym odpadom. Symbol znamená, že produkt by sa mal likvidovať oddelene od bežného odpadu z domácností. Je vašou povinnosťou likvidovať toto i ostatné elektrické a elektronické zariadenia prostredníctvom špecializovaných zberných zariadení určených vládou alebo miestnymi orgánmi. Správna likvidácia a recyklácia pomôže zabrániť prípadným negatívnym dopadom na životné prostredie a zdravie ľudí. Ak máte záujem o podrobnejšie informácie o likvidácii starého zariadenia, obráťte sa, prosím, na miestne orgány, organizácie zaoberajúce sa likvidáciou odpadov alebo obchod, v ktorom ste si produkt zakúpili.

## Slovenčina (Slovene) - Okoljske informacije za stranke v Evropski uniji

Evropska direktiva 2002/96/EC prepoveduje odlaganje opreme, označene s tem simbolom ≚ – na izdelku in/ali na embalaži – med običajne, nerazvrščene odpadke. Ta simbol opozarja, da je treba izdelek odvreči ločeno od preostalih gospodinjskih odpadkov. Vaša odgovornost je, da to in preostalo električno in elektronsko opremo odnesete na posebna zbirališča, ki jih določijo državne ustanove ali lokalna uprava. S pravilnim odlaganjem in recikliranjem boste preprečili morebitne škodljive vplive na okolje in zdravje ljudi. Če želite izvedeti več o odlaganju stare opreme, se obrnite na lokalno upravo, odpad ali trgovino, kjer ste izdelek kupili.

#### Suomi (Finnish) - Ympäristöä koskevia tietoja EUalueen asiakkaille

EU-direktiivi 2002/96/EY edellyttää, että jos laitteistossa on tämä symboli ≚ itse tuotteessa ja/tai sen pakkauksessa, laitteistoa ei saa hävittää lajittelemattoman yhdyskuntajätteen mukana. Symboli merkitsee sitä, että tämä tuote on hävitettävä erillään tavallisesta kotitalousjätteestä. Sinun vastuullasi on hävittää tämä elektroniikkatuote ja muut vastaavat elektroniikkatuotteet viemällä tuote tai tuotteet viranomaisten määräämään keräyspisteeseen. Laitteiston oikea hävittäminen estää mahdolliset kielteiset vaikutukset ympäristöön ja ihmisten terveyteen. Lisätietoja vanhan laitteiston oikeasta hävitystavasta saa paikallisilta viranomaisilta, jätteenhävityspalvelusta tai siitä myymälästä, josta ostit tuotteen.

#### Svenska (Swedish) - Miljöinformation för kunder i Europeiska unionen

Det europeiska direktivet 2002/96/EC kräver att utrustning med denna symbol ≚ på produkten och/eller förpackningen inte får kastas med osorterat kommunalt avfall. Symbolen visar att denna produkt börkastas efter att den avskiljts från vanligt hushållsavfall. Det faller på ditt ansvar att kasta denna och annan elektrisk och elektronisk utrustning på fastställda insamlingsplatser utsedda av regeringen eller lokala myndigheter. Korrekt kassering och återvinning skyddar mot eventuella negativa konsekvenser för miljön och personhälsa. För mer detaljerad information om kassering av din gamla utrustning kontaktar du dina lokala myndigheter, avfallshanteringen eller butiken där du köpte produkten.

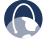

**WEB:** For additional information, please visit **www.linksys.com** 

# **Appendix L**

## Appendix L: Contact Information

| linkove | Contact Inf | ormation |
|---------|-------------|----------|
| LIIKSVS | Contact in  | ormation |
|         |             |          |

| Website                                   | http://www.linksys.com          |
|-------------------------------------------|---------------------------------|
| Support Site                              | http://www.linksys.com/support  |
| FTP Site                                  | ftp.linksys.com                 |
| Advice Line                               | 800-546-5797 (LINKSYS)          |
| Support                                   | 800-326-7114                    |
| RMA (Return Merchandise<br>Authorization) | http://www.linksys.com/warranty |

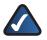

**NOTE:** Details on warranty and RMA issues can be found in the Warranty section of this Guide.

Free Manuals Download Website <u>http://myh66.com</u> <u>http://usermanuals.us</u> <u>http://www.somanuals.com</u> <u>http://www.4manuals.cc</u> <u>http://www.4manuals.cc</u> <u>http://www.4manuals.cc</u> <u>http://www.4manuals.com</u> <u>http://www.404manual.com</u> <u>http://www.luxmanual.com</u> <u>http://aubethermostatmanual.com</u> Golf course search by state

http://golfingnear.com Email search by domain

http://emailbydomain.com Auto manuals search

http://auto.somanuals.com TV manuals search

http://tv.somanuals.com